# **Nikon**

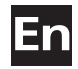

### DIGITAL PHOTO **STORAGE VIEWER** COOLWALKER **MSV-01**

Preparation

Basic Operation

Organizing Images

Saving Images to a Computer

Advanced Operation

Technical Notes

Index

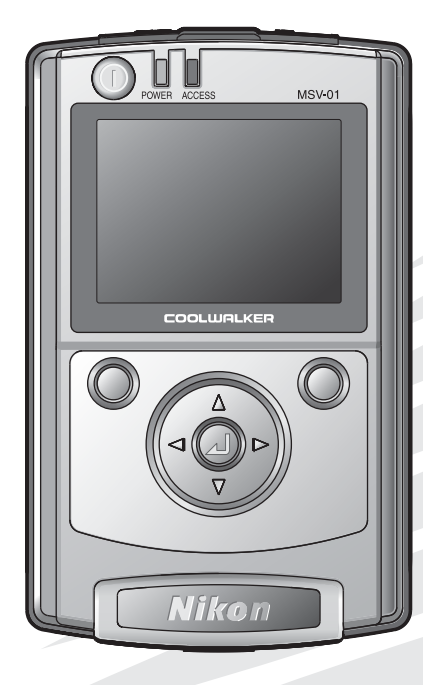

**User's Manual**

Download from Www.Somanuals.com. All Manuals Search And Download.

 $C \in$ 

### Trademark Information

- Apple, the Apple logo, Macintosh, Mac OS, Power Macintosh, PowerBook, and Quick Time are registered trademarks of Apple Computer, Inc.
- Finder, Power Mac, iMac, and iBook are trademarks of Apple Computer, Inc.
- Microsoft and Windows are registered trademarks of Microsoft Corporation.
- Internet is a trademark of Digital Equipment Corporation.
- CompactFlash™ is a trademark of SanDisk Corporation.
- Lexar Media is a trademark of Lexar Media Corporation.
- Adobe and Acrobat are registered trademarks of Adobe Systems Inc.
- Epson and USB Direct Print are trademarks of Seiko Epson Corporation.
- PictBridge is a trademark.
- All other trade names mentioned in this manual or the other documentation provided with your Nikon product are trademarks of their respective holders.

## <span id="page-2-0"></span>Introduction

Thank you for your purchase of the Nikon COOLWALKER MSV-01 digital photo storage viewer. This manual has been written to help you get the most out of your Nikon COOLWALKER MSV-01. Read this manual thoroughly before use, and keep it where all those who use the product will read it.

To make it easier to find the information you need, the following symbols and conventions are used:

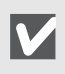

This icon marks cautions, information that should be read before use to prevent damage to your COOLWALKER MSV-01.

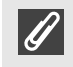

This icon marks notes, information that should be read before using your COOLWALKER MSV-01.

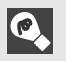

This icon marks tips, additional information that may be helpful when using your COOLWALKER MSV-01.

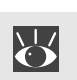

This icon indicates that more information is available elsewhere in this manual.

## <span id="page-2-2"></span><span id="page-2-1"></span>*For Your Safety*

To prevent damage to your Nikon product or injury to yourself or to others, read the following safety precautions in their entirety before using this equipment. Keep these safety instructions where all those who use the product will read them.

The consequences that could result from failure to observe the precautions listed in this section are indicated by the following symbol:

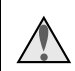

This icon marks warnings, information that should be read before using this Nikon product to prevent possible injury.

## Warnings

#### Turn off immediately and unplug in the event of malfunction

Should you notice excessive heat, smoke or an unusual smell coming from the equipment or from the AC adapter, unplug the AC adapter and remove the battery pack immediately, taking care to avoid burns. Continued operation could result in injury or fire. After removing the battery pack, take the equipment to a Nikon-authorized service representative for inspection.

#### $\triangle$  Do not use in the presence of flammable gas

Do not use electronic equipment in the presence of flammable gas, as this could result in explosion or fire.

### $\triangle$  Do not disassemble or modify

Touching the product's internal parts could result in injury. In the event of malfunction, the product should be repaired only by a qualified technician. Should the product break open as the result of a fall or other accident, take the product to a Nikonauthorized service representative for inspection after unplugging the AC adapter and removing the battery pack.

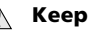

**Keep dry** 

Do not immerse in or expose to water Continuing to use the product under such circumstances may cause fire or an electric shock.

#### $\triangle$  Do not place the strap around the neck of an infant or child

Placing the case strap around the neck of an infant or child could result in strangulation.

#### **N** Use only the specified batteries and AC adapter

Using non-specified accessories may cause fire or an electric shock.

### Use appropriate cables

When connecting cables to the input and output jacks, use only the cables provided or sold by Nikon for the purpose, to maintain compliance with product regulations.

#### $M$  Keep out of reach of children

Particular care should be taken to prevent infants from putting the small parts into their mouths.

#### $\triangle$  Do not touch the power plugs during thunderstorms while you are using the AC adapter

Failure to observe this precaution may lead to an electric shock.

Keep clear of the device until the thunderstorm has stopped.

#### **A** Removing memory cards

Memory cards may become hot during use. Observe due caution when removing memory cards from the MSV-01.

### CD-ROMs

The CD-ROMs on which the software and manuals are distributed should not be played back on audio CD equipment. Playing CD-ROMs on an audio CD player could cause hearing loss or damage the equipment.

#### $A$  Avoid contact with liquid crystal

Should the monitor break, care should be taken to avoid injury due to broken glass and to prevent liquid crystal from the monitor touching the skin or entering the eyes or mouth.

#### **A Observe proper precautions when** handling the batteries

The batteries may leak or explode if improperly handled. Observe the following precautions when handling the batteries for use in this product:

- Before replacing the battery pack, turn the product off and make sure the power-on lamp has gone out. If you are using an AC adapter, be sure it is unplugged.
- Use only Rechargeable Lithium-ion Polymer Battery EN-EL6 (the battery pack) for the main unit. To charge the battery pack, attach it to the MSV-01 and connect the supplied AC adapter. Do not use any other device or method to charge the battery pack.
- Use only CR2025 Lithium Battery for the remote control unit.
- When inserting the batteries, do not attempt to insert them upside down or backwards.
- Do not short or disassemble the batteries.
- Do not expose the batteries to flame or to excessive heat.
- Do not immerse in or expose to water.
- Do not transport or store with metal objects such as necklaces or hairpins.
- Batteries are prone to leakage when fully discharged. To avoid damage to the product, be sure to remove the batteries when no charge remains.
- Stop charging the battery pack if charging fails to complete once the specified charging time has been exceeded.
- Immediately after use, or when the product is used on battery power for an extended period, the battery pack may become hot. Before removing the battery pack, turn the device off and allow the battery pack to cool.
- Discontinue use immediately should you notice any change in the batteries, such as discoloration or deformation.
- Take warning and caution labels on the batteries seriously and follow all safety precautions.
- If leaked fluid from the batteries comes in contact with the eyes, rinse in clean water and seek medical attention immediately. Wash off any leaked fluid from the batteries that comes into contact with skin or clothing immediately using clean water.
- Keep out of reach of children. Particular care should be taken to prevent infants from putting the batteries into their mouths. Should they swallow, seek medical attention immediately.

#### <span id="page-4-0"></span>**A** Observe proper precautions when using the AC adapter

Improper use of the AC adapter may result in electric shock or fire. Observe the following precautions when using the AC adapter with this product:

• Do not disassemble, repair or modify the AC adapter.

In the event of malfunction or should the AC adapter break open as the result of a fall or other accident, unplug and take the AC adapter to a Nikon-authorized service representative for inspection.

- Keep dry.
- Do not use in the presence of flammable gas.
- Keep the AC adapter clean of dust. If dust or grime becomes attached to the metal contacts or body of the power plug, remove it with a dry cloth. Continuing to use the product in these circumstances may cause fire.
- Do not connect or disconnect the AC adapter power plug with wet hands, as this may cause an electric shock.

## <span id="page-5-1"></span><span id="page-5-0"></span>*Notices*

- No part of the manuals included with this product may be reproduced, transmitted, transcribed, stored in a retrieval system, or translated into any language in any form, by any means, without Nikon's prior written permission.
- Nikon reserves the right to change the specifications of the hardware and software described in these manuals at any time and without prior notice.
- Nikon will not be held liable for any damages resulting from the improper use of this product.
- While every effort has been made to ensure that the information in these manuals is accurate and complete, we would appreciate it were you to bring any errors or omissions to the attention of the Nikon representative in your area (address provided separately).

## Notice for customers in the U.S.A.

### Federal Communications Commission (FCC) Radio Frequency Interference Statement

This equipment has been tested and found to comply with the limits for a Class B digital device, pursuant to Part 15 of the FCC rules.

These limits are designed to provide reasonable protection against harmful interference in a residential installation.

This equipment generates, uses, and can radiate radio frequency energy and, if not installed and used in accordance with the instructions, may cause harmful interference to radio communications.

However, there is no guarantee that interference will not occur in a particular installation.

If this equipment does cause harmful interference to radio or television reception, which can be determined by turning the equipment off and on, the user is encouraged to try to correct the interference by one or more of the following measures:

- Reorient or relocate the receiving antenna.
- Increase the separation between the equipment and receiver.
- Connect the equipment into an outlet on a circuit different from that to which the receiver is connected.
- Consult the dealer or an experienced radio/ television technician for help.

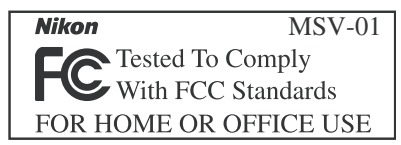

#### CAUTIONS

#### *Modifications*

The FCC requires the user to be notified that any changes or modifications made to this device that are not expressly approved by Nikon Corporation may void the user's authority to operate the equipment.

#### *Interface Cables*

Use the interface cables sold or provided by Nikon for your equipment.

Using other interface cables may exceed the limits of Class B Part 15 of the FCC rules.

#### Notice for customers in the State of California

WARNING: Handling the cord on this product will expose you to lead, a chemical known to the State of California to cause birth defects or other reproductive harm.

#### *Wash hands after handling.*

Nikon Inc., 1300 Walt Whitman Road, Melville, New York 11747-3064, U.S.A. Tel.: 631-547-4200

## Notice for customers in Canada

### CAUTION

This class B digital apparatus meets all requirements of the Canadian Interference Causing Equipment Regulations.

#### **ATTENTION**

Cet appareil numérique de la classe B respecte toutes les exigences du Règlement sur le matériel brouilleur du Canada.

### Notice Concerning Prohibition of Copying or Reproduction

Note that simply being in possession of material that has been digitally copied or reproduced by means of a scanner, digital camera or other device may be punishable by law.

Items prohibited by law from being copied or reproduced

Do not copy or reproduce paper money, coins, securities, government bonds, or local government bonds, even if such copies or reproductions are stamped "Sample."

The copying or reproduction of paper money, coins, or securities which are circulated in a foreign country is prohibited.

Unless the prior permission of the government has been obtained, the copying or reproduction of unused postage stamps or post cards issued by the government is prohibited.

The copying or reproduction of stamps issued by the government and of certified documents stipulated by law is prohibited.

#### • Cautions on certain copies and reproductions

The government has issued cautions on copies or reproductions of securities issued by private companies (shares, bills, checks, gift certificates, etc.), commuter passes, or coupon tickets, except when a minimum of necessary copies are to be provided for business use by a company.

Also, do not copy or reproduce passports issued by the government, licenses issued by public agencies and private groups, ID cards, and tickets, such as passes and meal coupons.

#### • Comply with copyright notices

The copying or reproduction of copyrighted creative works such as books, music, paintings, woodcut prints, maps, drawings, movies, and photographs is governed by national and international copyright laws.

Do not use this product for the purpose of making illegal copies or to infringe copyright laws.

### $\mathbb Z$  A built-in hard disk drive requires careful handling.

This Product is a High-precision Device Containing Internal Hard Disk Drive.

- Read "For Your Safety" and "Caring for Your COOLWALKER MSV-01" before use, and be very careful when handling the product. Damage to the hard disk drive will not only require high repair expenses, but can also cause corruption or irreversible loss of the stored data.
- After copying, moving recorded data, or performing any other saving operation, confirm that the data have been correctly stored in the destination location.
- Ensure that your data is backed up using another recording medium. Nikon will not be held liable for any damages resulting from deletion, loss and damage of recorded data.

#### $\mathbf{V}_4$  Use only electronic accessories approved for use with this product

This product is designed to the highest standards and includes complex electronic circuitry. Only the electronic accessories (including battery pack and AC adapter) certified by Nikon specifically for use with this Nikon product are engineered and proven to operate within the operational and safety requirements of this electronic circuitry.

THE USE OF ELECTRONIC ACCESSORIES NOT APPROVED BY NIKON SPECIFICALLY FOR USE WITH THIS PRODUCT COULD DAMAGE THIS PRODUCT AND MAY VOID YOUR NIKON WARRANTY. The use of third-party rechargeable Li-ion polymer batteries not approved by Nikon could interfere with normal operation of this Nikon product or result in the batteries overheating, igniting, rupturing, or

For more information about Nikon brand accessories, contact a local authorized Nikon dealer.

### **Q** Life-Long Learning

leaking.

As part of Nikon's "Life-Long Learning" commitment to ongoing product support and education, continually-updated information is available on-line at the following sites:

- For users in the U.S.A.: *http://www.nikonusa.com/*
- For users in Europe: *http://www.europe-nikon.com/support*
- For users in Asia, Oceania, the Middle East, and Africa: *http://www.nikon-asia.com/*

<span id="page-7-0"></span>Visit these sites to keep up-to-date with the latest product information, tips, answers to frequently asked questions (FAQs), and general advice on digital imaging and photography. Additional information may be available from the Nikon representative in your area. See the URL below for contact information: *http://nikonimaging.com/*

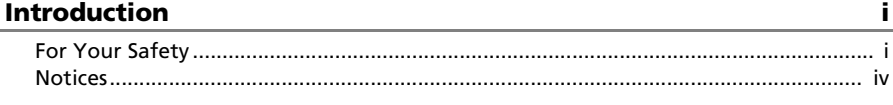

### Preparation

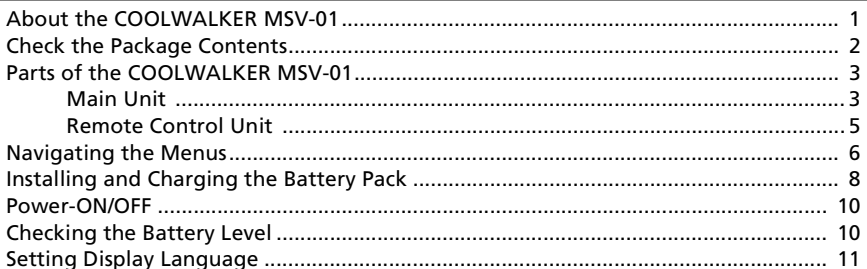

### **Basic Operation**

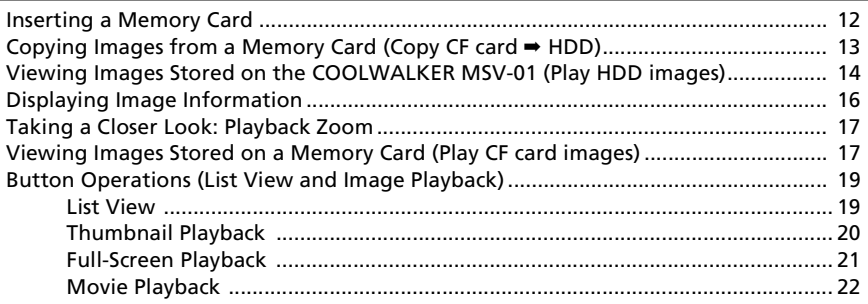

### **Organizing Images**

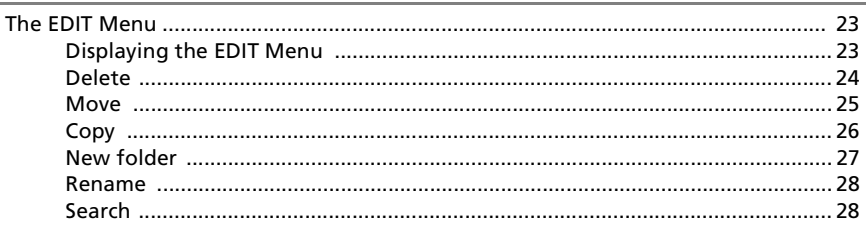

#### **Saving Images to a Computer**

Driver Software Installation (Windows 98 Second Edition Only) ...................... 30 

1

 $12$ 

23

30

## **Advanced Operation**

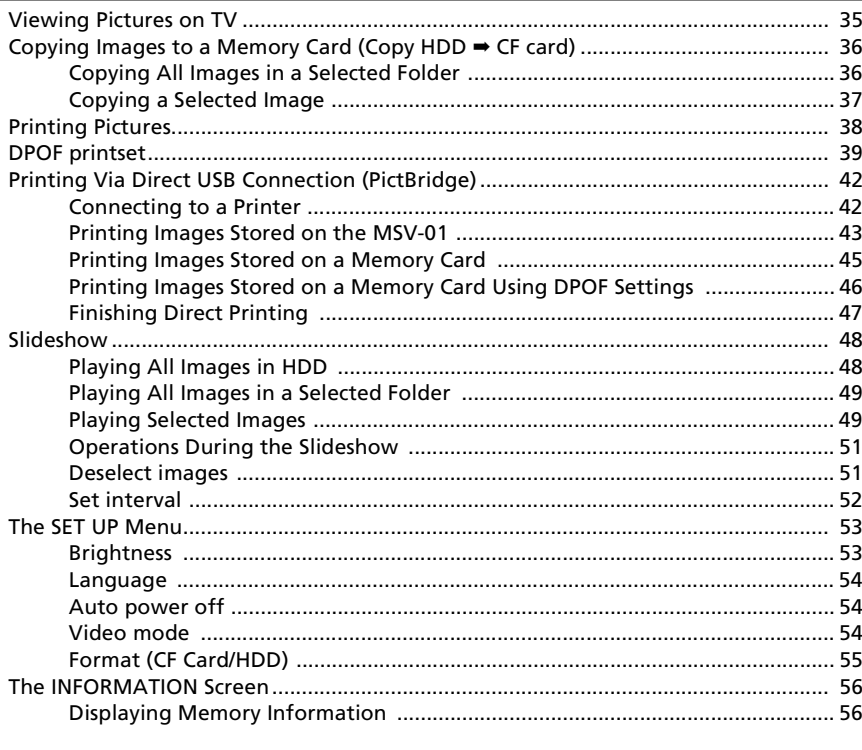

## **Technical Notes**

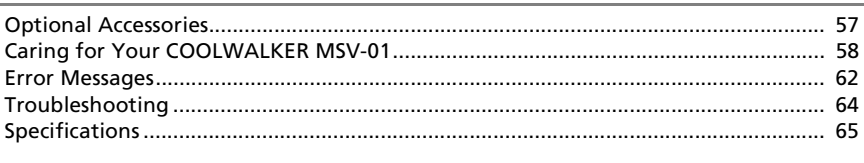

### **Index**

 $57$ 

67

viii

## <span id="page-10-1"></span><span id="page-10-0"></span>*About the COOLWALKER MSV-01*

The diagram below illustrates the functions of the MSV-01.

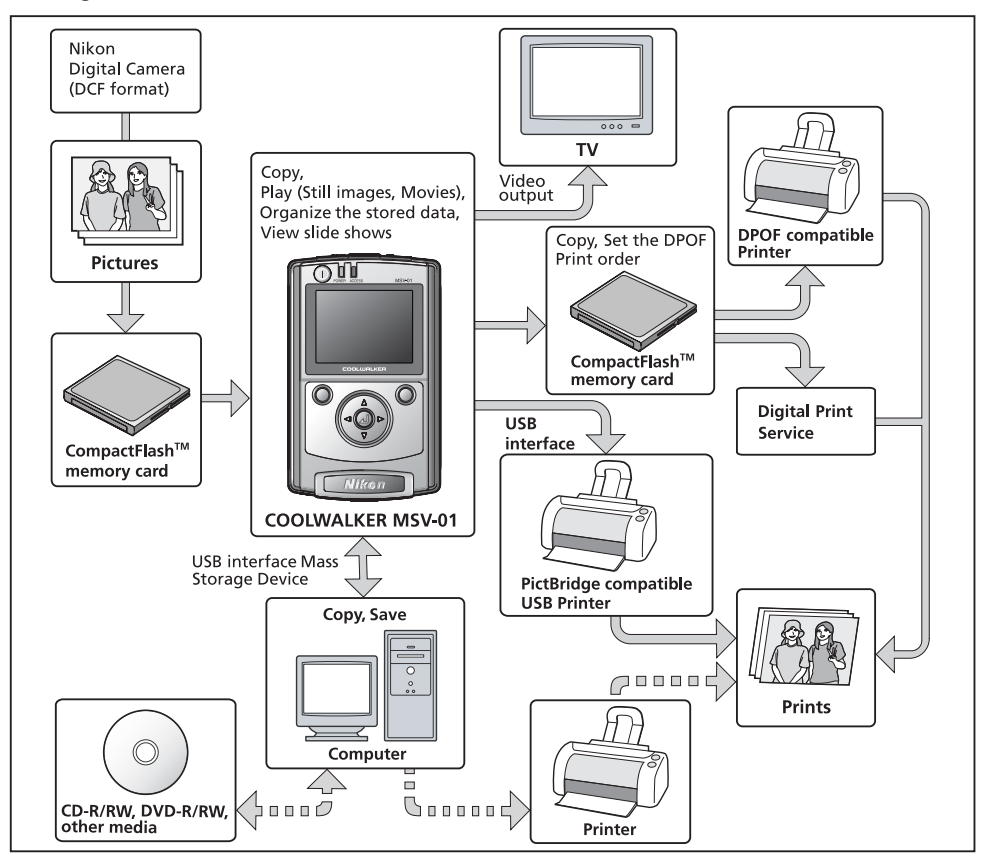

#### **Supported Image Data Formats**

- The COOLWALKER MSV-01 supports image data recorded with Nikon digital cameras (DCF format).
- The COOLWALKER MSV-01 supports NEF (Nikon Electronic Image Format) files (RAW files containing embedded preview images).
- Images taken with cameras from other manufacturers or images edited using a computer may not be displayed or printed correctly.
- The DPOF printset function supports only JPEG images stored on a CompactFlash™ card.
- The COOLWALKER MSV-01 supports JPEG images for printing via direct USB connection (PictBridge).
- For information on image data supported for displaying, please see "Image Data Supported for Playback" ( $\frac{1}{2}$  [15](#page-24-0)) and "Specifications" ( $\frac{1}{2}$  [65](#page-74-1)).

## <span id="page-11-0"></span>*Check the Package Contents*

Unpack the COOLWALKER MSV-01 box and check the contents to make sure that you have all the items listed below.

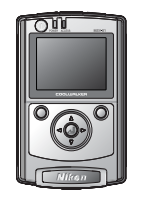

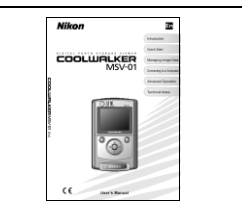

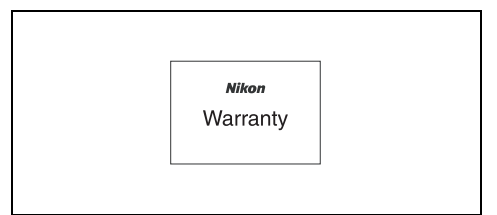

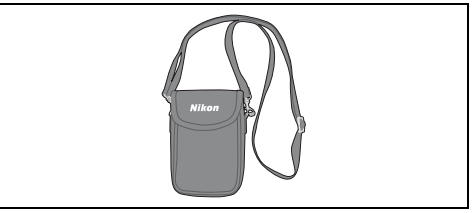

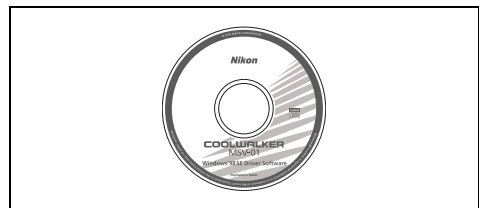

MSV-01 Windows® 98 SE Driver Installer CD

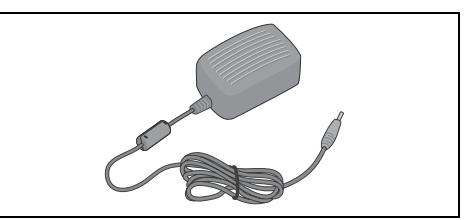

COOLWALKER MSV-01 AC Adapter DSA-0151F-05

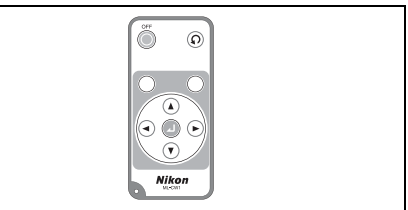

User's Manual (this manual) The Control Unit ML-CW1 (CR2025 Lithium Battery included)

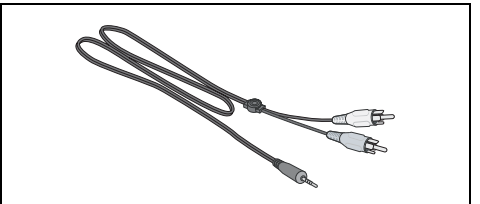

Warranty Audio/Video (A/V) cable EG-CW1

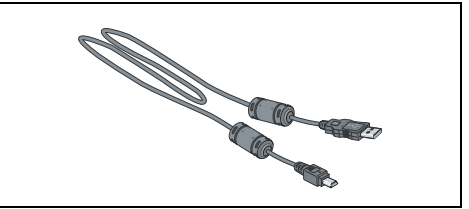

Soft Case CF-CW1 USB interface cable UC-E9

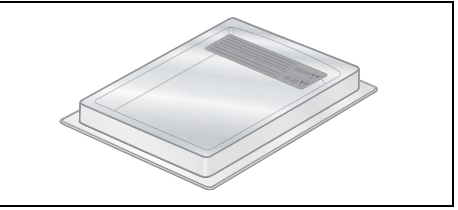

Battery pack case (for use with the removed battery pack)

## <span id="page-12-0"></span>*Parts of the COOLWALKER MSV-01*

## <span id="page-12-1"></span>Main Unit

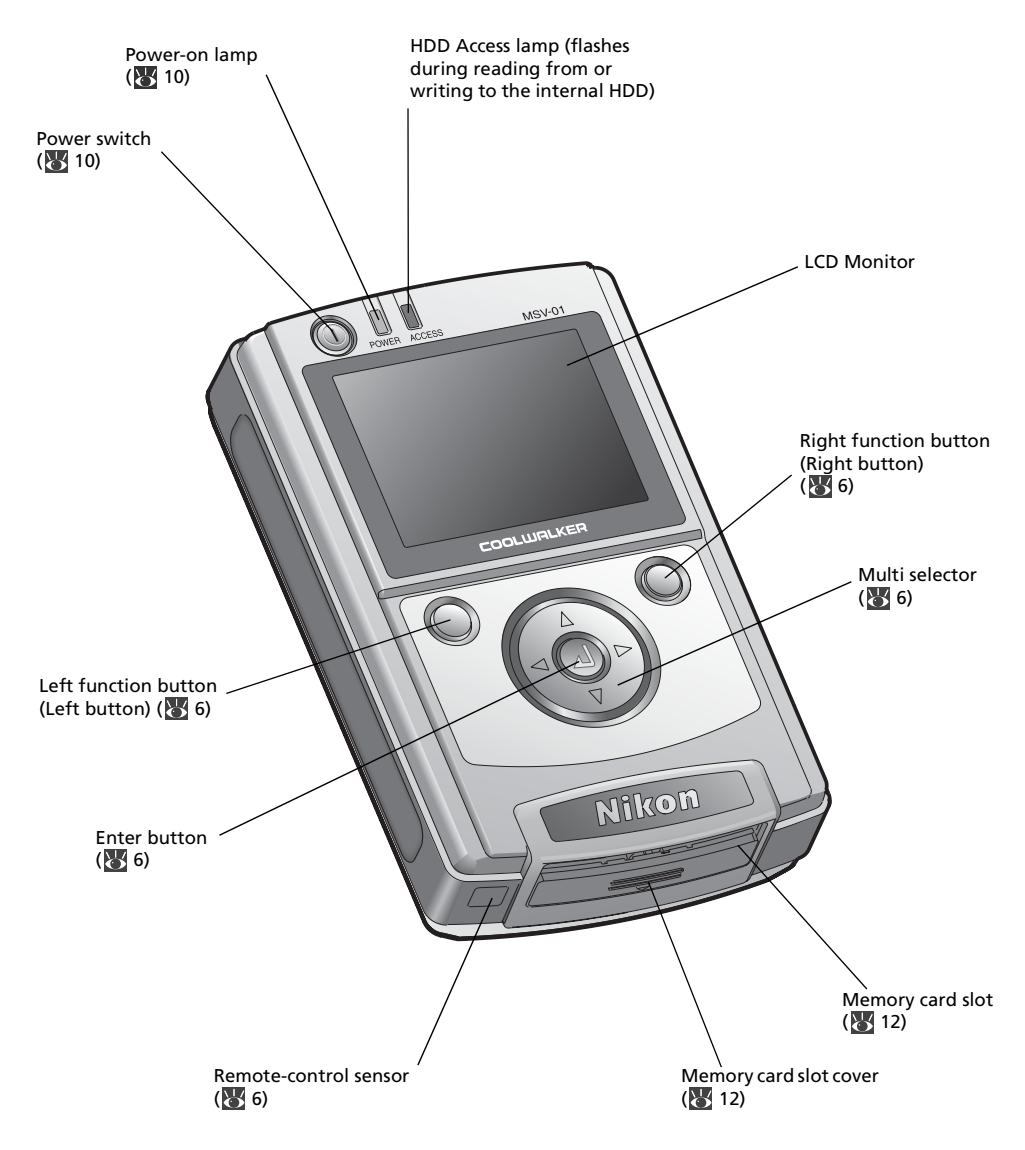

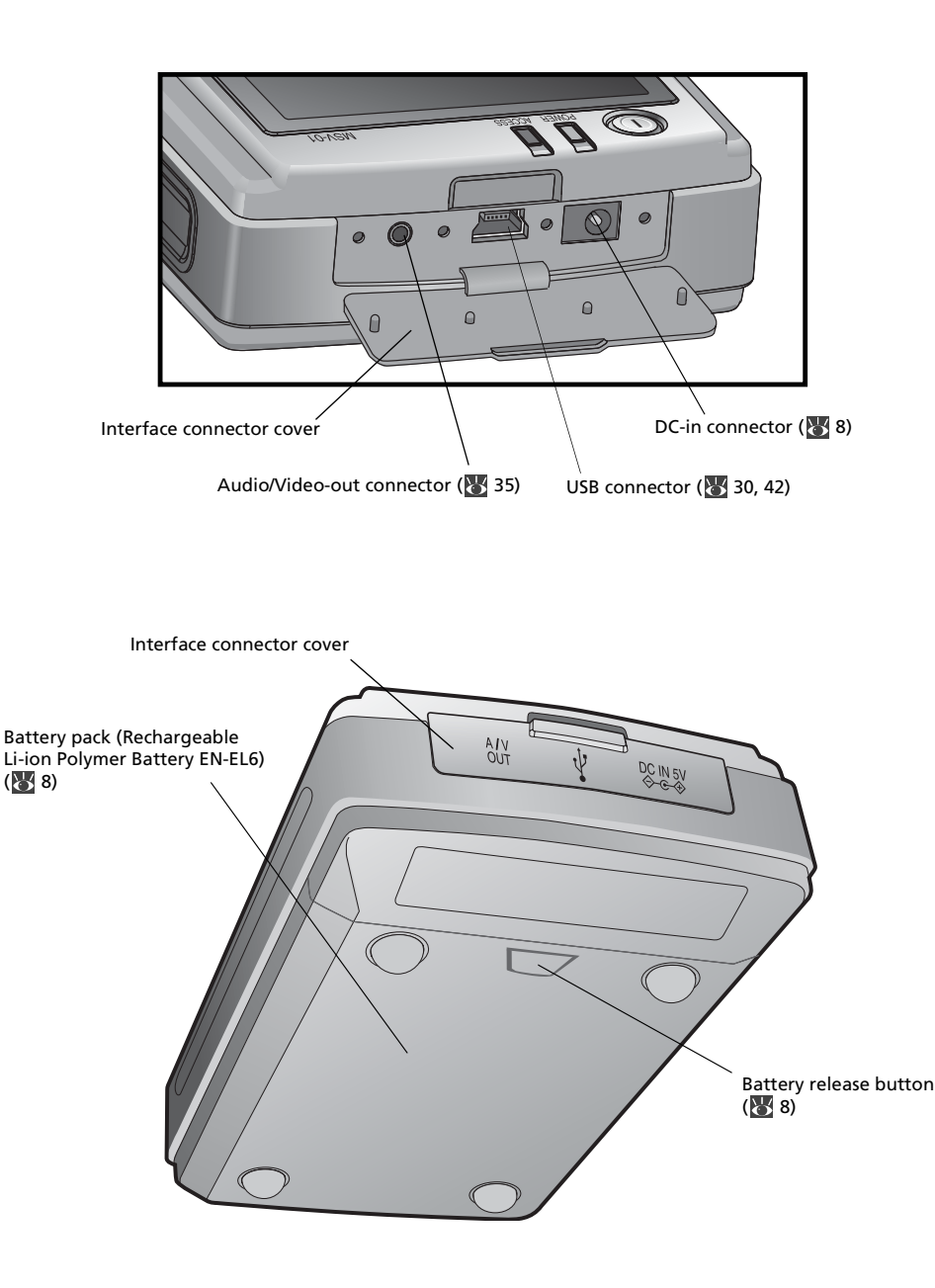

#### **Battery Release Button**

- Do not press the battery release button when charging the battery pack or when operating the MSV-01.
- Make sure to turn the MSV-01 main unit off and disconnect the AC adapter before removing the battery pack.

## <span id="page-14-0"></span>Remote Control Unit

<span id="page-14-1"></span>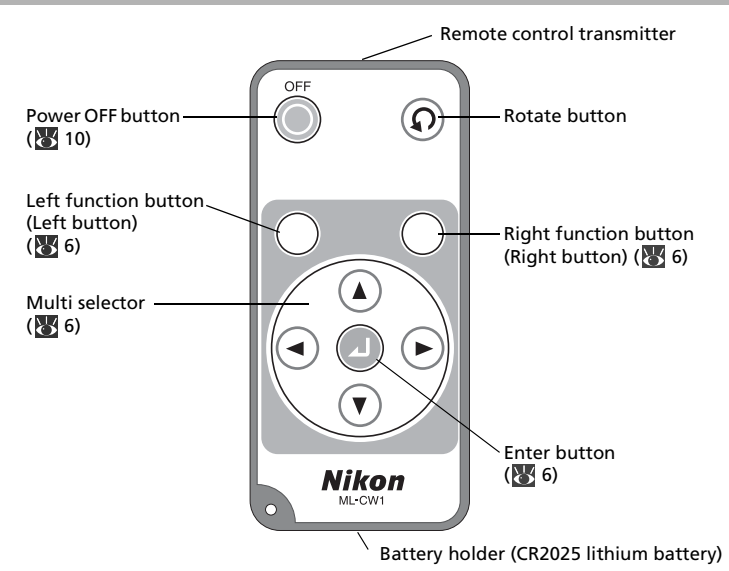

#### Before Using the Remote Control Unit Remove the Insulating Tape.

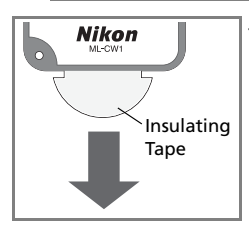

The remote control unit is shipped with an insulating tape in the battery holder. Before using the remote control unit remove the insulating tape, pulling it in the direction indicated by the arrow.

### Inserting the CR2025 Lithium Battery

- 1. Press the latch inwards  $(\mathbb{O})$  and pull out the battery holder  $(\mathbb{O})$  at the base of the remote control unit in the direction indicated by the arrow in the illustration.
- 2. Place the battery in the battery holder  $(③)$ .
- 3. Insert the battery holder into the remote control unit. Push it in until the latch locks in place (4).

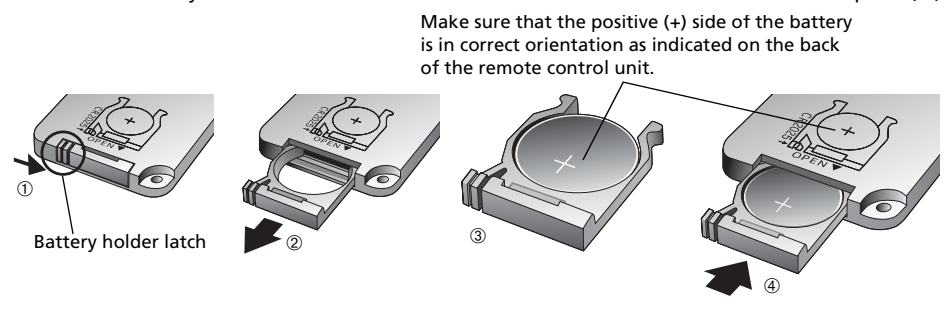

<span id="page-15-0"></span>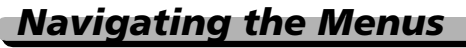

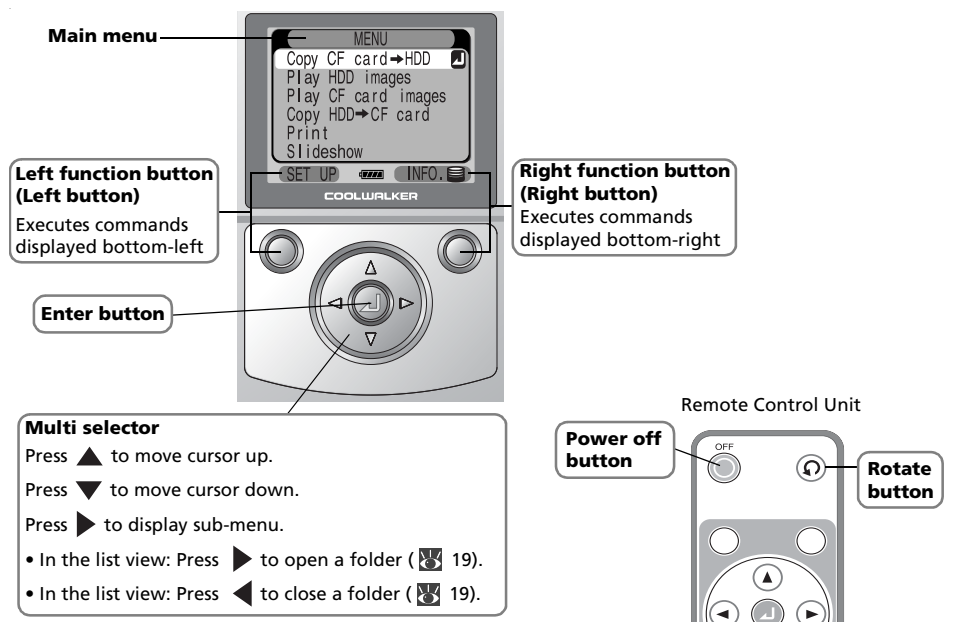

### <span id="page-15-2"></span>Multi Selector and Enter Button

- Use the multi selector to navigate through menus and make selections. The currently selected menu item is highlighted.
- Press enter button  $\Omega$  to execute a highlighted entry.
- $\triangleright$  on the multi selector may perform the same function as the enter button, i.e. open the submenu screen.

### <span id="page-15-1"></span>Function Buttons

The Left function button (Left button) and Right function button (Right button) perform the functions shown at the bottom left and right corners of the monitor, respectively.

### <span id="page-15-3"></span>Remote Control Unit

- Operate the remote control unit pointing it at the remote-control sensor located beside the memory card slot of the main unit ( $\geq$  [3](#page-12-1)).
- The Power OFF button on the remote control unit turns the MSV-01 main unit off.
- The Rotate button rotates, by 90° steps counter-clockwise, the image currently displayed in full-screen playback mode (85 [15\)](#page-24-1).
- All buttons except for the Power OFF and Rotate buttons on the remote control work in the same way as the equivalent buttons on the MSV-01 main unit.

### The Main Menu

When the MSV-01 is turned on, the monitor briefly displays a welcome screen, and then takes you to the main menu.

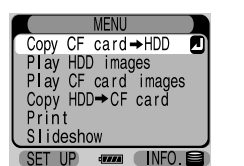

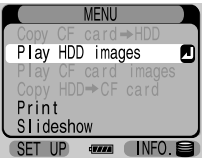

Memory Card Inserted Memory Card not Inserted

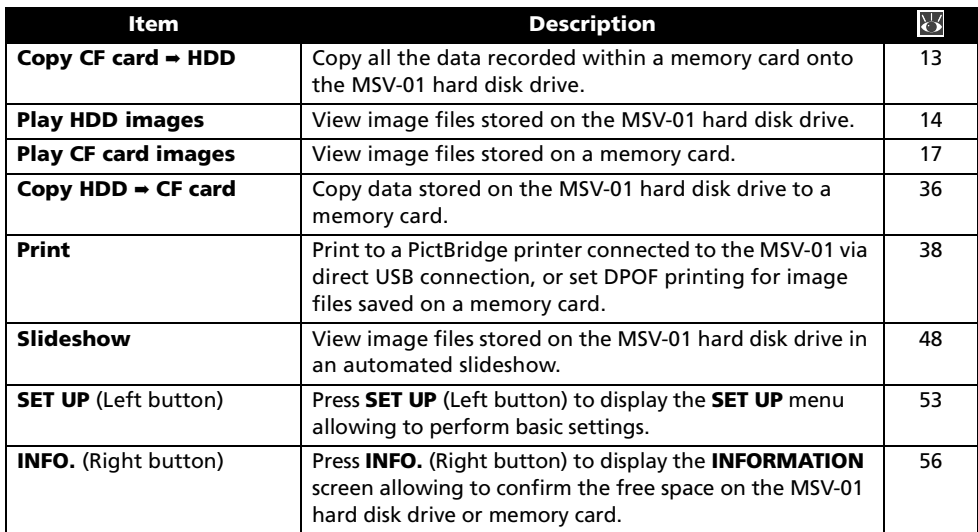

If no memory card is inserted, the Copy CF card  $\rightarrow$  HDD, Play CF card images and Copy HDD  $\rightarrow$ CF card options are not available.

### **Z** The EDIT Menu

To display the **EDIT** menu ( $\sqrt{2}$  [23](#page-32-3)), press **EDIT** (Right button) when a folder or a file are selected while using the Play HDD images or Play CF card images options. Use the EDIT menu to delete, copy, move, rename image files of folders, create new folders or perform search for images taken within a specified range of dates.

## <span id="page-17-0"></span>*Installing and Charging the Battery Pack*

### $\blacksquare$  Before Using the COOLWALKER MSV-01 Remove the Insulating Tape.

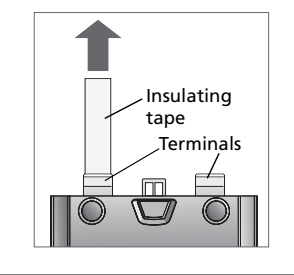

The battery pack is shipped with an insulating tape over its terminal.

- (1) Remove the battery pack from the MSV-01 main unit following the instructions provided in the "Removing the Battery Pack" section below.
- (2) Remove the insulating tape from the battery pack.
- (3) Reinstall the battery pack following the instructions provided in the "Installing the Battery Pack" section below.

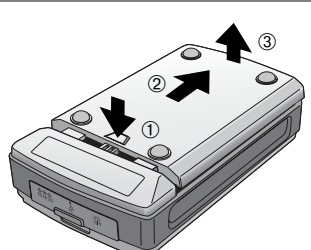

### *1* Removing the Battery Pack

Push the battery release button (①) and slide the battery pack in the direction of the arrow (②) to remove it from the the MSV-01 main unit  $(③)$ .

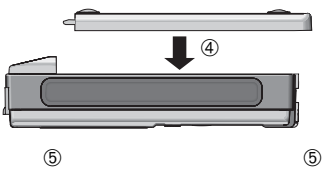

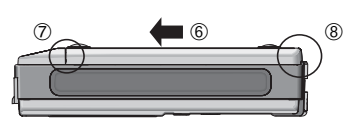

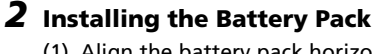

- (1) Align the battery pack horizontally with the bottom of the MSV-01 main unit as shown on the illustration  $(④)$ . Make sure that the battery pack terminals do not extend over the main unit protruding part  $(\mathbb{S})$ .
- (2) Slide the battery pack in the direction of the arrow onto the bottom of the MSV-01 main unit until it locks into position (➅). Make sure that the battery pack is fully seated as shown on the illustration ( $\oslash$ ,  $\oslash$ ).

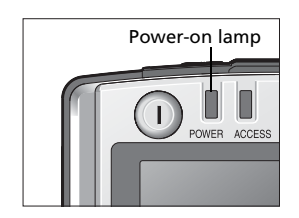

### *3* Charging the Battery Pack

To charge the battery pack, it must first be installed on the MSV-01 main unit.

(1) Make sure that the power-on lamp on the MSV-01 main unit is off.

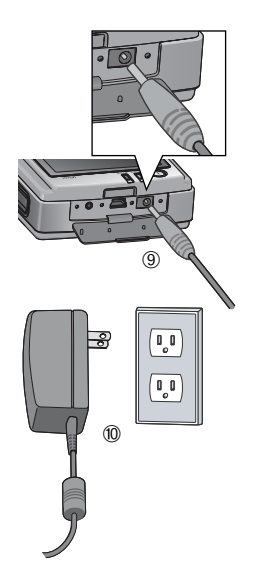

- (2) Open the interface connector cover, and connect the supplied AC adapter to DC-in connector (⑨). Plug the AC adapter into an outlet (➉).
- (3) Charging will begin immediately. While the battery is charging, the power-on lamp flashes in orange. Charging is complete when the orange power-on lamp stops flashing.

An exhausted battery can be fully charged in about 4.5 hours.

(4) Remove the AC adapter, while the MSV-01 is still off.

#### Using the COOLWALKER MSV-01 from an AC Power Supply Source

- To use your MSV-01 from an AC power source, connect the AC adapter and turn the power switch on.
- Charging is not performed when the MSV-01 is on with the AC adapter connected.

#### $\triangledown$  Removing and Installing the Battery Pack

- Before removing the battery pack make sure that the MSV-01 is turned off and the AC adapter is disconnected.
- When removing or attaching the battery pack, always observe the correct procedure described in this manual to avoid damaging the battery terminals.
- Do not touch the battery pack terminals to avoid damaging them and prevent them from becoming dirty.
- Do not leave unattended or transport the MSV-01 with the battery pack removed.
- Do not remove the battery pack when using the MSV-01 from an AC power supply source. If you accidentally connect the AC adapter to the MSV-01 with the battery pack removed, the power-on lamp will light up (orange). Make sure that the MSV-01 is off, disconnect the AC adapter and attach the battery pack.

#### **The AC Adapter**

- Accidental disconnection of the AC adapter while the MSV-01 is turned on may damage the device. When using the device, be careful not to disconnect the AC adapter.
- Be sure to read and follow the precautions in the "For Your Safety" ( $\mathcal{F}$  [i-](#page-2-2)[iii](#page-4-0)) section and notes on using the AC adapter ( $\geq$  [59](#page-68-0)) in this manual.

#### $\nabla$  The Battery Pack

- When transporting or storing a spare battery pack, place it in the supplied case.
- On handling the battery pack, refer to the Li-ion Polymer Battery EN-EL6 manual. When installing or removing the battery pack, be sure to read and follow the precautions in the "For Your Safety" ( $\sqrt{8}$  [i-](#page-2-2)[iii](#page-4-0)) and "Notices" ( $\sqrt{8}$  [iv](#page-5-1) - [vi](#page-7-0)) sections, as well as notes on using the battery pack in the "Batteries" ( $\sqrt{60}$  $\sqrt{60}$  $\sqrt{60}$  60) section in this manual.

## <span id="page-19-0"></span>*Power-ON/OFF*

To power the MSV-01 on, press and hold down the power switch ( $\boxtimes$  [3](#page-12-1)) for about 2 seconds. The monitor will turn on showing the welcome screen, then it will switch to the main menu. To turn the MSV-01 off, press and hold down the power switch for about 2 seconds when the power-on lamp is on.

Power switch Power-on lamp

#### The MSV-01 status is shown as follows:

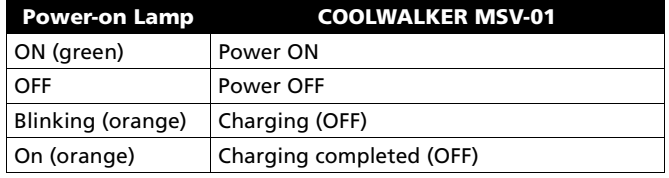

#### **Turning the Power On/Off**

- Be sure to turn the MSV-01 off, when:
	- inserting or removing a memory card;
	- connecting or disconnecting the A/V cable;
	- removing the battery pack.
- The MSV-01 will not go off if the power switch is pressed while the copy ( $\geq 13$  $\geq 13$ , [26,](#page-35-1) [36](#page-45-2)), or HDD/ memory card format ( $\geq 55$ ) operation is in progress and "**Copying...**" or "**Formatting...**" is displayed on the monitor.

#### **Auto Power Off**

If no operation is performed for one minute (default setting) when running on battery power, the MSV-01 will turn off automatically.

- This setting can be changed using the **Auto power off** option in the **SET UP** menu ( $\frac{1}{2}$ , [54\)](#page-63-3).
- The Auto power off function is disabled when the MSV-01 is running on the AC power supply.

## <span id="page-19-1"></span>*Checking the Battery Level*

The battery status is displayed at the bottom of the MSV-01 monitor.

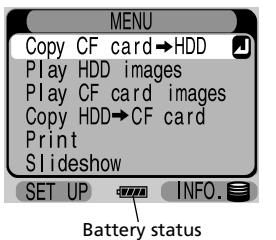

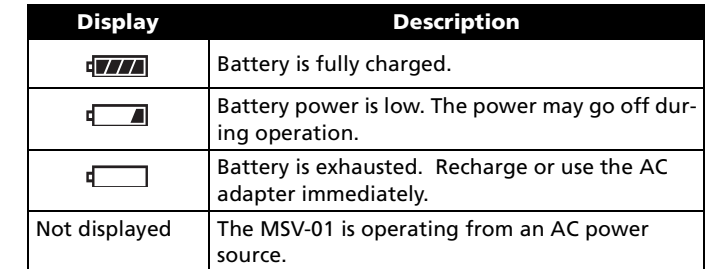

During operation, the display may temporarily indicate a lower than the actual remaining battery charge.

#### **V** Using the MSV-01 from an AC Power Source

To power the MSV-01 continuously for extended periods, use the DSA-0151F-05 AC adapter. Do not, under any circumstances, use another make or model of an AC adapter. Failure to observe this precaution could result in overheating or in damage to the MSV-01.

<span id="page-20-0"></span>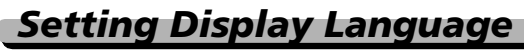

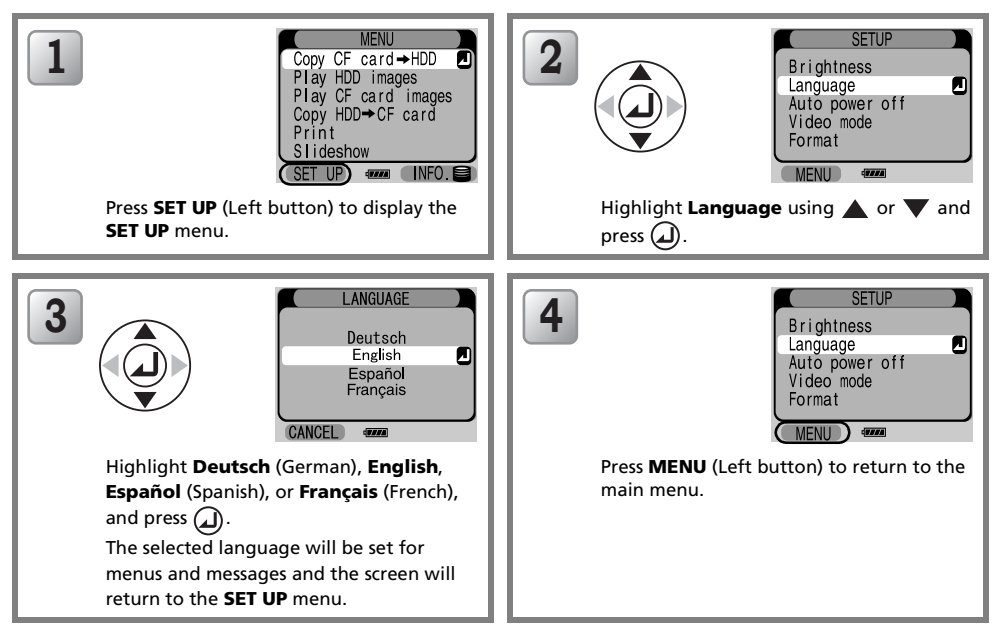

## <span id="page-21-1"></span><span id="page-21-0"></span>*Inserting a Memory Card*

To copy image data from a memory card to the MSV-01 or from the MSV-01 to a memory card, insert a CompactFlash™ memory card into the memory card slot.

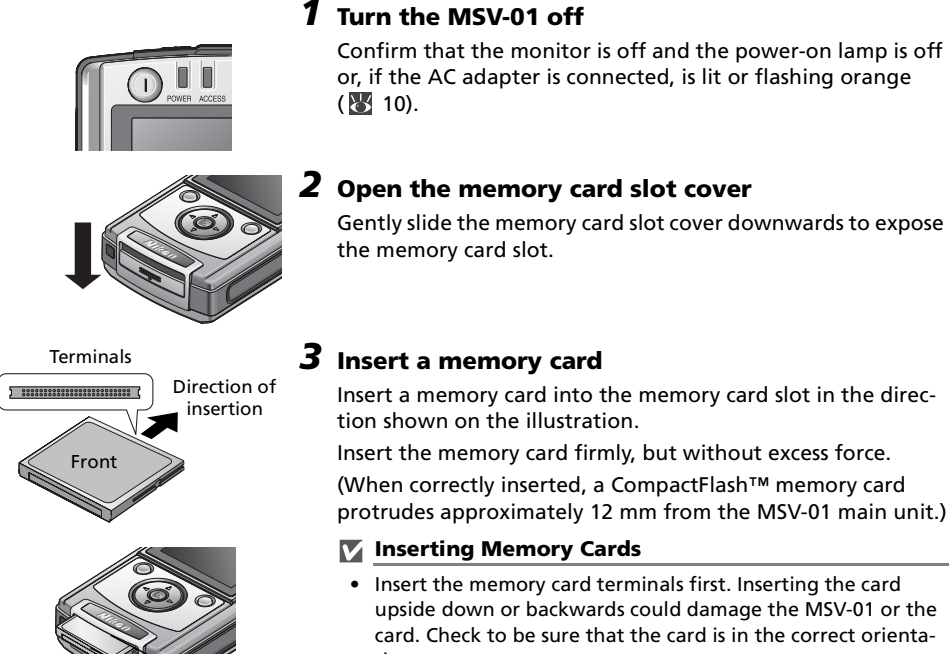

tion. • Perform all operations on a table or any other stable flat surface to avoid dropping the MSV-01 or memory cards.

#### **Removing Memory Cards**

12mm

Memory cards can be removed without loss of data when the MSV-01 is off. To remove a memory card, turn the MSV-01 off and confirm that the power-on lamp is off or, if the AC adapter is connected, is lit or flashing orange. Then grasp the protruding section of the memory card, and pull it out. Note that memory cards may become hot during use. Observe due caution when removing memory cards from the MSV-01.

#### Supported Memory Cards

The memory card slot accepts CompactFlash™ memory cards (Type I and II). On memory cards approved for use with the COOLWALKER MSV-01 see "Approved Memory Cards"  $(k + 57)$  $(k + 57)$  $(k + 57)$ .

## <span id="page-22-1"></span><span id="page-22-0"></span>*Copying Images from a Memory Card (Copy CF card* ➡ *HDD)*

Use Copy CF card  $\rightarrow$  HDD from the main menu to copy all data recorded within a memory card onto the MSV-01.

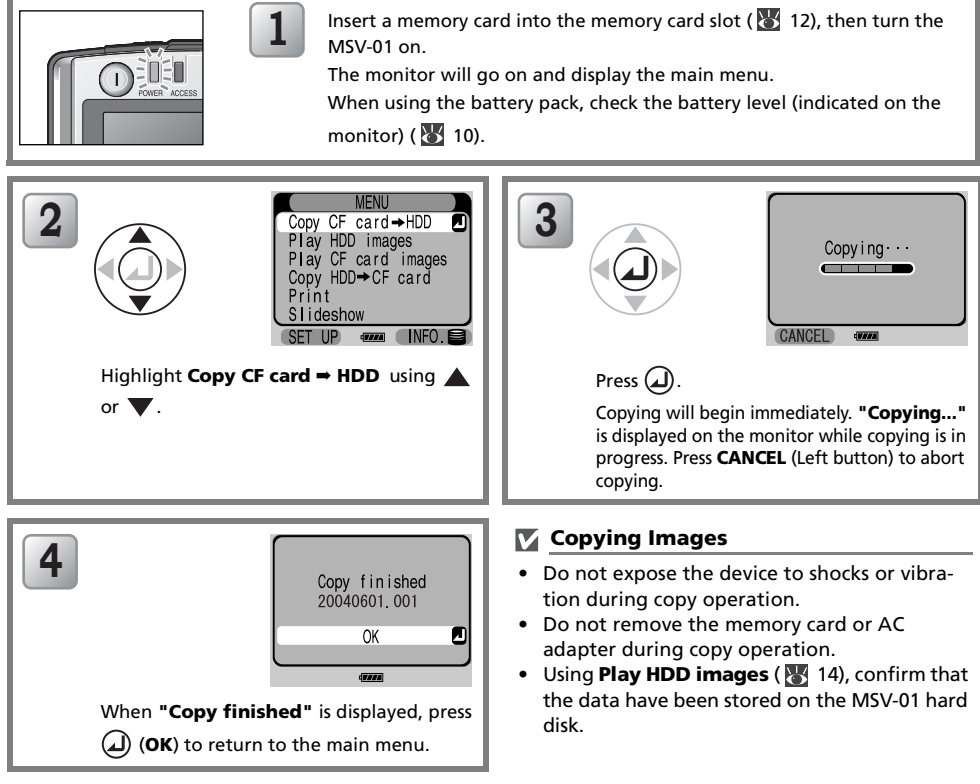

#### **<sup>2</sup> Deleting Copied Images or Folders**

To delete copied images or folders, use **Delete** option ( $\sqrt{3}$  [24](#page-33-1)) from the **EDIT** menu ( $\sqrt{3}$  [23](#page-32-4)).

#### Files Copied onto the MSV-01

Each time you copy data from a memory card, the MSV-01 creates a new folder on its HDD and stores all the images in that folder.

The folder name is a number representing the date of the latest recording in the memory card, in the format "YYYYMMDD.NNN".

#### YYYY is the year, MM is the month, DD is the day, NNN is a running serial number starting from 001 to distinguish folders created on the same date (e.g.: 20040601.001).

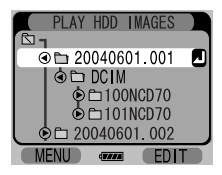

#### **Q** Date Setting

To ensure that the copied folder names reflect the dates on which your pictures are taken and use the Search function ( $\geq$  [28\)](#page-37-2), make sure that your digital camera clock is correctly set.

## <span id="page-23-0"></span>*Viewing Images Stored on the COOLWALKER MSV-01 (Play HDD images)*

Use Play HDD images from the main menu to view images stored on the MSV-01.

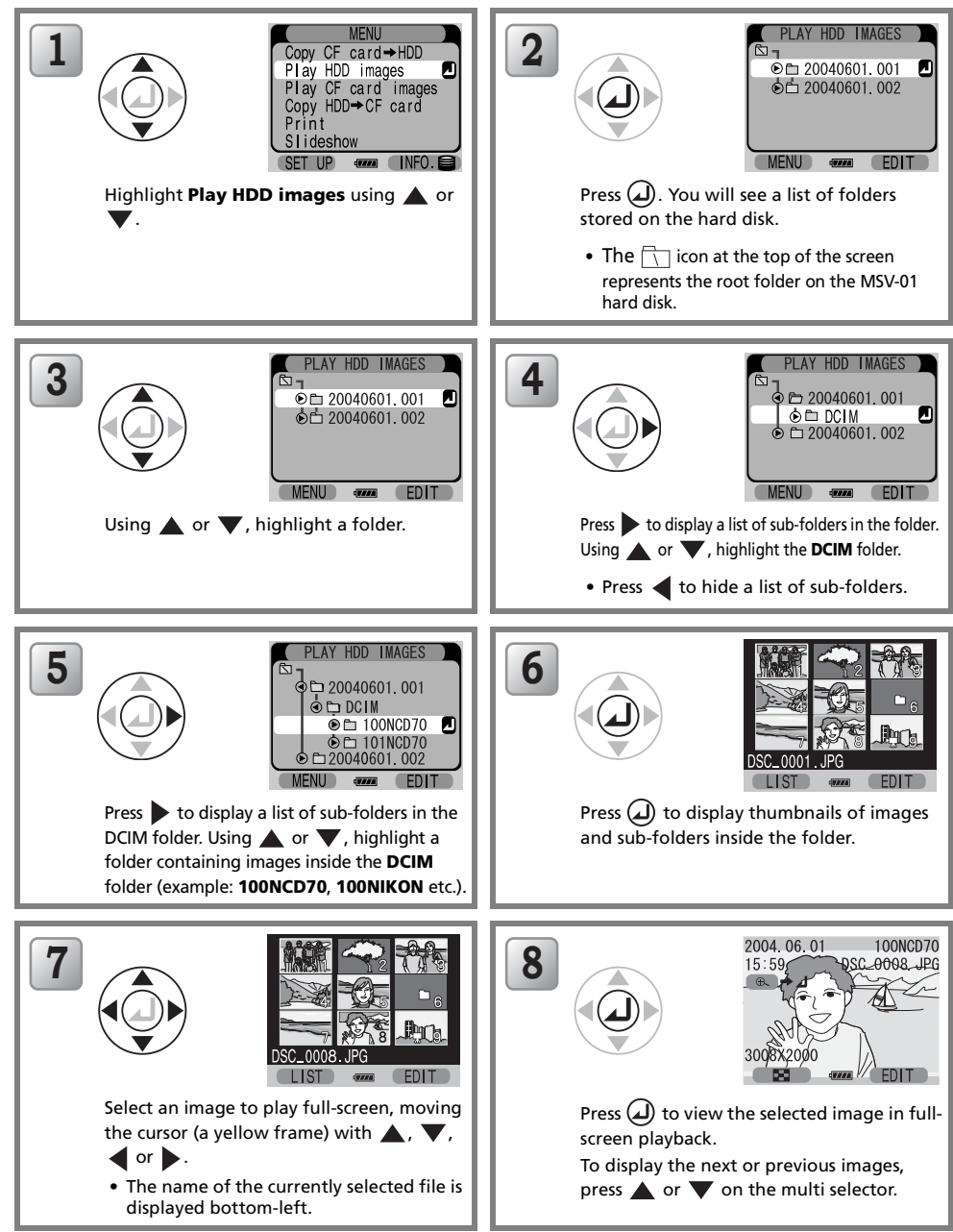

<span id="page-23-1"></span>Basic

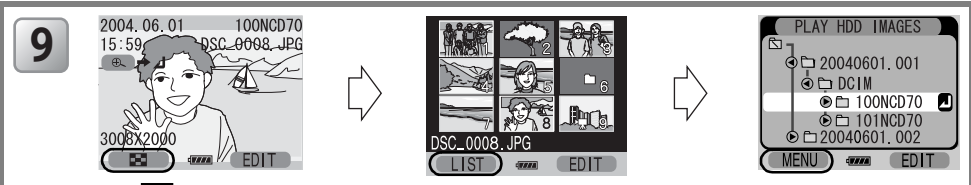

Press  $\blacksquare$  (Left button) to return to thumbnail playback (Step 7). Press LIST (Left button) to return to the list view (Step 5), and then press MENU (Left button) to return to the main menu.

#### <span id="page-24-0"></span>Image Data Supported for Playback

- Only image files and sub-folders in the selected folder are displayed in the thumbnail playback mode. The  $\sum$  icon is displayed for images not supported for playback on the MSV-01.
- Only image files are displayed in the full-screen playback mode.
- The COOLWALKER MSV-01 provides support for the image data recorded with Nikon digital cameras (DCF format).
- The COOLWALKER MSV-01 supports NEF (RAW) files containing embedded JPEG preview images.
- Large size images may not be displayed correctly.
- Images hidden with a camera will also be played.
- Images taken with cameras from other manufacturers or images edited using a computer may not be displayed or printed correctly.
- In thumbnail playback, movies are indicated by  $\blacksquare$  (a movie icon). In full-screen playback,  $\blacksquare$  (a movie icon) and movie playback guide are displayed ( $\frac{1}{6}$  [16](#page-25-1)).
- For image files with attached voice memos, in full-screen playback  $\bigcap$  (a voice memo icon) and a voice memo playback quide are displayed ( $\frac{1}{6}$ , [16](#page-25-2)).
- File and folder names, set or edited using the computer, may not be displayed correctly on the MSV-01.

• Long file and folder names that exceed maximum length will be abbreviated with an asterisk (\*).

#### <span id="page-24-1"></span>Viewing Images in Rotated Orientation

In full-screen playback mode, still images can be displayed in rotated orientation. To change the orientation of a still image, press the Rotate button  $\Omega$  on the remote control unit ( [5](#page-14-1)). This button rotates the displayed image 90º counter-clockwise each time you press it.

#### **Q. Viewing Movies**

Movies can be played in full-screen playback mode.

When  $\lambda$ , (a movie icon) is shown for the currently displayed image, press (1) to begin movie playback  $(33.22)$  $(33.22)$ .

#### **C** Operations during Playback

For button operations available during playback, see pg.[20](#page-29-0)-[22](#page-31-0).

<span id="page-25-0"></span>*Displaying Image Information*

<span id="page-25-1"></span>➇  $^{\circledR}$ 

### *1* Viewing an image with File Information (displayed by default)

➀ Date of recording ➅ Folder name

Image information is superimposed on images displayed in full-screen playback ([14](#page-23-1), [18](#page-27-0)). There are five pages of image information for each image. Press  $\triangleright$  on the multi selector to cycle

- 
- ➁ Time of recording ➆ File name
- Zoom quide **Ⅰ** *v* **i 8** Voice memo  $\cap$  /Movie icon  $\triangleright$
- <span id="page-25-2"></span>➃ Print-order icon ( [40\)](#page-49-0) ➈ Voice/Movie Playback guide\*
- ➄ Image size (Pixels) \* Displayed only for images with an attached voice memo or movies.

## *2* Viewing an image without File Information

## *3* Shooting Data <sup>1</sup>\*\*

- ➀ Camera type
- ➁ Metering method
- ➂ Exposure mode
- ➃ Shutter speed
- ➄ File name

## *4* Shooting Data <sup>2</sup>\*\*

- ➀ Aperture
- ➁ Exposure compensation
- ➂ Focal length (Digital zoom ratio)
- ➃ File size
- ➄ Sensitivity (ISO equivalency)
- ➅ White balance

## *5* Histogram

Shows the distribution of tones in the image: the horizontal axis corresponds to pixel brightness, with dark tones to the left and bright tones to the right, while the vertical axis shows the number of pixels of each brightness in the image. The MSV-01 histogram is for use only as a guide and may differ from those displayed in imaging applications or on a camera.

\*\* The displayed items depend on the camera used for shooting.

Image

➀ ➁ ➂  $\breve{\circledast}$  $\mathfrak{S}$  **CAMER** 

MF<sub>1</sub> SHII  $D<sup>S</sup>$ 

NIKON D70

**EN** 

**API** EX

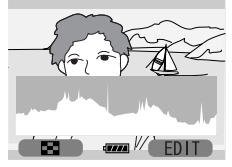

*16*

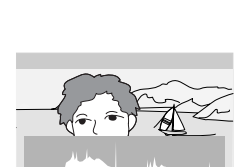

➂

➃  $\bar{\mathbb{G}}$ 

Ò.

Basic

Operation—Taking

a Closer

Look:

Playback

Zoom

## <span id="page-26-0"></span>*Taking a Closer Look: Playback Zoom*

Press  $\Omega$  to zoom in on a still image displayed in full-screen playback ( $\mathbb{S}$  [14](#page-23-1), [18](#page-27-0)). To increase zoom, press  $\widetilde{P}$  (Right button).

Three steps of zoom are available (x2, x4, x8).

Zoom is not available for RAW, TIFF or movie files.

Zoom is not available when an image is displayed with superimposed Shooting Data 1, Shooting Data 2 or Histogram (88 [16](#page-25-0)).

While the image is zoomed-in, a zoom-in  $\Omega$  icon and zoom ratio are displayed in the top left corner of the monitor.

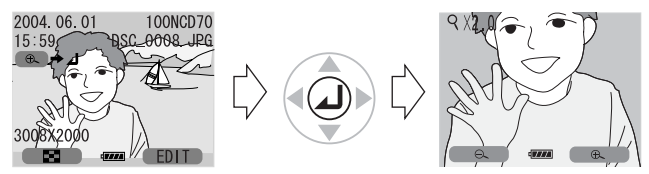

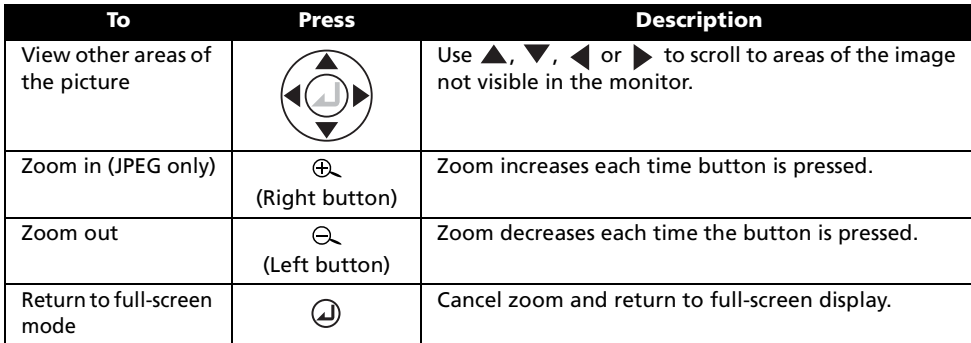

To view other pictures, first cancel zoom, then select another image using the multi selector.

## <span id="page-26-1"></span>*Viewing Images Stored on a Memory Card (Play CF card images)*

Select Play CF card images from the main menu to view images stored in a memory card.

**1** Insert a memory card into the memory card slot ( $\geq 12$ ), and turn the MSV-01 on.  $\overline{\mathbf{2}}$  **3** Ò

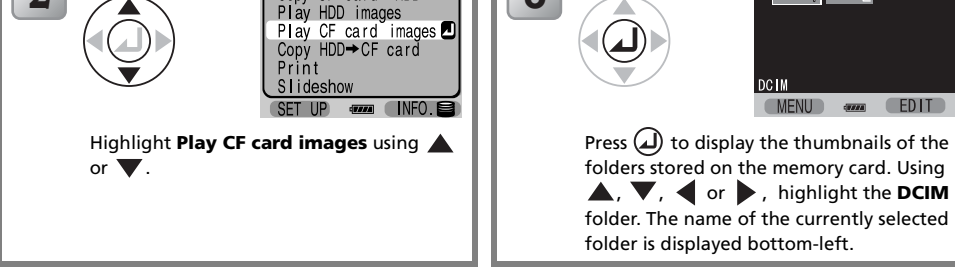

**EDIT** 

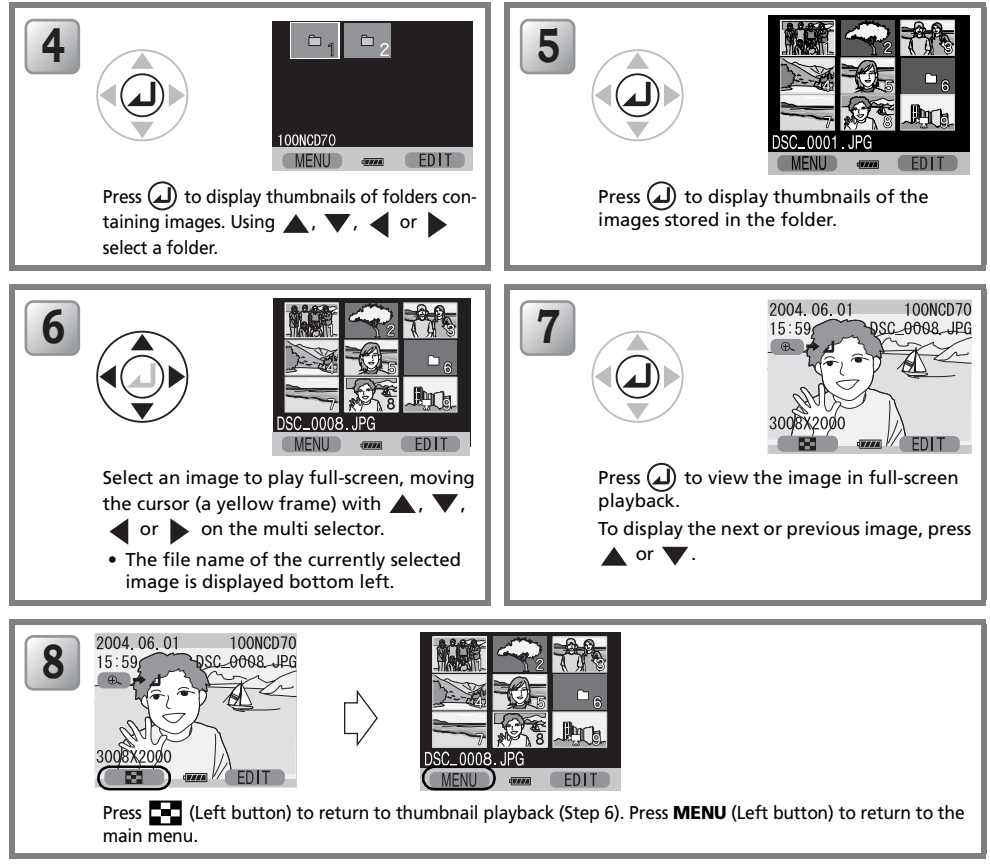

#### <span id="page-27-0"></span>Image Data Supported for Playback

For supported image data formats see "Image Data Supported for Playback" ( 8 [15](#page-24-0)).

#### **C.** Operations during Playback

For button operations available during playback, see pg[.20-](#page-29-0)[22.](#page-31-0)

## <span id="page-28-0"></span>*Button Operations (List View and Image Playback)*

You can use the following button operations in the list view, thumbnail playback and full-screen playback modes.

## <span id="page-28-1"></span>List View

Highlight Play HDD images ( $\blacksquare$  [14](#page-23-0)) from the main menu and press  $\textcircled{1}$  to display a list of folders stored on the MSV-01 hard disk drive. The following operations are available in the list view mode.

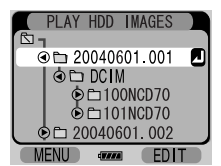

Play HDD images

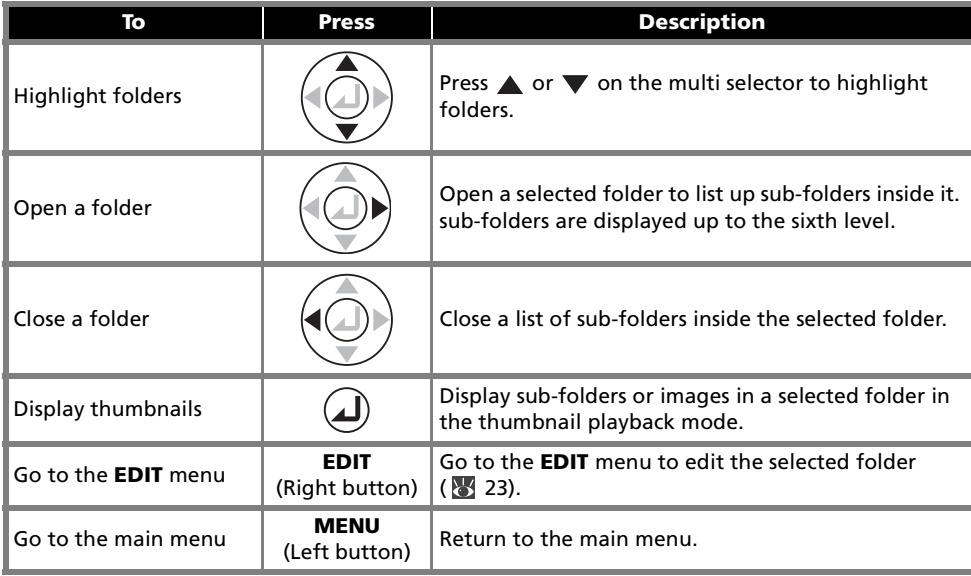

## <span id="page-29-0"></span>Thumbnail Playback

The following operations are available in the thumbnail view displayed after selecting Play HDD images ( $\overline{8}$ , [14\)](#page-23-0) or Play CF card images ( $\overline{8}$ , [17\)](#page-26-1).

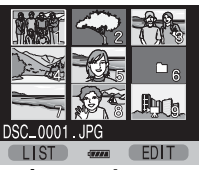

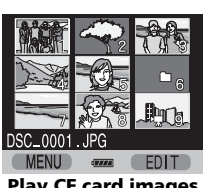

Play HDD images Play CF card images

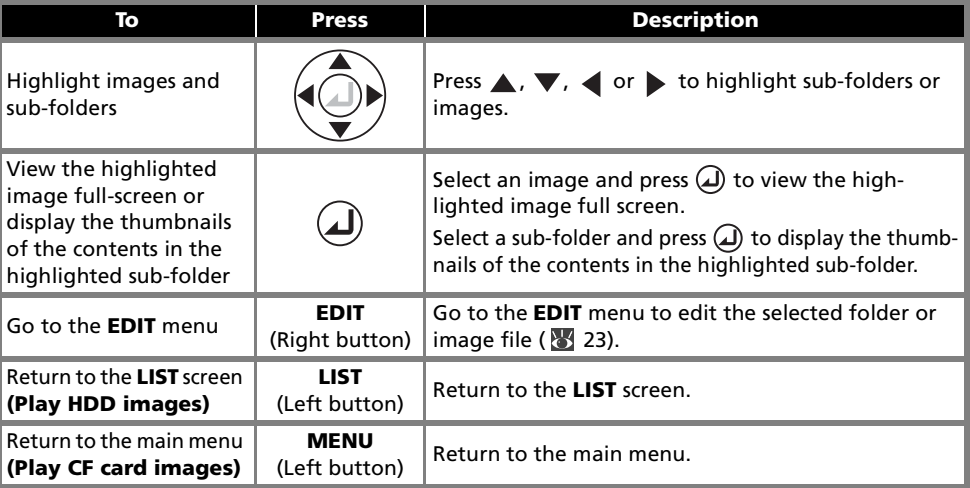

## <span id="page-30-0"></span>Full-Screen Playback

The following operations are available in the full-screen view displayed after selecting Play HDD images ( $\frac{1}{2}$  [14](#page-23-0)) or Play CF card images ( $\frac{1}{2}$  [17](#page-26-1)).

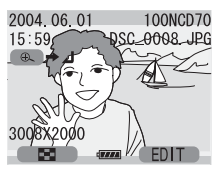

Play HDD images/Play CF card images

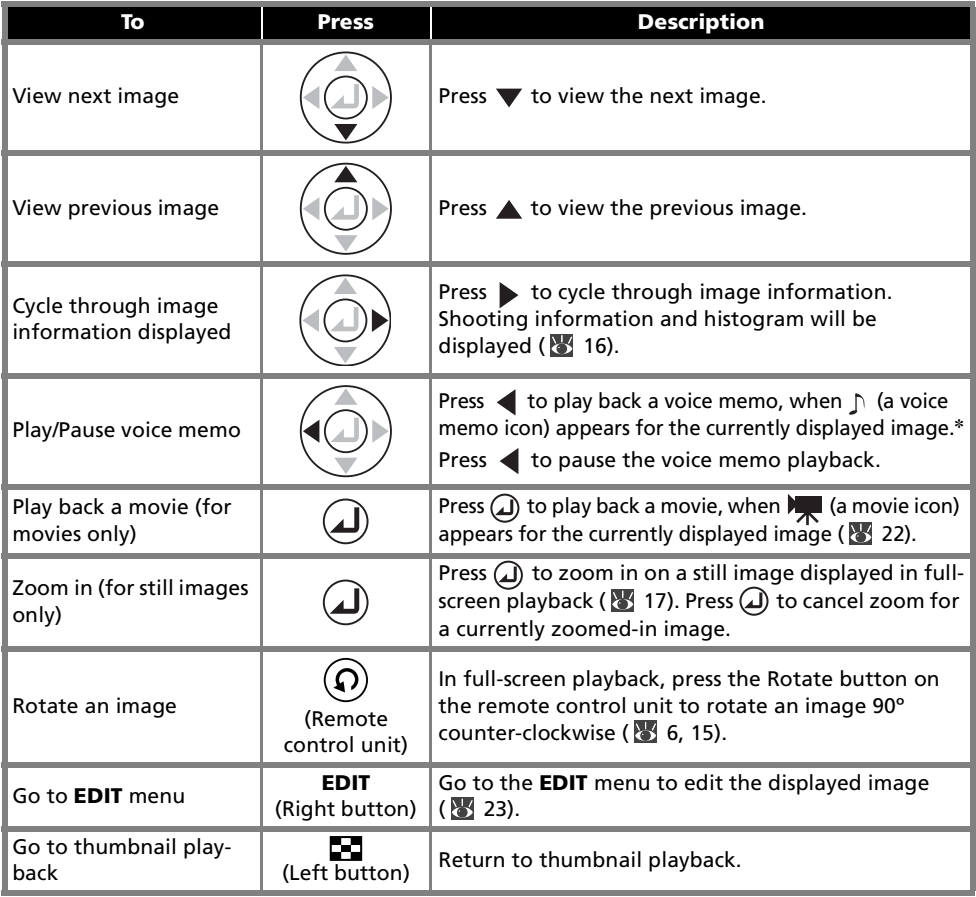

✽ To hear sound during voice memo or movie playback, connect the MSV-01 to a television or VCR using the attached audio/video cable.

For more information on connecting to a television, see "Viewing Pictures on TV" ( $\frac{11}{2}$  [35](#page-44-2)).

## <span id="page-31-0"></span>Movie Playback

You can play back a movie file displayed in full-screen playback mode, which can be accessed from the main menu using **Play HDD images (** $\sqrt{3}$  [14](#page-23-0)) or **Play CF card images (** $\sqrt{3}$  [17\)](#page-26-1).

Movies are indicated by  $\sum$  and can be viewed by pressing  $\Omega$ . The following operations are available during movie playback.

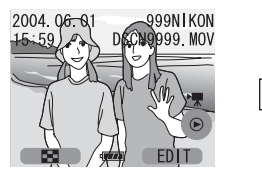

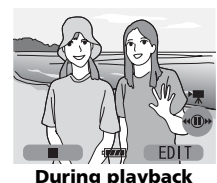

During playback

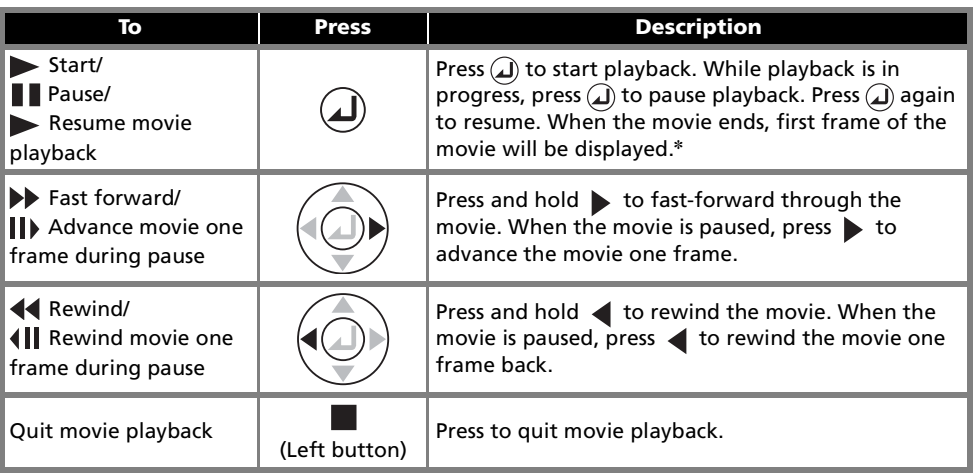

✽ To hear sound during movie playback, connect the MSV-01 to a television or VCR using the attached audio/video cable.

For more information on connecting to a television, see "Viewing Pictures on TV" ( [35](#page-44-2)).

✽ The MSV-01 supports movies bigger than "Small size 320" and smaller than "TV movie 640" captured at up to 15 frames per second, and "Small size 320" or smaller size movies captured at up to 30 frames per second.

## <span id="page-32-3"></span><span id="page-32-1"></span><span id="page-32-0"></span>*The EDIT Menu*

Using the items from the EDIT menu, which can be accessed from Play HDD images or Play CF card images, you can perform the following operations for a selected image file or folder.

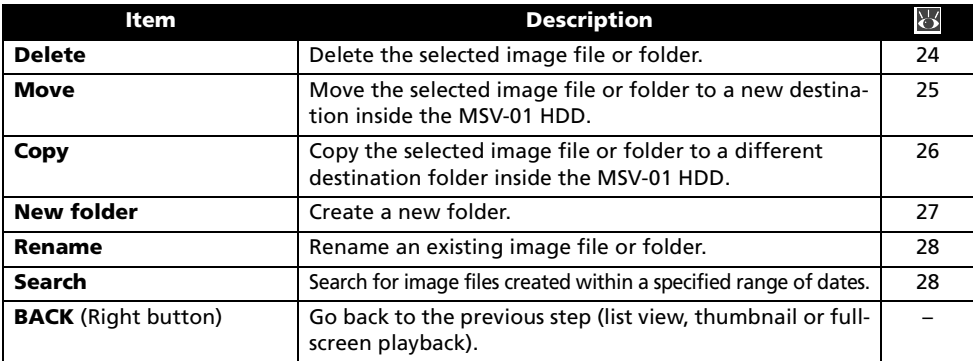

## <span id="page-32-4"></span><span id="page-32-2"></span>Displaying the EDIT Menu

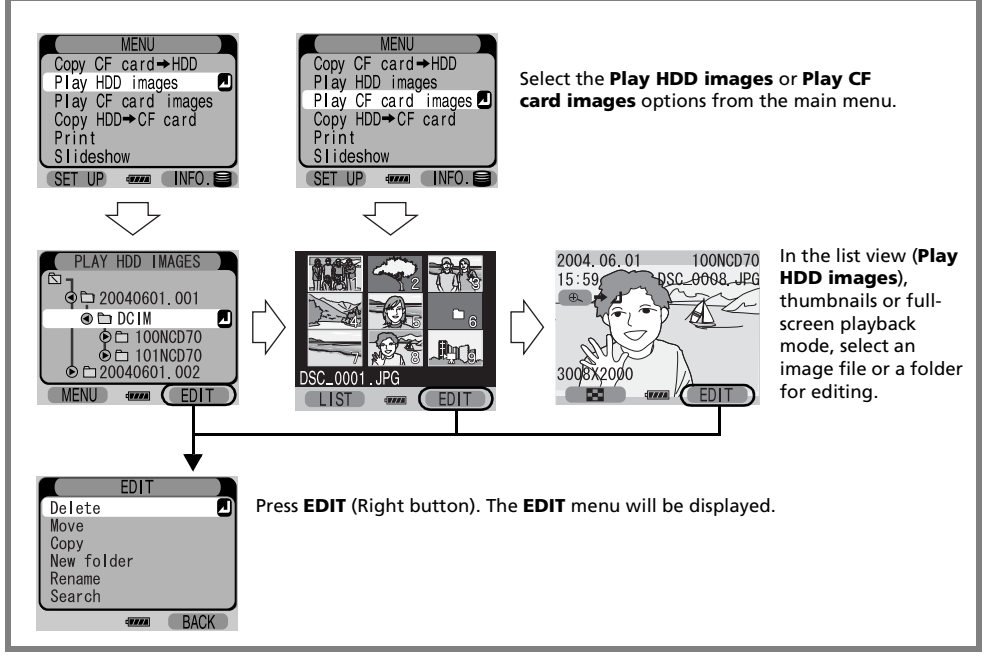

#### $\triangledown$  Notes on Editing

- Image files or folders edited using the MSV-01 may not be displayed correctly on your camera.
- The root folder  $\Box$  cannot be deleted, moved, copied or renamed.

### <span id="page-33-1"></span><span id="page-33-0"></span>Delete

Use this option to delete an image file or folder selected in list view or thumbnail playback. If a folder is selected, all data inside the folder including images will be deleted.

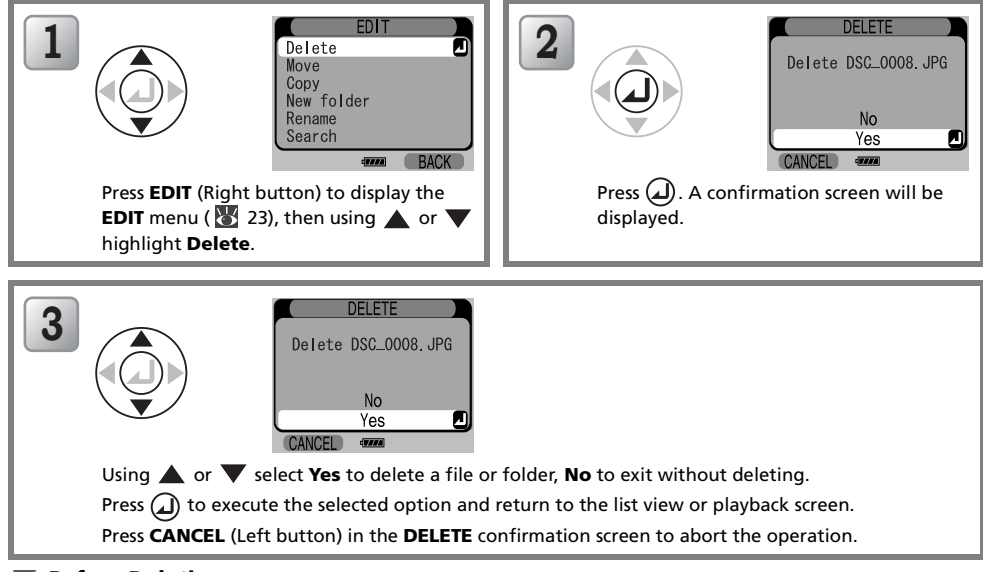

#### **Before Deletion**

- Once deleted, images cannot be recovered. The **Delete** operation also deletes images protected with the camera.
- Be sure that any pictures you would like to keep have been transferred to another storage device or computer.

### <span id="page-34-0"></span>Move

Use this option to move an image file or folder selected in list view or thumbnail playback, or the currently displayed image to a new destination inside the MSV-01.

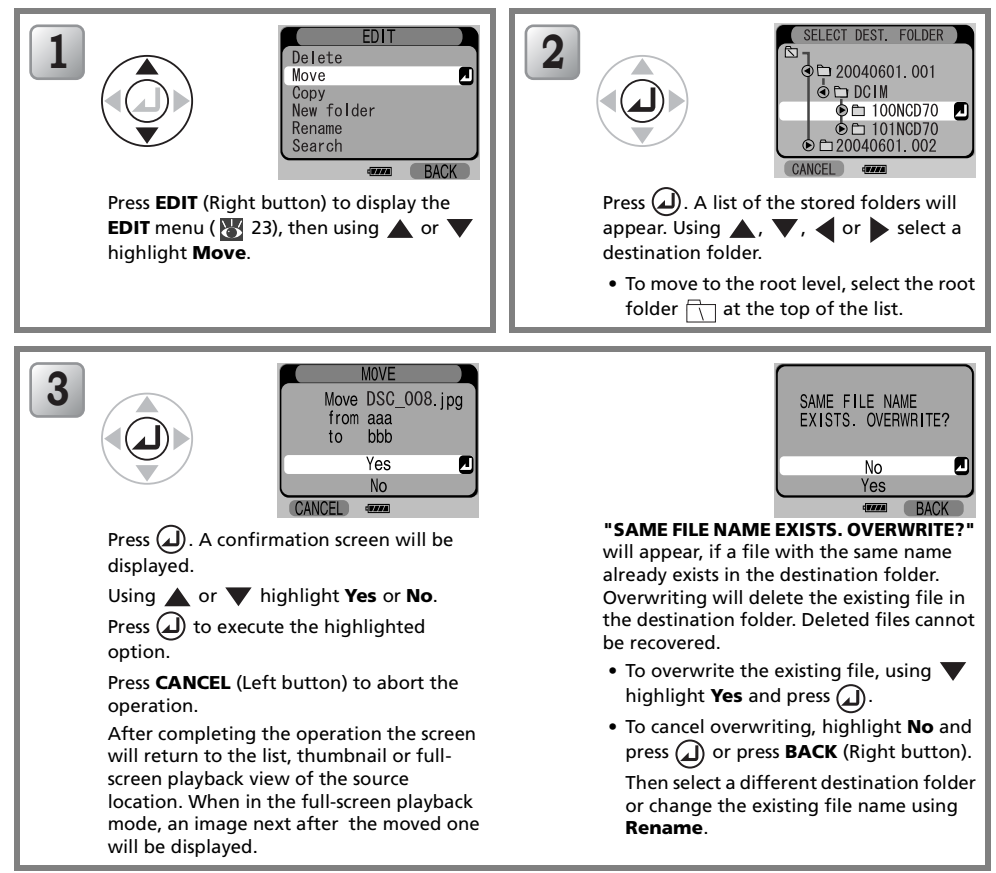

### <span id="page-35-1"></span><span id="page-35-0"></span>**Copy**

Use this option to copy an image file or folder selected in list view or thumbnail playback, or the currently displayed image to a different destination folder inside the MSV-01.

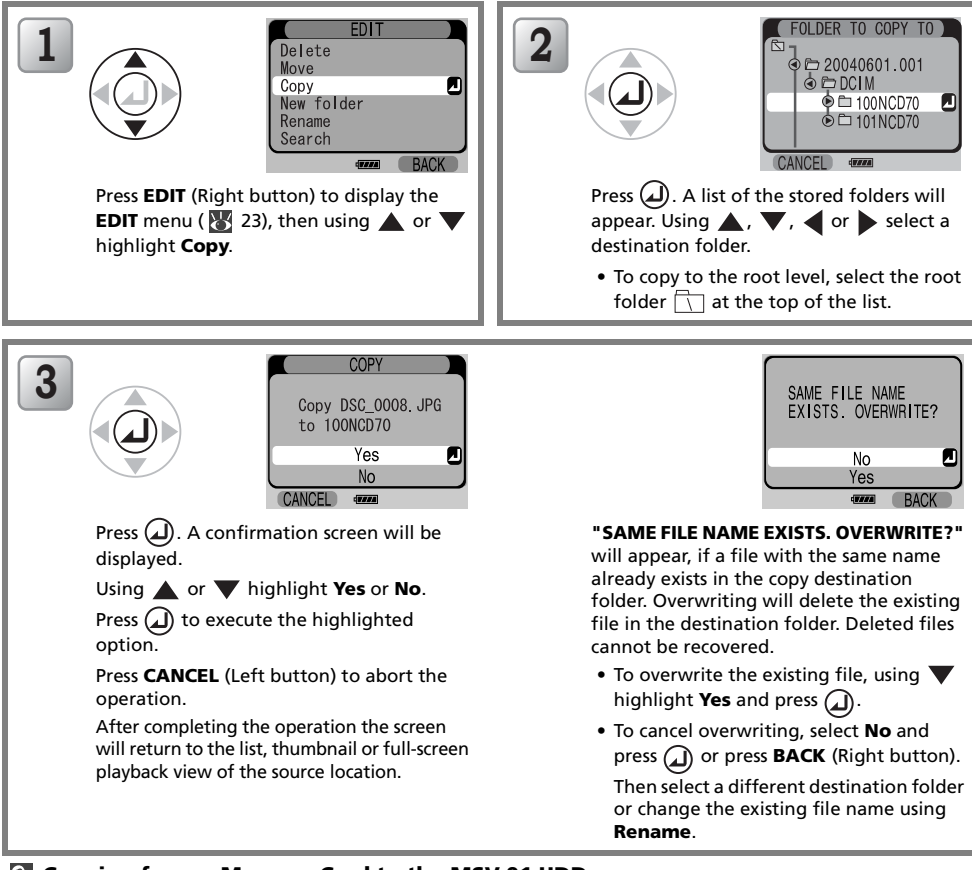

#### Copying from a Memory Card to the MSV-01 HDD

Use Copy CF card  $\Rightarrow$  HDD ( $\sqrt{3}$  [13\)](#page-22-1) to copy all image files stored in the memory card to the MSV-01. Delete images that you do not need using the **Delete** option from the **EDIT** menu ( $\binom{1}{2}$  [24\)](#page-33-0).

#### Copying Images from the MSV-01 HDD to a Memory Card

Use Copy HDD  $\rightarrow$  CF card ( $\sqrt{3}$  [36](#page-45-2)) to copy image files stored on the MSV-01 to a memory card.
#### New folder

Use this option to create and name a new folder in the selected folder.

<span id="page-36-1"></span>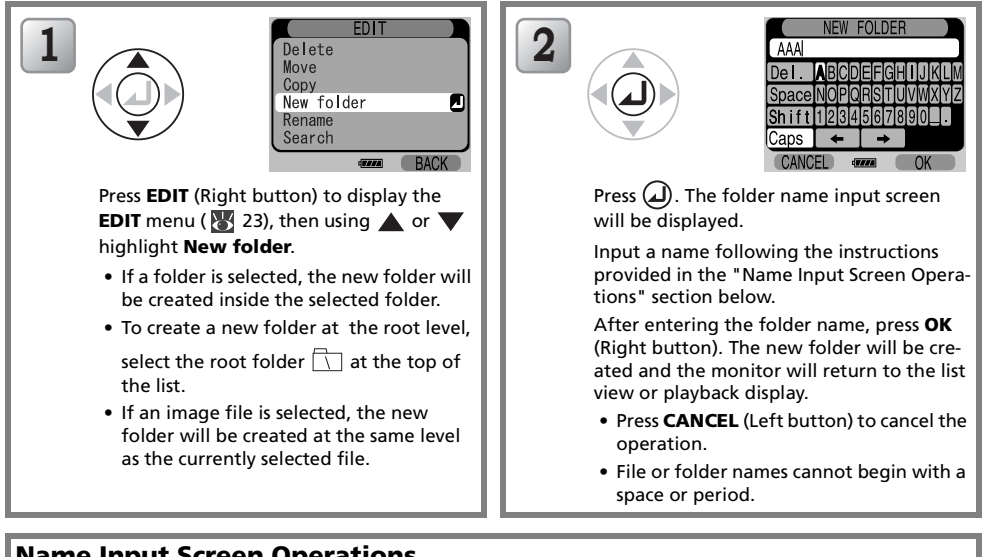

#### <span id="page-36-0"></span>Name Input Screen Operations

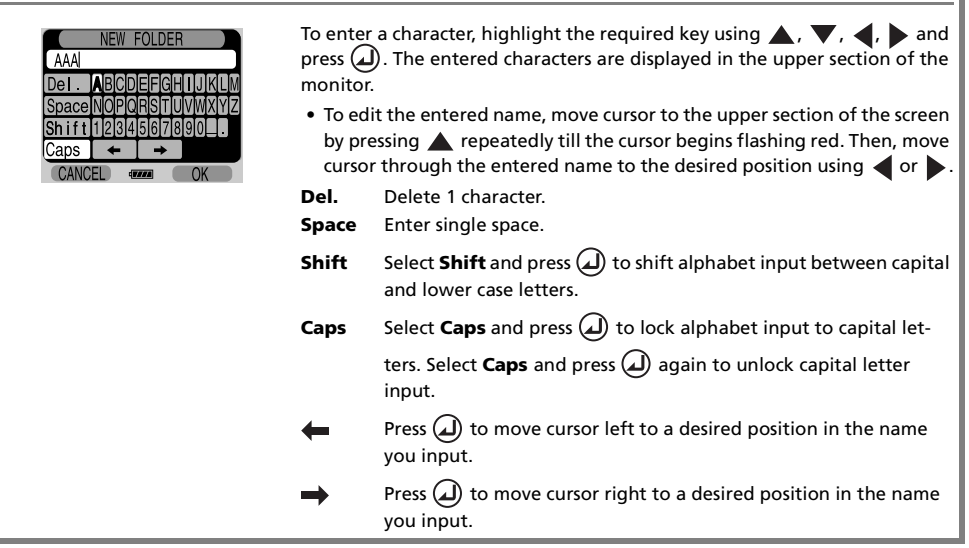

#### Rename

<span id="page-37-0"></span>Use this option to rename a selected image file or folder.

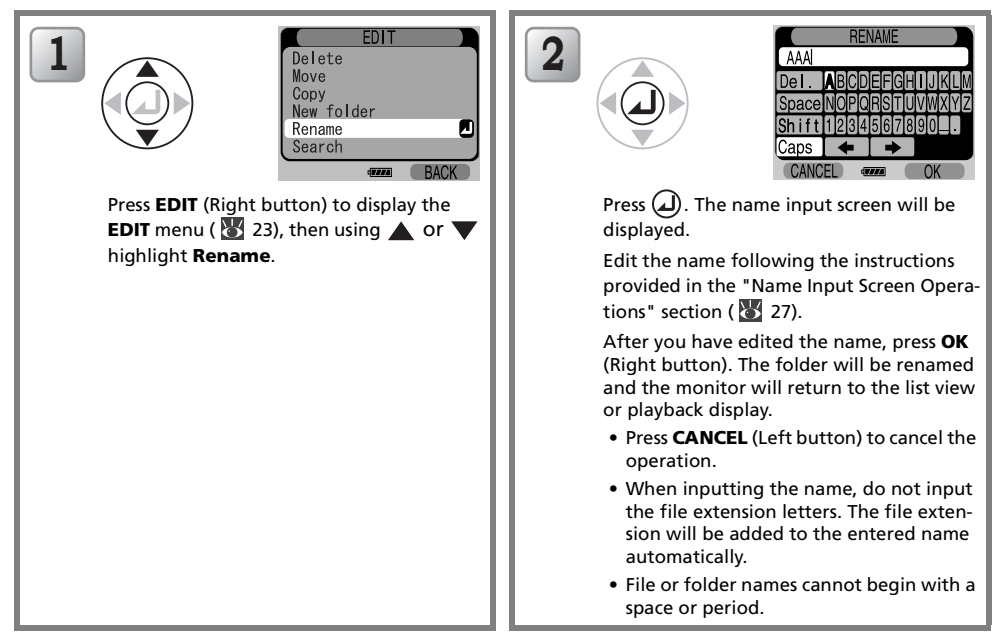

#### Search

Use this option to search for image files created within a specified range of dates inside the selected folder or inside the folder containing the selected image file.

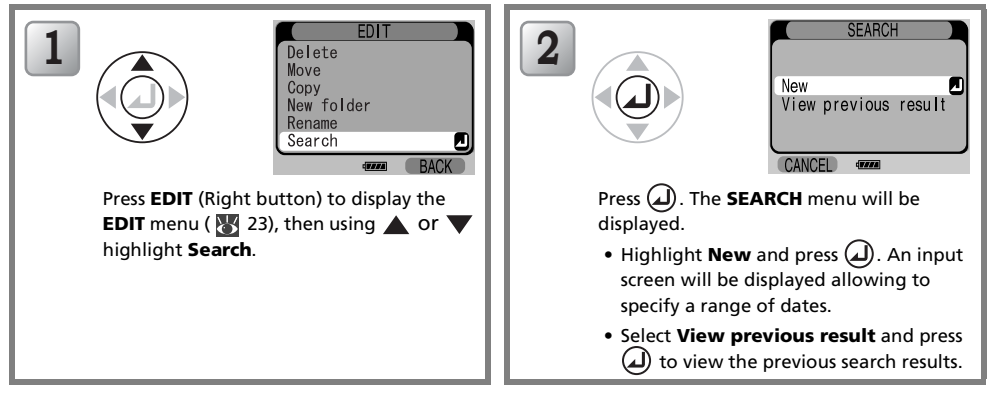

#### New Search

Using this option you can search for image files created within a specified range of dates (usually, shooting date).

Set the start date (first line in the displayed screen) and the end date (second line in the displayed screen) for the search.

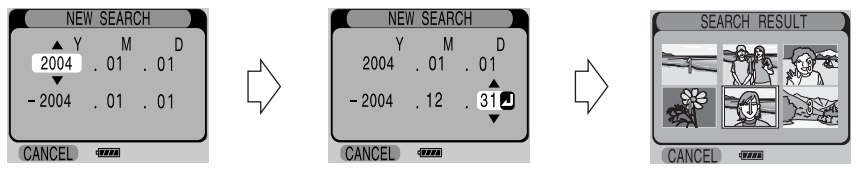

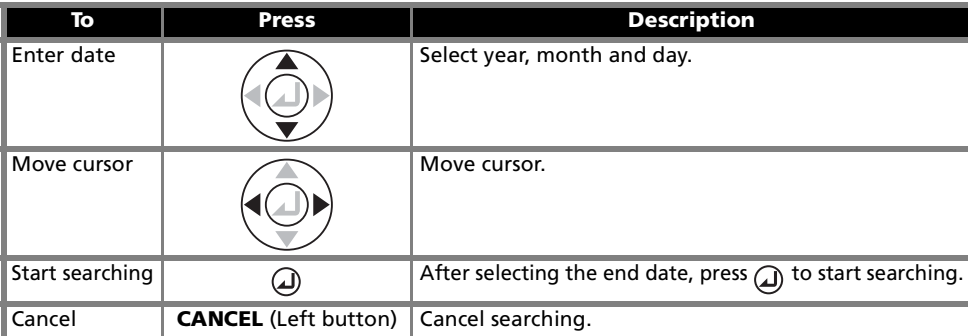

- 1. Select a year of the start date using  $\triangle$  or  $\nabla$ .
- 2. Move cursor to the month field for the start date using  $\blacktriangleright$ .
- 3. Follow step 1 to select a month for the start date. Follow step 2 to move to the day of the start date field, and continue until the end date is selected.
- 4. Press  $\Omega$  to start searching.
- 5. Search results are shown in contact sheets of six thumbnail images. Browse through thumbnails and highlight a required image using the multi selector. The search results can display a maximum of 400 image files. When there are 401 or more images, only 400 will be displayed.
- 6. Press  $\Omega$  to view image in full-screen playback. To return to the **SEARCH RESULT**, press **E-3** (Left button).

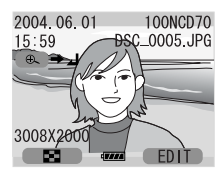

#### View previous result

Select View previous result from the SEARCH menu using  $\triangle$  or  $\nabla$ , and press  $\Box$ ). The previous search results (in contact sheets of six thumbnail images) will be displayed.

#### **Displaying Search Results**

- To ensure that the file creation dates reflect the dates, on which your pictures are taken, make sure that your digital camera clock is set correctly.
- It may take time till the search results are displayed when there are many image files in the selected folder.
- Previous search results cannot be displayed if the MSV-01 HDD or memory card has been formatted.
- Previous search results for images stored on a memory card cannot be displayed if the card has been removed.

## Saving Images to a Computer

Connect your MSV-01 to a computer to copy and save data stored on the MSV-01 to the computer. When connected to a computer using the provided USB interface cable UC-E9, the MSV-01 works as an external hard disk drive.

In addition, the MSV-01 functions as a memory card reader ( $\geq$  [33](#page-42-0)).

The MSV-01 supports the following operating systems:

Windows XP Home Edition/Professional, Windows 2000, Windows Millennium Edition (ME),

Windows 98 Second Edition (SE),

Mac OS 9 (9.1 - 9.2), Mac OS X (10.1.2 or later).

For more information on system requirements, see "Specifications" (86).

#### Using the MSV-01 with Windows 98 SE

To use the MSV-01 with Windows 98 SE, you must first install the MSV-01 USB drivers. Complete the following procedure to install the software before connecting the MSV-01 to the computer.

#### Using the MSV-01 with Other Operation Systems

You do not have to install the MSV-01 USB Drivers. Continue on to "Connecting the USB Cable"  $(K332)$  $(K332)$ .

#### Driver Software Installation (Windows 98 Second Edition Only)

#### Before Installing MSV-01 USB Drivers M

- Turn off any virus-checking software.
- Exit all other applications that may be running.

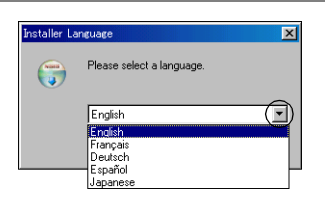

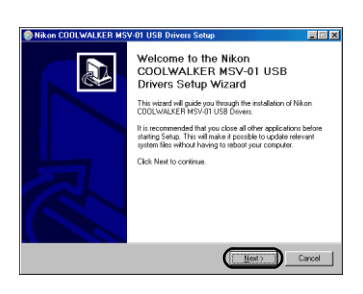

*1* Turn on and start up the computer. Then insert the MSV-01 Windows ® 98 SE Driver Installer CD into the CD-ROM drive. The Installer Language dialog will appear automatically. Select English and click OK.

If the Installer Language dialog is not displayed

Double-click the My Computer icon on the desktop and double-click the CD (COOLWALKER) icon in the My Computer window.

**2** The Nikon COOLWALKER MSV-01 USB Drivers Setup Wizard will start up. Read thoroughly the provided explanation, and then click Next.

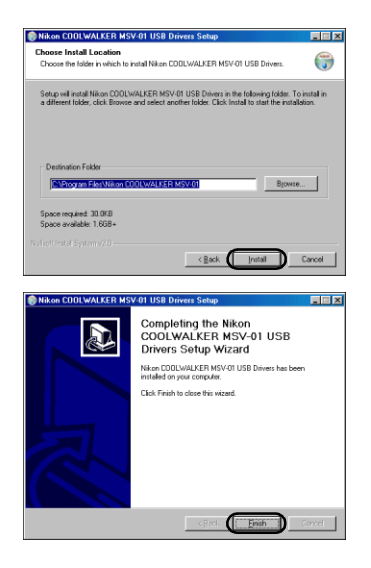

- **3** The destination folder for Nikon COOLWALKER MSV-01 USB Drivers will be displayed under "Destination Folder." Click Install to begin the installation.
	- To change the installation destination, click **Browse** (by default, the destination location is set to C\Program Files\Nikon COOLWALKER MSV-01).
- *4* Click Finish to complete the Nikon COOL-WALKER MSV-01 USB Drivers installation.

*5* When the installation has completed, remove the MSV-01 Windows® 98 SE Driver Installer CD from the CD-ROM drive.

#### Uninstalling the Nikon COOLWALKER MSV-01 USB Drivers (Windows 98 Second Edition Only)

Note: Before uninstalling the software, disconnect the MSV-01 from the computer ( $\blacktriangleright$  [34](#page-43-0)).

- 1. To uninstall the Nikon COOLWALKER MSV-01 USB Drivers, click Programs in Windows Start menu and select Uninstall USB driver from the Nikon COOLWALKER MSV-01 program group.
- 2. The uninstaller will start up. Follow the on-screen instructions to complete uninstallation.

## <span id="page-41-0"></span>*Connecting the USB Cable*

Turn the computer on and wait for the operating system to start up. Turn the MSV-01 off and connect it to your computer as shown below using the provided USB cable UC-E9.

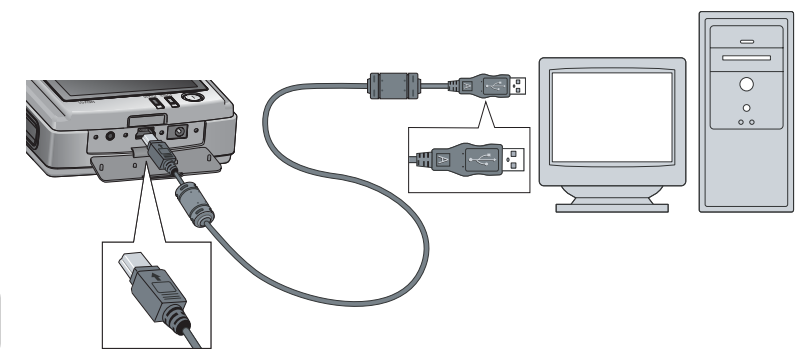

#### $\triangledown$  Notes on Connecting to a Computer

- Place the MSV-01 on a flat and stable surface.
- When connecting the MSV-01 to a computer, use the DSA-0151F-05 AC adapter.
- Connect the MSV-01 directly to the computer; do not connect the cable via a USB hub or keyboard.
- When the MSV-01 is connected to a computer, "Connecting via USB" is displayed on the monitor; all controls are disabled.
- When disconnecting the MSV-01 from a computer, disconnect the USB cable only after completing the procedure described in "Disconnecting the COOLWALKER MSV-01" ( $\blacktriangleright$  [34\)](#page-43-0).

## *Copying Images to the Computer*

1. To copy data stored on the MSV-01 HDD to the computer, make sure that no memory card is inserted in the MSV-01, then turn the MSV-01 on.

The monitor of the MSV-01 will indicate that the unit is connected using USB interface, and your computer will recognize the MSV-01 as a Mass Storage device.

- 2. Copy images from the MSV-01 to your computer using computer operations.
- In Windows XP and Mac OS X, depending on the system settings, the image files on the MSV-01 HDD will be automatically detected and a message will appear prompting to start an image related application.
- For more information on copying and other operations with an external hard-disk drive, refer to the user's manuals or help for your computer or applications.

#### Windows

Open the "COOLWALKER" icon representing the MSV-01 from My Computer and copy files and folders stored on the MSV-01 to your computer, using a simple copy-and-paste operation.

#### Macintosh

Open the "COOLWALKER" icon representing the MSV-01 displayed on the desktop and copy files and folders stored on the MSV-01 to your computer, using a simple copy-and-paste operation.

#### <span id="page-42-0"></span>Using the COOLWALKER MSV-01 as a Card Reader

- When the MSV-01 is turned on with a memory card inserted, it functions as a card reader.
- When the MSV-01 is connected as a card reader, the drive name (disk volume icon) representing the MSV-01 depends on the device used for formatting the memory card.
- Before removing a memory card, be sure to disconnect the MSV-01 from the computer using the procedure described in the next section, "Disconnecting the COOLWALKER MSV-01" ( $\frac{1}{2}$  [34\)](#page-43-0) and turn the MSV-01 off.

## <span id="page-43-0"></span>*Disconnecting the COOLWALKER MSV-01*

Be sure to remove the MSV-01 from the system as shown below before disconnecting the USB cable and turning the MSV-01 off.

#### Windows XP Home Edition/Professional

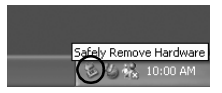

Click the "Safely Remove Hardware" icon in the task bar and select Safely remove USB Mass Storage Device from the menu that appears.

#### Windows 2000 Professional

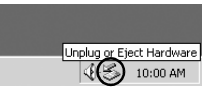

Click the "Unplug or Eject Hardware" icon in the task bar and select **Stop USB Mass Storage Device** from the menu that appears.

#### Windows Millennium Edition (Me)

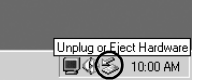

Click the "Unplug or Eject Hardware" icon in the task bar and select **Stop USB Disk Drive** from the menu that appears.

#### Windows 98 Second Edition (SE)

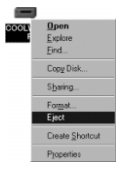

In the My Computer window, click with the right mouse button on the COOLWALKER icon corresponding to the MSV-01 and select Eject from the menu that appears.\*

#### Mac OS X Mac OS 9

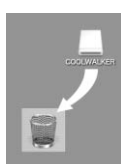

Drag the "COOLWALKER" disk volume icon into the Trash.\*

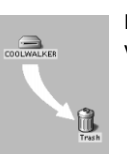

Drag the "COOLWALKER" disk volume icon into the Trash.\*

\* When the MSV-01 is connected as a card reader, the drive name (disk volume icon) representing the MSV-01 depends on the device used for formatting the memory card.

## <span id="page-44-0"></span>*Viewing Pictures on TV*

The supplied EG-CW1 audio/video (A/V) cable can be used to connect the MSV-01 to a television or VCR.

#### **Z** Choosing a Video Mode

The Video mode option in the MSV-01 SET UP menu offers a choice of NTSC and PAL standards ( [54\)](#page-63-0). Be sure that the selected mode matches the standard used in the video device.

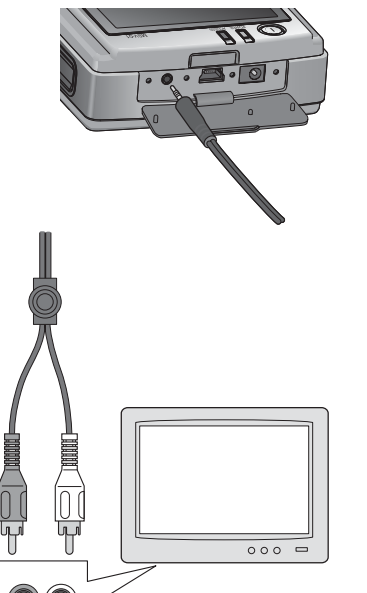

VIDEO AUDIO

#### *1* Turn the MSV-01 off

Turn the MSV-01 off before connecting or disconnecting the A/V cable.

#### *2* Connect the A/V cable

Open the interface cover and insert the black plug of the supplied A/V cable into the audio/video-out interface connector of the MSV-01.

Insert the yellow plug into the video-in jack and the white plug into the audio-in jack on the television or VCR.

#### *3* Tune the television or VCR to the video channel or external input

If in doubt, consult the documentation for your television or VCR.

#### *4* Turn the MSV-01 on

The MSV-01 monitor will remain off and the television will display the menu normally shown in the monitor. Operate the remote control unit pointing it at the remote control sensor located beside the memory card slot of the MSV-01 main unit.

#### $\triangledown$  When Connected to a Television

Accidental disconnection of the A/V cable or AC adapter while the MSV-01 is turned on may damage the device. Place the main unit on a flat and stable surface and be careful not to accidentally disconnect the cables.

## <span id="page-45-1"></span><span id="page-45-0"></span>*Copying Images to a Memory Card (Copy HDD* ➡ *CF card)*

Use this option to copy images that are stored on the MSV- 01 hard disk drive (HDD) onto the memory card. You can copy selected image files or all images in a selected folder.

#### Copying All Images in a Selected Folder

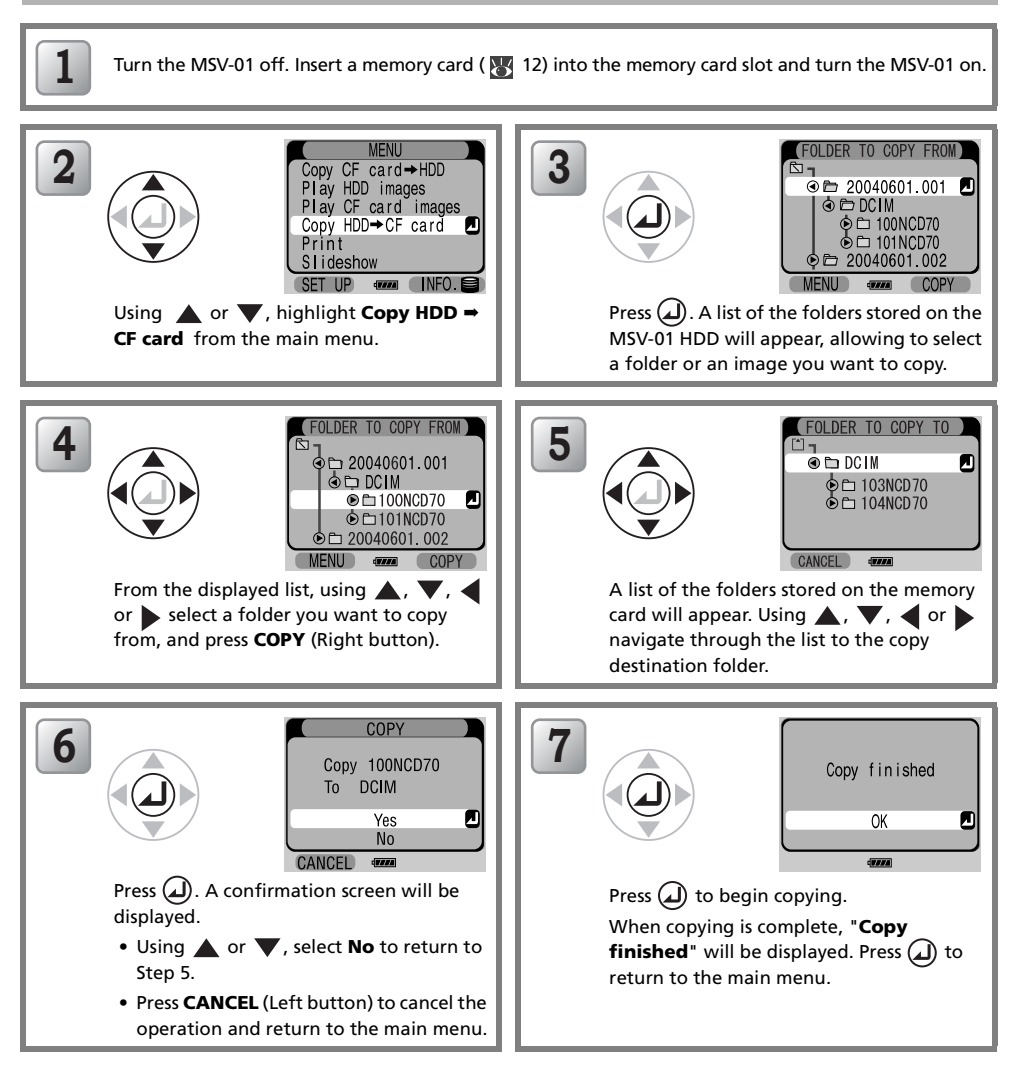

#### Copying a Selected Image

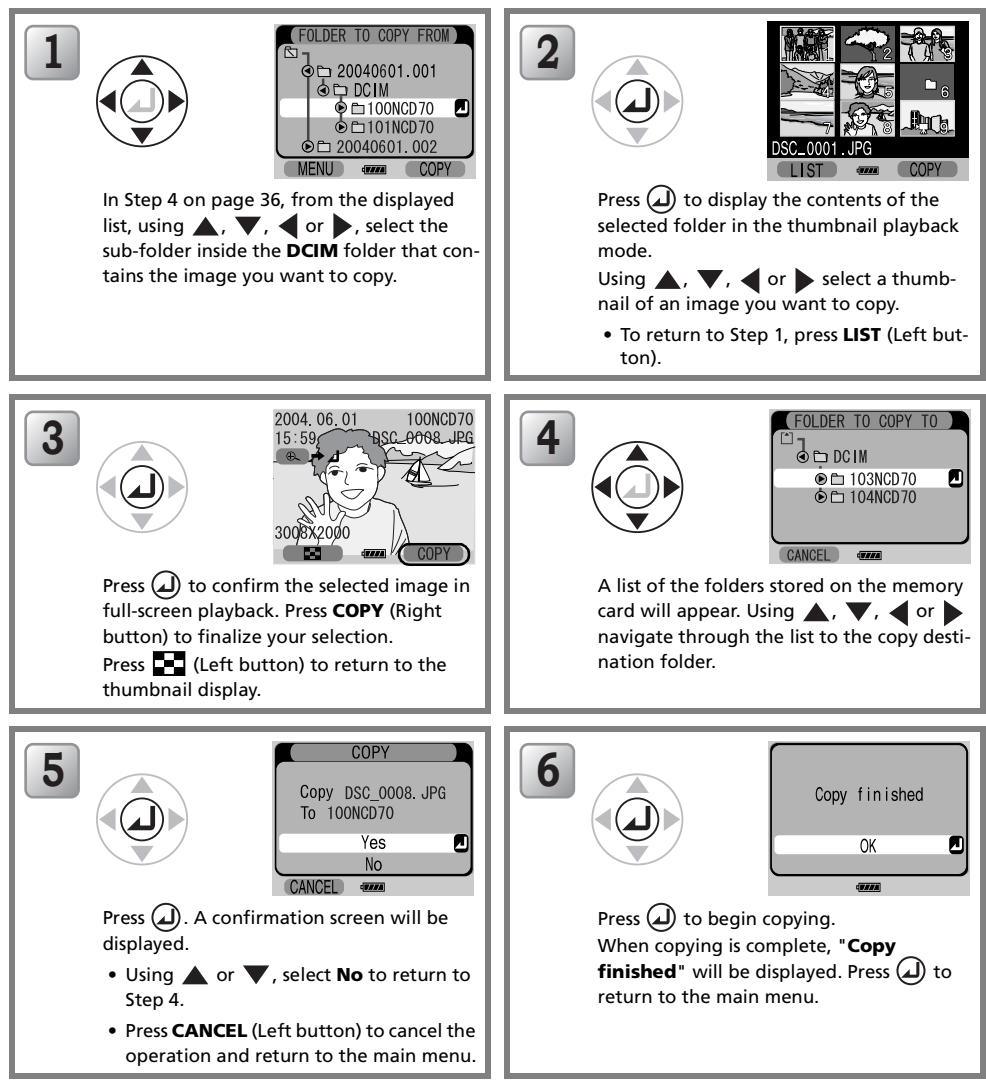

#### **V** Copying Images

- Do not expose the device to shocks or vibration during copy operation.
- Do not remove the memory card or disconnect the AC adapter during copy operation.
- Digital cameras may not be able to play images copied from the MSV-01 onto a memory card.
- When, during copying, the data copied exceeds the available free space on the memory card, copying stops and "CARD FULL. COPY HAS NOT COMPLETED." is displayed. Check the available free space on the **INFORMATION** screen ( $\frac{1}{2}$  [56\)](#page-65-0). A larger free space than the file size is required for copying.

## <span id="page-47-0"></span>*Printing Pictures*

Images taken with a Nikon digital camera can be printed without using a computer. Highlight **Print** from the main menu and press  $\Omega$  to display the **PRINT** menu.

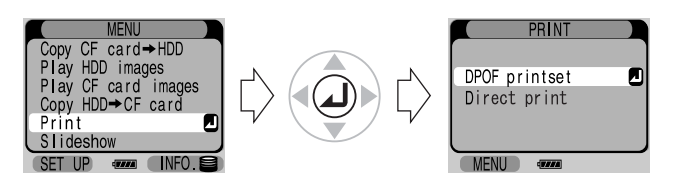

The PRINT menu contains the following items:

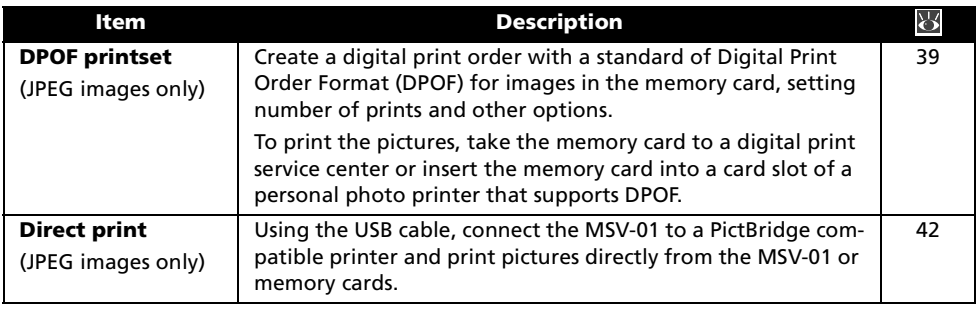

#### **DPOF** printset

The MSV-01 supports DPOF print settings for pictures on a CF Card taken with a Nikon digital camera, provided they have not been edited with a device other than the camera.

#### Files and folders with Direct Printing

When intending to print pictures using Direct Print, do not alter file or folder names except with a Nikon digital camera, or change the destination folder for saving images as this may prevent correct operation.

#### **Q DPOF**

Digital Print Order Format (DPOF) is an industry-wide standard that allows pictures to be printed from print orders stored on the memory card. Before printing, check that the printer or print service supports DPOF.

#### **PictBridge**

PictBridge is an industry standard that enables direct printing from a digital USB device without the need to use a computer and ensures compatibility across digital USB devices and printers produced by different makers.

## <span id="page-48-0"></span>*DPOF printset*

The DPOF printset option from the PRINT menu is used to create digital "print orders" for images stored on the memory card. It allows to select images for printing, set number of prints, date and shooting information imprinting.

Insert a memory card into the MSV-01 before turning it on ( $\geq 12$ ).

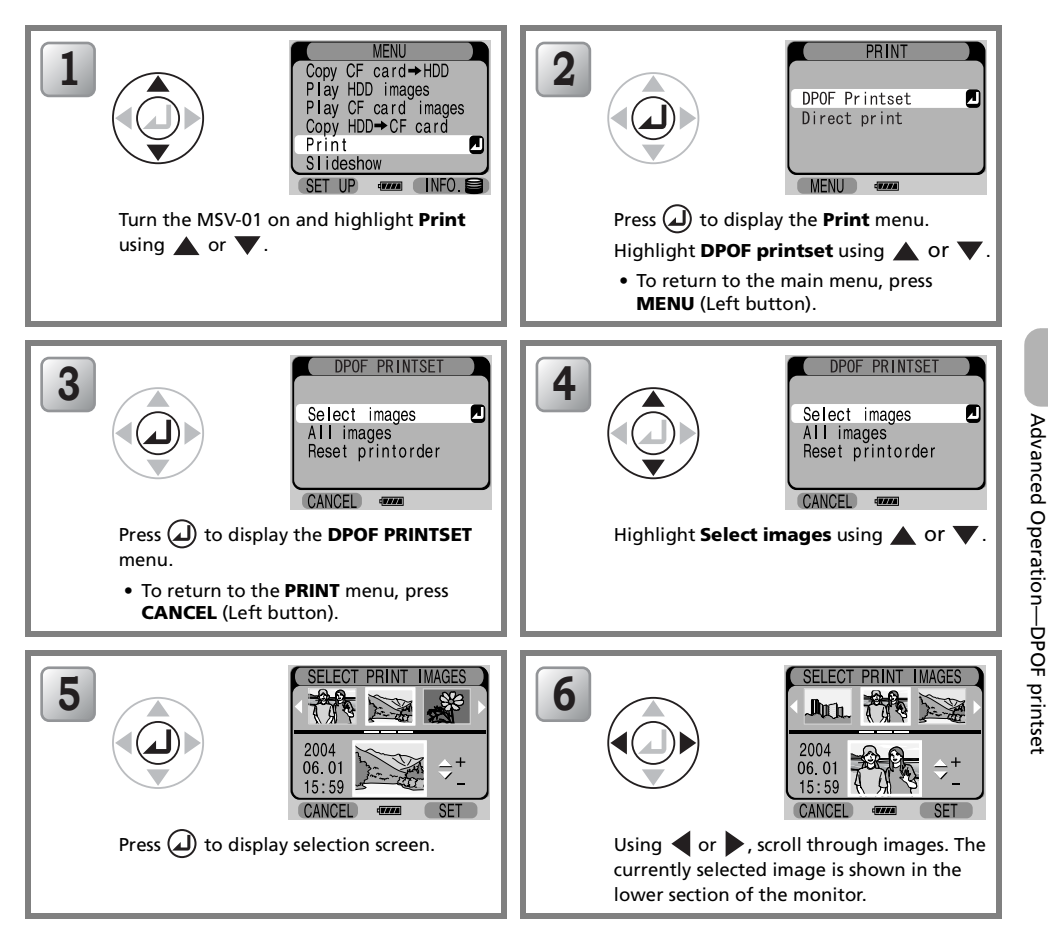

Advanced

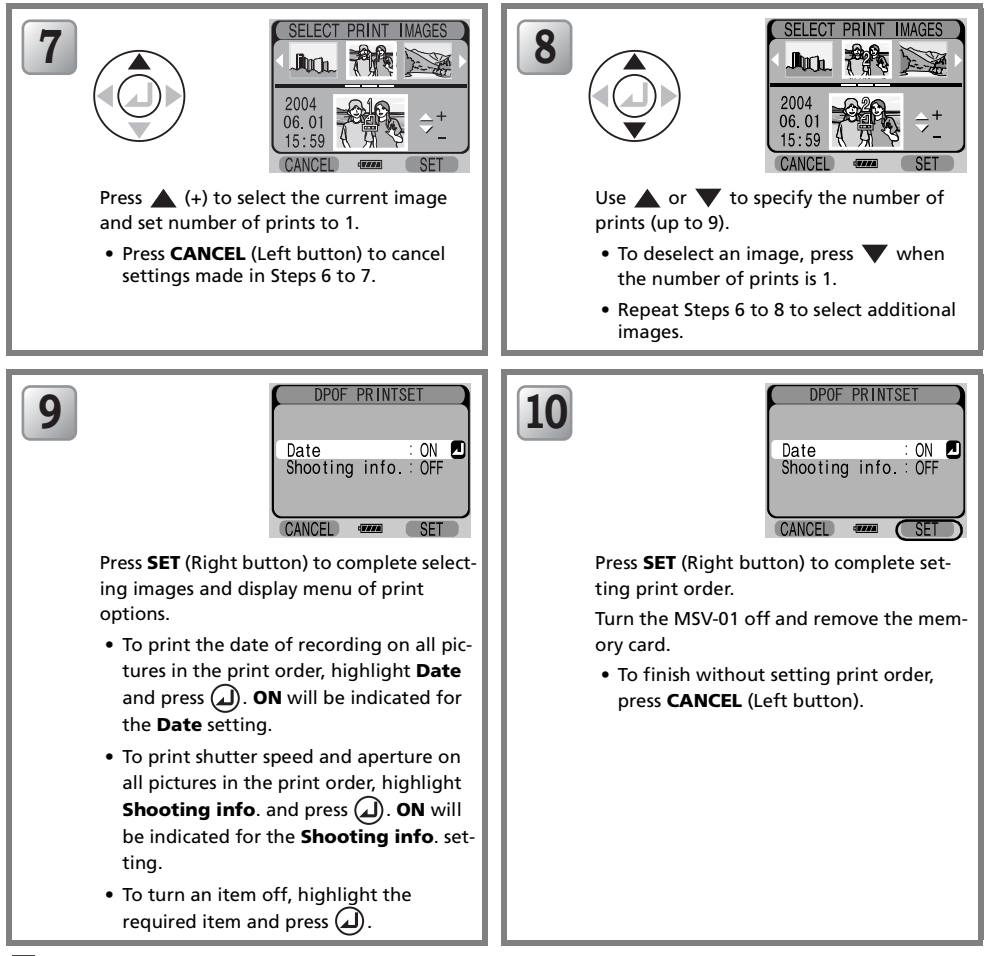

#### <span id="page-49-0"></span>**Printing Dates**

If Date is ON, the date of recording will appear on pictures printed only on devices that support the DPOF date function (the printing position depends on the printer).

The printed date is the date set on the camera during shooting. The date printed on pictures cannot be changed.

#### **7** The Print-Order Icon

During full-screen playback, a print-order icon  $A$  appears on images in the current print order.

#### All images (Setting all images for DPOF printing)

- 1. To print one copy of each image on the memory card, select All images from the DPOF PRINTSET menu in Step 4 (88 [39\)](#page-48-0).
- 2. Select the date and shooting information print options performing Steps 9 to 10 ( [40](#page-49-0)) to complete your digital print order.

#### Reset printorder

To reset any DPOF print order on the memory card, select Reset printorder from the DPOF PRINTSET menu in Step 4 ( [39\)](#page-48-0).

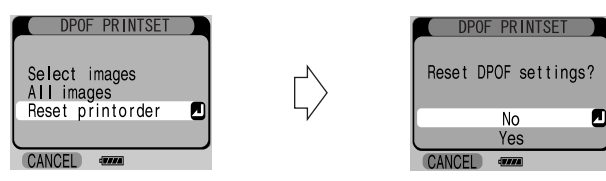

In a confirmation screen displayed, select Yes and press  $\Box$ ) to reset.

- To exit without resetting the print order, press **CANCEL** (Left button).
- To return to the DPOF printset menu, select No and press  $(\Delta)$ .

# <span id="page-51-0"></span>*Printing Via Direct USB Connection (PictBridge)*

Use the supplied UC-E9 USB cable to connect the MSV-01 to a printer that supports PictBridge and print images (JPEG format) stored on the MSV-01 HDD or in a memory card directly from the MSV-01, without connecting it to a computer.

To print images stored on a memory card, insert the memory card into the MSV-01 before turning it on. When using the battery pack, you are advised to select a longer period of time for the **Auto power** off function ( [54\)](#page-63-1) so that the MSV-01 does not turn off before the USB cable is connected. When the USB cable is connected to the MSV-01, the **Auto power off** function is disabled.

#### <span id="page-51-1"></span>Connecting to a Printer

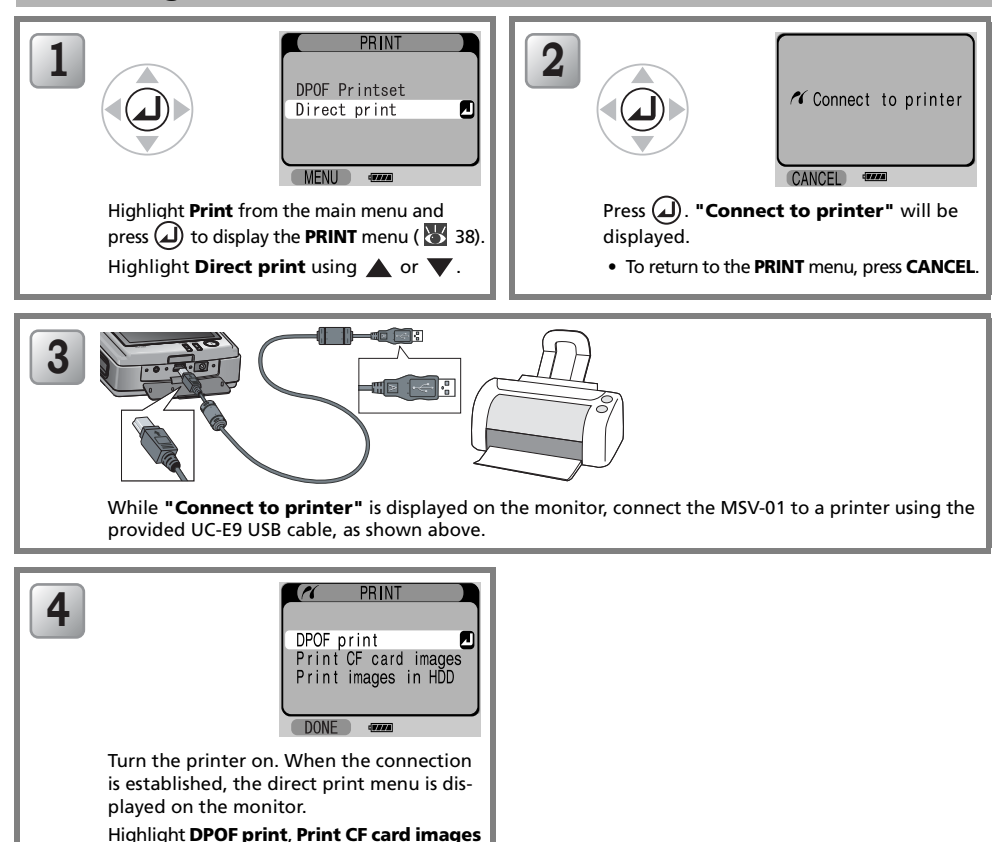

Item Description Y. **DPOF print** Print images on a memory card set for printing using [46](#page-55-0) **DPOF printset** function ( [39](#page-48-0)). **Print CF card images** Select and print images stored on a memory card.  $\begin{vmatrix} 45 \end{vmatrix}$  $\begin{vmatrix} 45 \end{vmatrix}$  $\begin{vmatrix} 45 \end{vmatrix}$ **Print images in HDD** Select and print images stored on the MSV-01. [43](#page-52-0)

or Print images in HDD using  $\triangle$  or  $\nabla$ .

Advanced

Operation—Printing

Via Direct USB

Connection

(PictBridge)

#### **Before Starting Direct Printing**

- Check if your printer supports direct printing via direct USB connection (PictBridge).
- Before beginning direct printing, confirm your printer settings. For information on setting the printer, refer to your printer documentation.

#### *A* Power Supply Source

When printing via direct USB connection, use the provided DSA-0151-05 AC adapter to maintain continuous stable power supply.

If using the battery pack, make sure it is sufficiently charged.

#### **M** Connecting and Disconnecting the USB Cable

- Do not connect the USB cable until "Connect to printer" is displayed on the monitor.
- Disconnect the USB cable only when "Disconnect printer" is displayed on the monitor after you have pressed **DONE** (Left button) in the direct print menu.

#### If an Error Message is Displayed

If an error message is displayed during printing ( $\geq 63$ ), check your printer connection and settings. After solving the problem that caused the error, press **CONT**. (Right button) to resume printing. To abort printing, press **CANCEL** (Left button).

#### <span id="page-52-0"></span>Printing Images Stored on the MSV-01

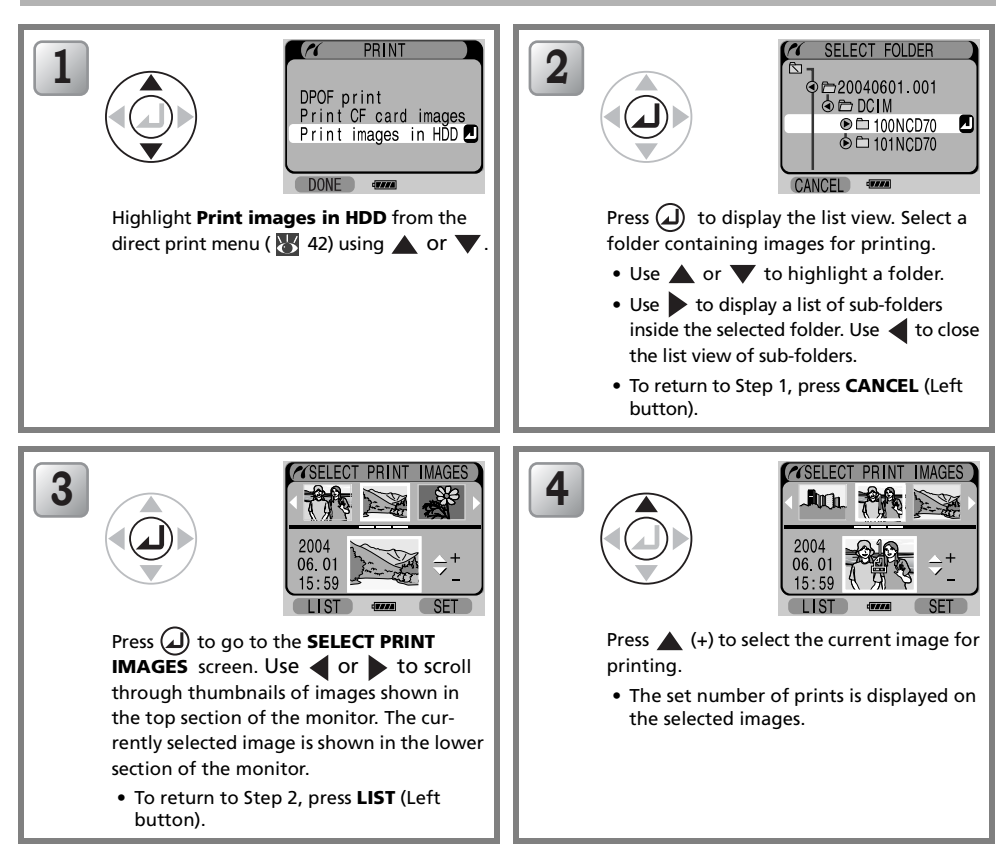

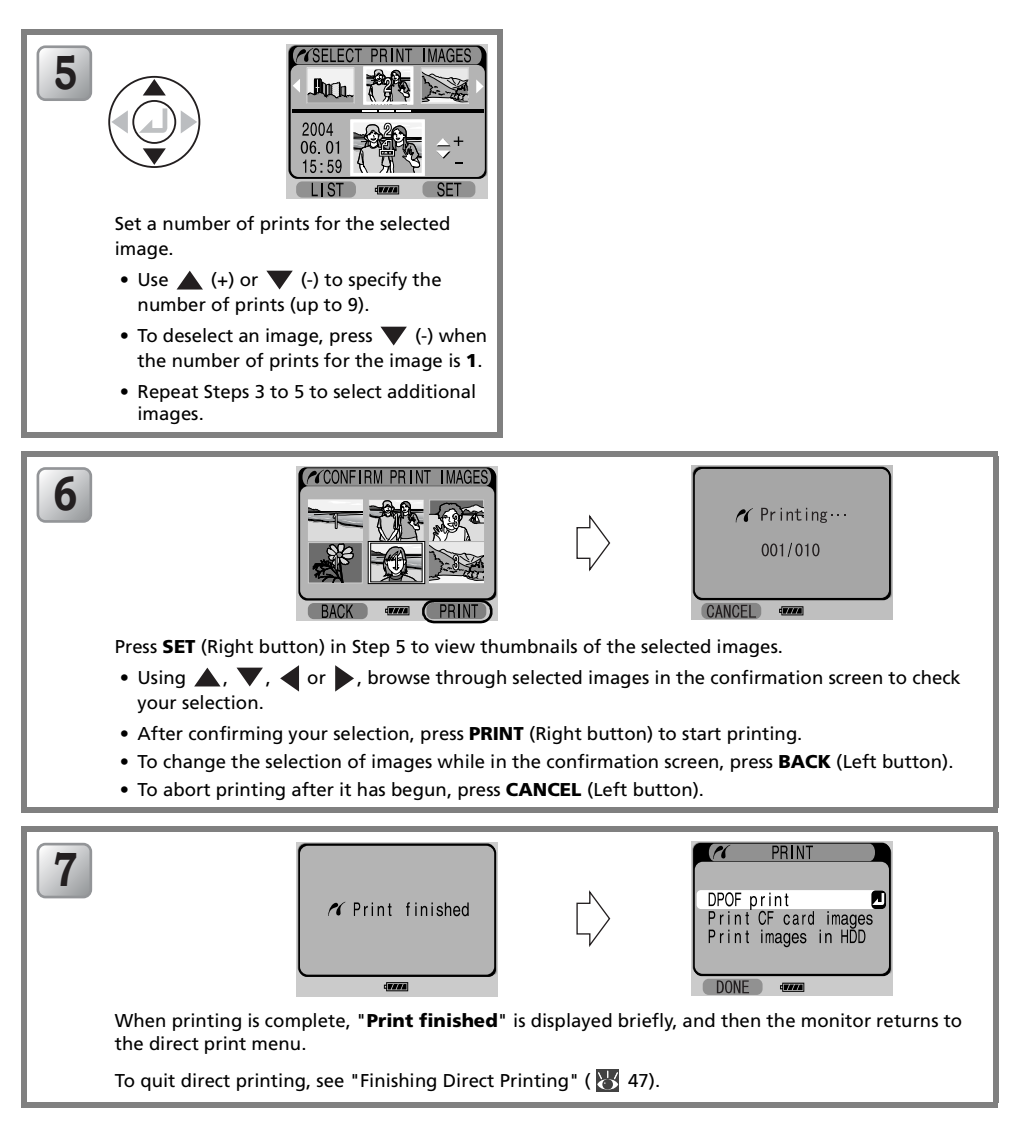

#### <span id="page-54-0"></span>Printing Images Stored on a Memory Card

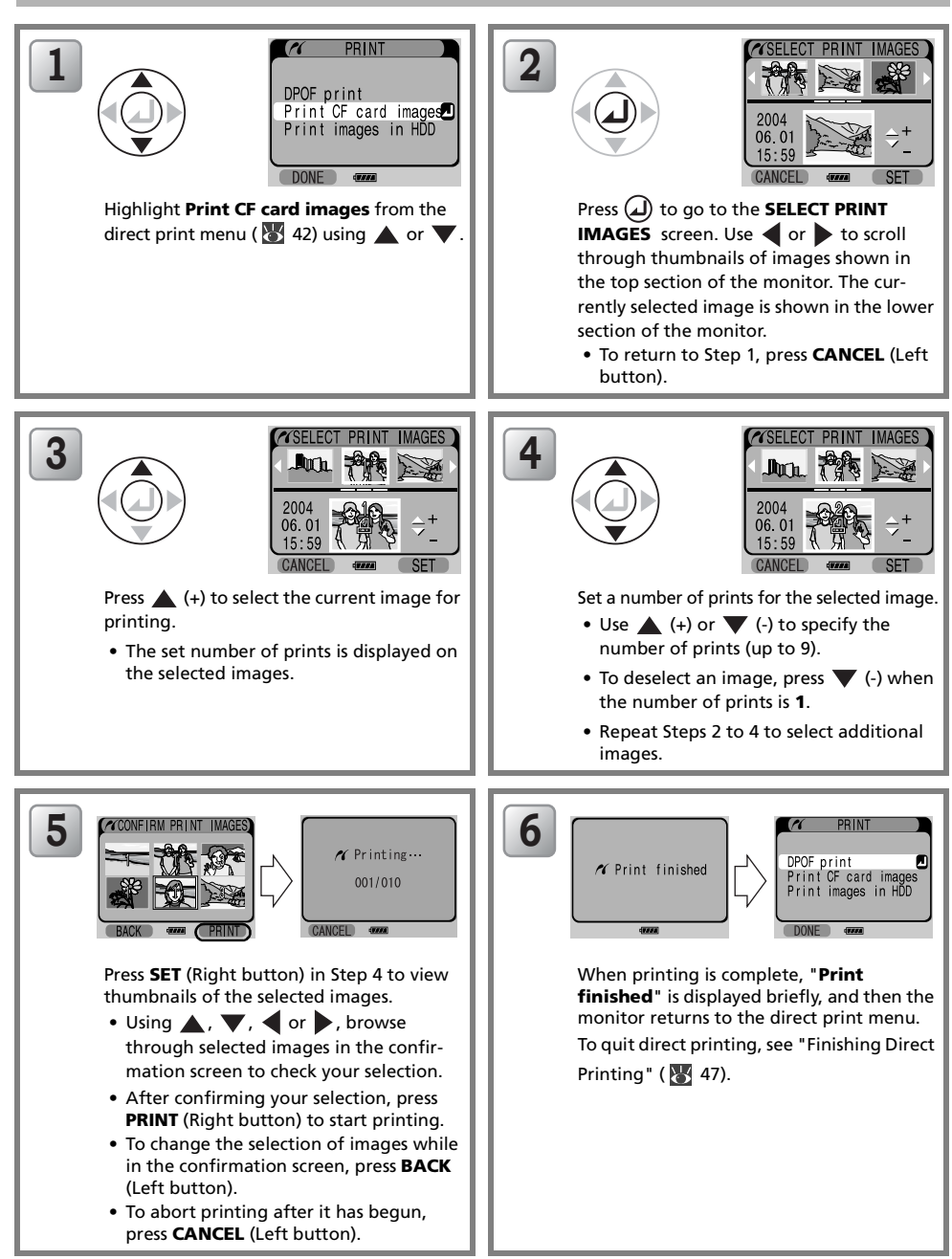

#### Printing Images Stored on a Memory Card Using DPOF Settings

Use the DPOF print option to print images stored on a memory card, selected using the DPOF printset function of the MSV-01 ( [39\)](#page-48-0) for printing via direct USB connection.

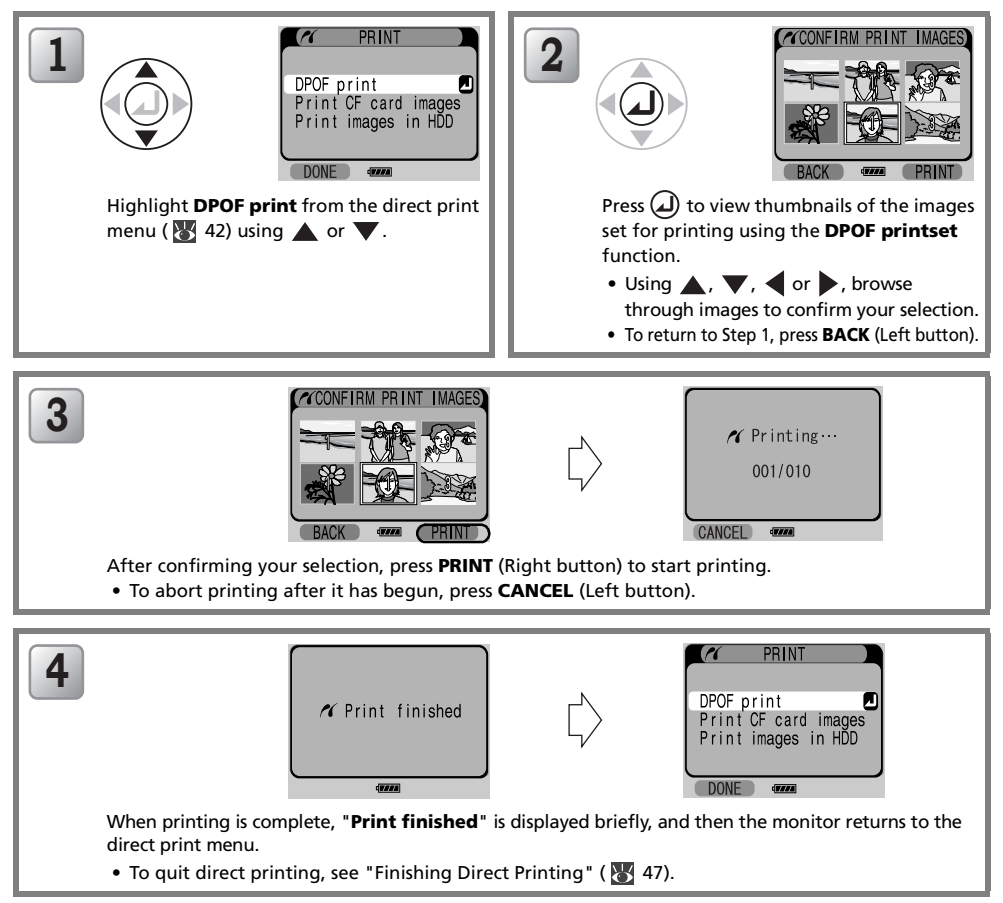

#### <span id="page-55-0"></span>**Direct Printing using DPOF printset**

- The DPOF print option in the PRINT menu is not available, when no settings have been made using the DPOF printset function of the MSV-01 ( $\geq$  [38\)](#page-47-0) for images on the memory card, or if the connected printer is not PictBridge/DPOF compatible.
- When printing via direct USB connection, the Shooting data will not be printed even if selected using the DPOF printset function.

#### <span id="page-56-0"></span>Finishing Direct Printing

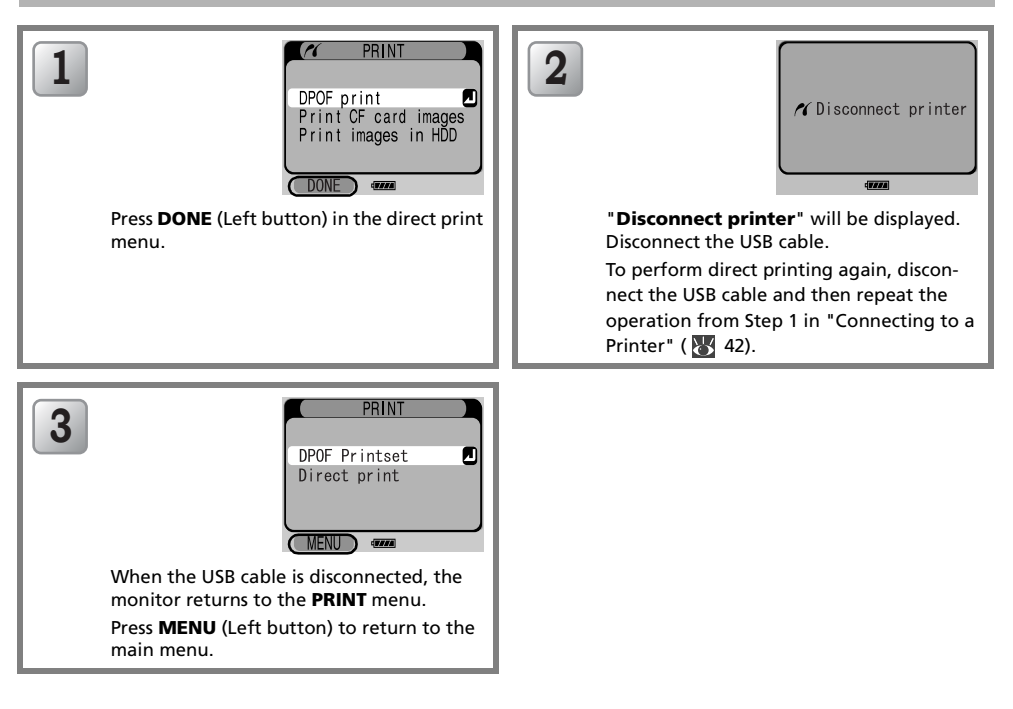

## *Slideshow*

Use this option to playback images stored on the MSV-01 hard disk drive (HDD) in an automated "slideshow" sequence at approximately 3 seconds interval (initial settings).

Highlight **Slideshow** from the main menu using  $\triangle$  or  $\blacktriangledown$ , and press  $\textcircled{1}$  to display the SLIDESHOW menu:

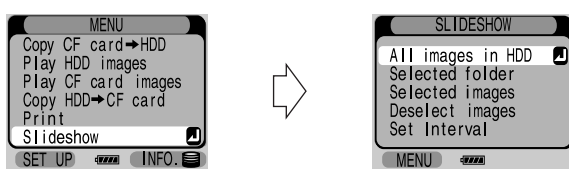

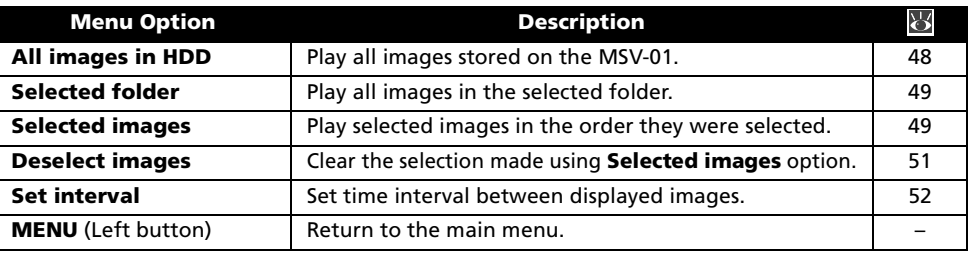

#### Playing All Images in HDD

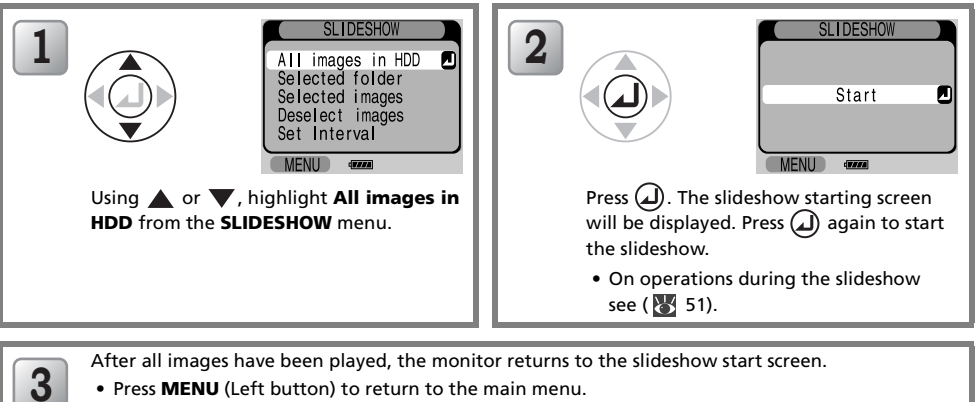

• To start the slideshow again, press  $\Box$ .

#### Viewing Images Stored on a Memory Card in a Slideshow

To playback images stored on a memory card in a slideshow, first copy images from the memory card onto the MSV-01 hard disk ( $85$  [13\)](#page-22-0).

#### **Z** Movies

Only the first frame is displayed for movies in the slideshow mode.

#### <span id="page-58-0"></span>Playing All Images in a Selected Folder

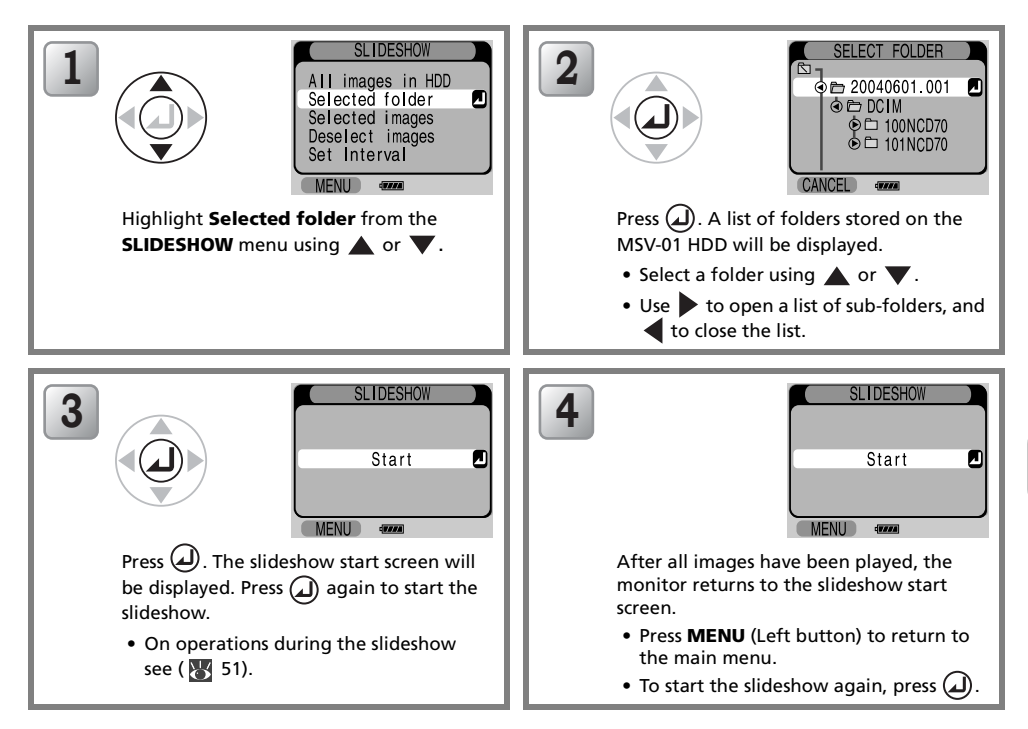

#### Playing Selected Images

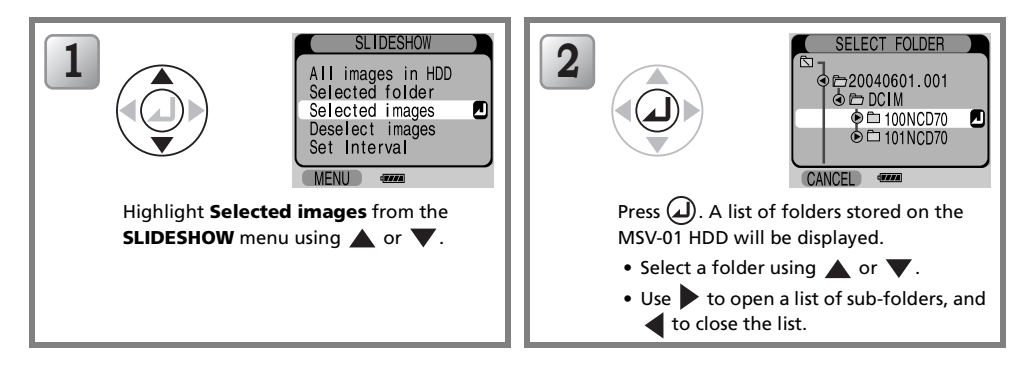

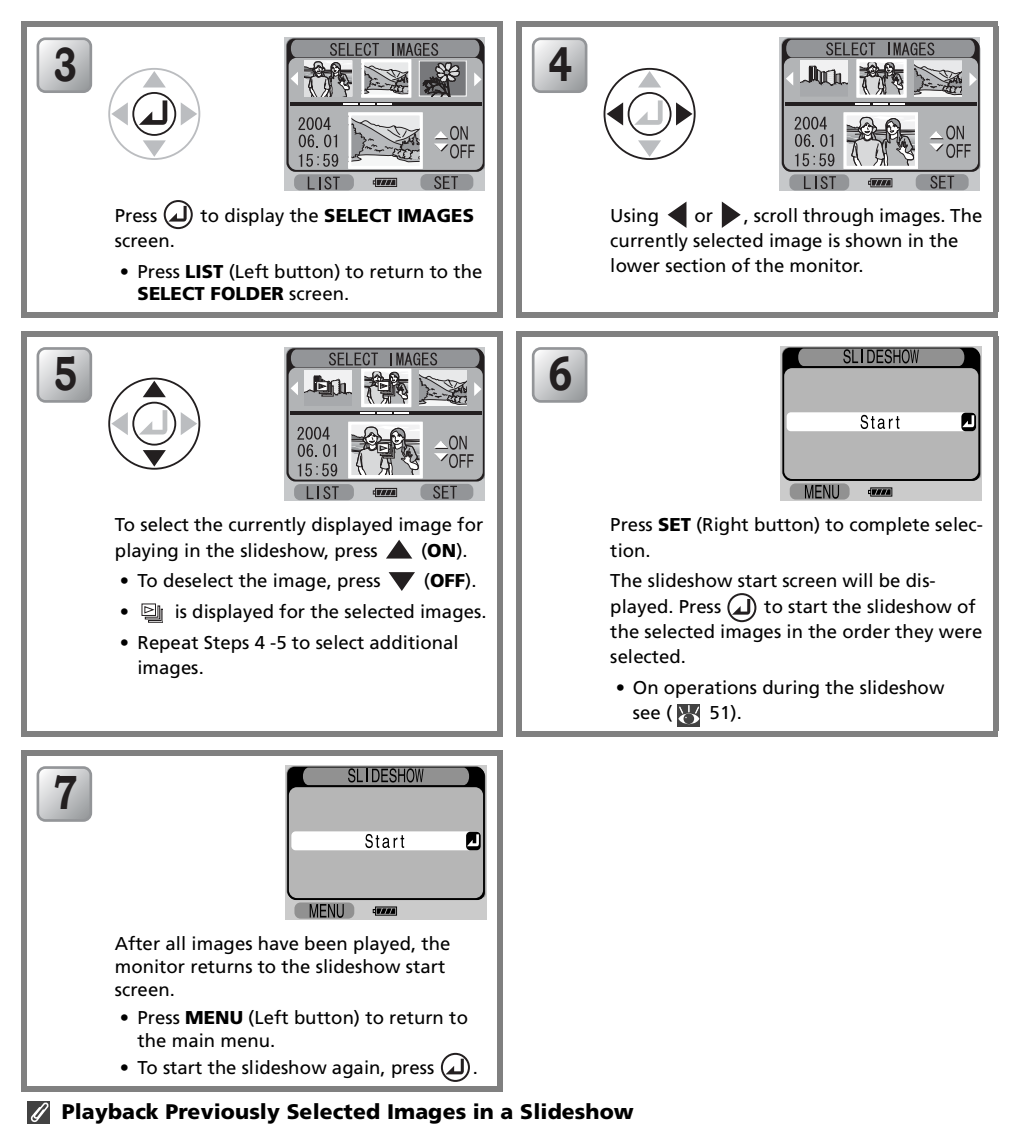

To view the slideshow of images previously selected in the **SELECT IMAGES** screen, highlight **Selected** images from the SLIDESHOW menu, and then press SET (Right button) to display the slideshow start screen.

To make a new selection of images, first reset the previous selection using the Deselect images option  $(35.51)$  $(35.51)$  $(35.51)$ .

# Advanced Operation-Slideshow Advanced Operation—Slideshow

#### <span id="page-60-0"></span>Operations During the Slideshow

When the slideshow is in progress, the following buttons are available for control.

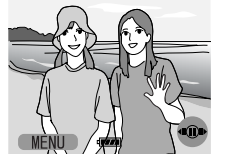

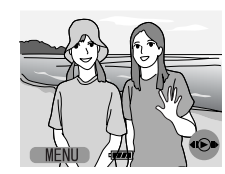

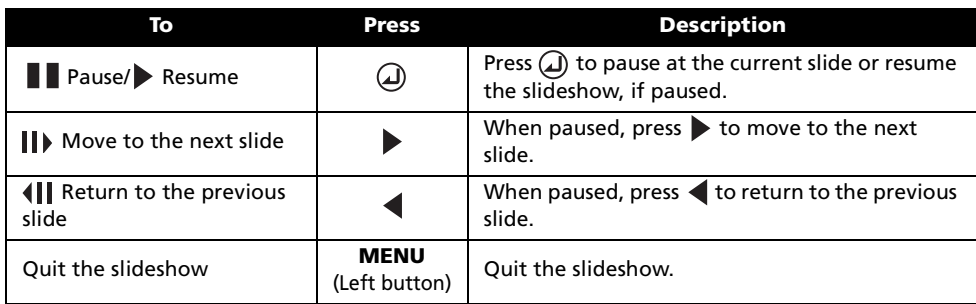

#### <span id="page-60-1"></span>Deselect images

Use the Deselect images option to reset current selection of images for the slideshow set using the Selected images option.

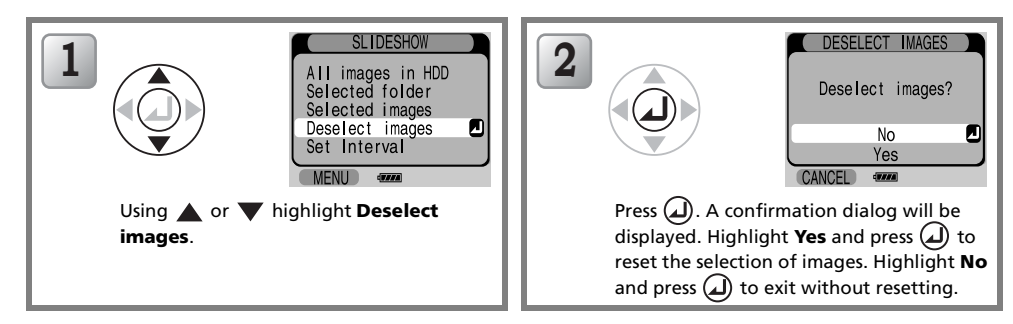

#### <span id="page-61-0"></span>Set interval

Use this option to set the time interval for how long each image is displayed during the slideshow. Highlight Set interval from the SLIDESHOW menu and press  $\textcircled{1}$  to display the SLIDESHOW INTERVAL screen.

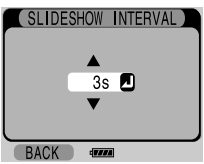

You can set the interval value in the range from 1 to 99 seconds. By default, the interval is set to 3 seconds.

Press  $\triangle$  to increase the interval by one second, or  $\blacktriangledown$  to decrease the interval by one second.

Press  $\textcircled{1}$  to change the interval setting.

Press **BACK** (Left button) to abandon any change made.

#### **Slideshow Interval**

The actual slideshow interval may differ from the selected value, depending on the image file format or size.

## <span id="page-62-0"></span>*The SET UP Menu*

The **SET UP** menu contains the following options:

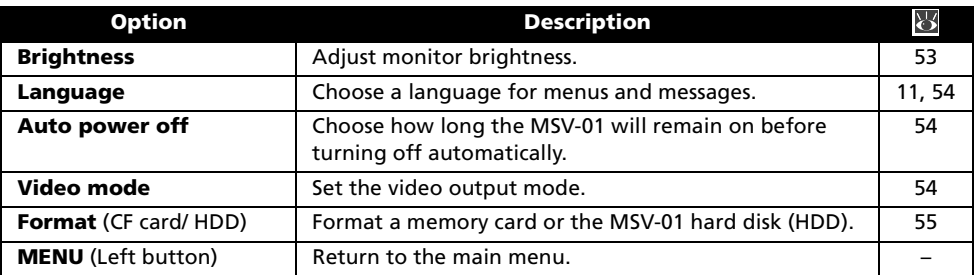

Press **SET UP** (Left button) in the main menu to display the **SET UP** menu.

To display setting screens for each of the options in the **SET UP** menu, highlight a desired option using  $\blacktriangle$  or  $\nabla$ , and press  $\omega$ .

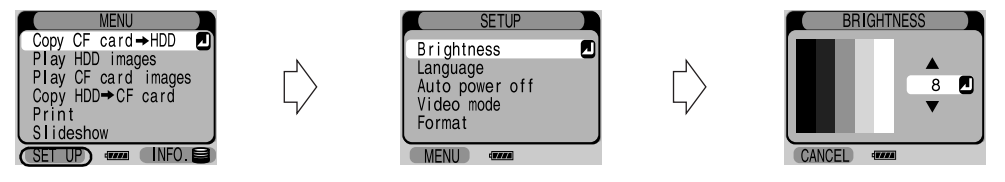

#### **Brightness**

Use this option to adjust the brightness for the MSV-01 monitor. By default, **Brightness** is set to 8. The striped bars in the left part of the monitor help you ensure that the full brightness range is visible.

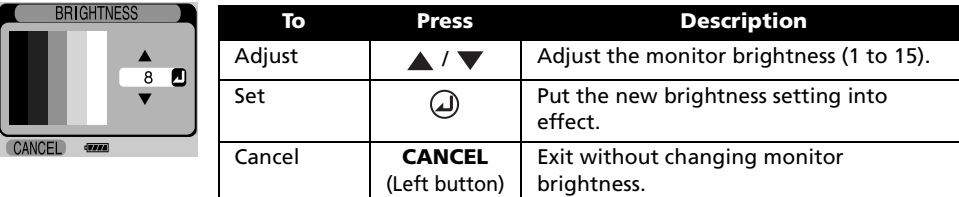

#### <span id="page-63-2"></span>Language

Use this option to choose the language for menus and messages ( $\frac{1}{2}$  [11\)](#page-20-0).

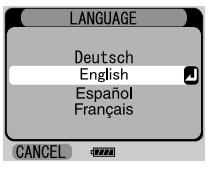

#### <span id="page-63-1"></span>Auto power off

Set a period of inactivity before the **Auto power off** function automatically turns the MSV-01 off  $(8510).$  $(8510).$  $(8510).$ 

By default, Auto power off is set to 1 minute.

To disable the Auto power off function, select No limit.

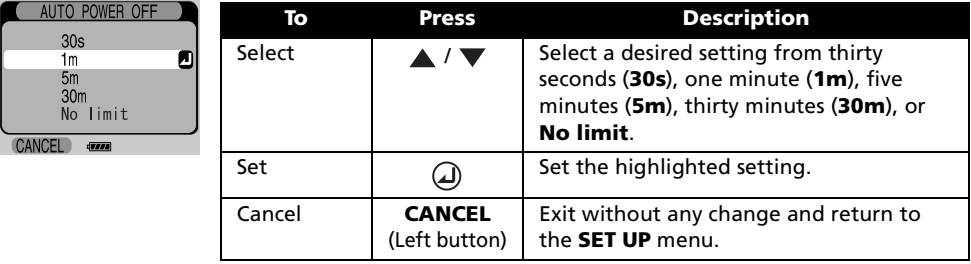

#### **T** Connecting the AC Adapter or the USB Cable

When the AC adapter or the USB cable is connected to the MSV-01, the Auto power off function is disabled.

#### <span id="page-63-0"></span>Video mode

Before connecting the MSV-01 to a video device such as a television or VCR (83[35](#page-44-0)), choose a Video mode setting that matches the video standard used in the device.

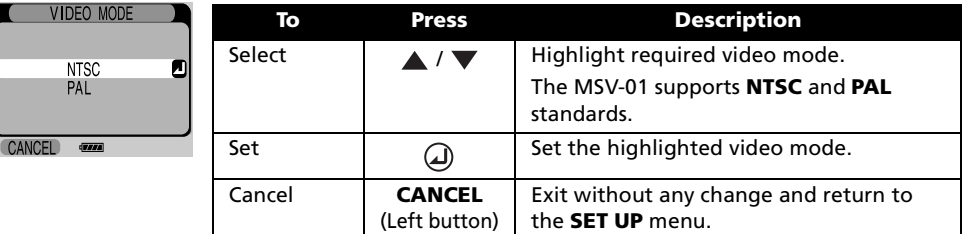

#### <span id="page-64-0"></span>Format (CF Card/HDD)

Use the Format option from the SET UP menu ( $\frac{1}{2}$  [53\)](#page-62-0) to format a memory card or the MSV-01 hard disk (HDD). Formatting memory cards or the MSV-01 HDD will delete all data they contain.

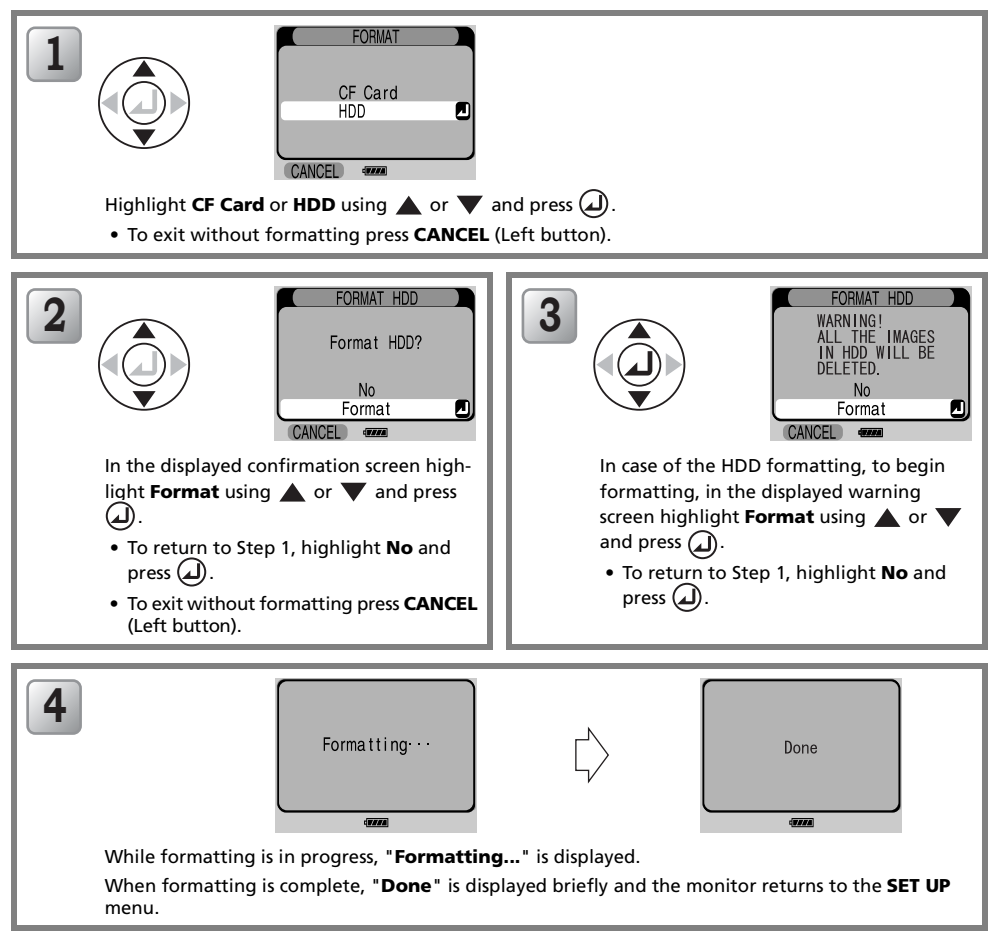

#### $\triangledown$  Before Formatting

- Formatting memory cards or the MSV-01 HDD will delete all data they contain, including pictures hidden or protected with the camera and any other data that may be on the card or the MSV-01 HDD.
- Before formatting a memory card, be sure to copy any pictures you would like to keep to the MSV-01 or a computer.
- Before formatting the MSV-01 HDD, be sure to copy any pictures you would like to keep to a computer or other storage media.

#### $\triangledown$  During Formatting

Do not remove the battery pack or memory card, or unplug the AC adapter while formatting is in progress.

## <span id="page-65-0"></span>*The INFORMATION Screen*

#### Displaying Memory Information

This screen shows the remaining free memory space in, and the total capacities of, the MSV-01 internal hard disk drive (HDD) and memory cards.

Use this screen to check the memory capacity before copying new data.

To display the information, press INFO. (Right button) in the main menu.

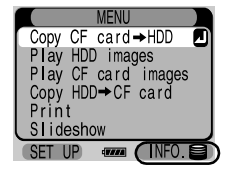

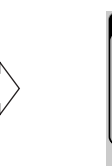

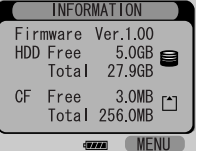

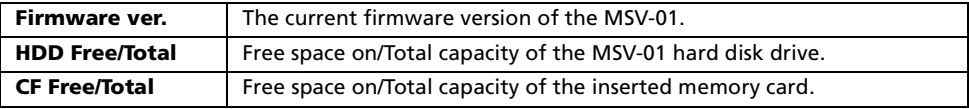

Press MENU (Right button) to return to the main menu.

#### *A* Free Space Requirements

To complete copying to a memory card or internal HDD, free space larger than the size of the data being copied is required. The data cannot be copied if it exceeds the available free space in the copy destination.

When there is no enough free space, delete ( $\sqrt{3}$  [24\)](#page-33-0) unnecessary files to create more free space.

## Technical Notes

## <span id="page-66-0"></span>*Optional Accessories*

At the time of writing, the following optional accessories were available for the COOLWALKER MSV-01. Contact your retailer or Nikon local representative for details.

• Optional battery pack: EN-EL6 Rechargeable Lithium-ion Polymer Battery

#### Approved Memory Cards

The following cards have been tested and approved for use with the COOLWALKER MSV-01:

#### CompactFlash™ Memory Cards

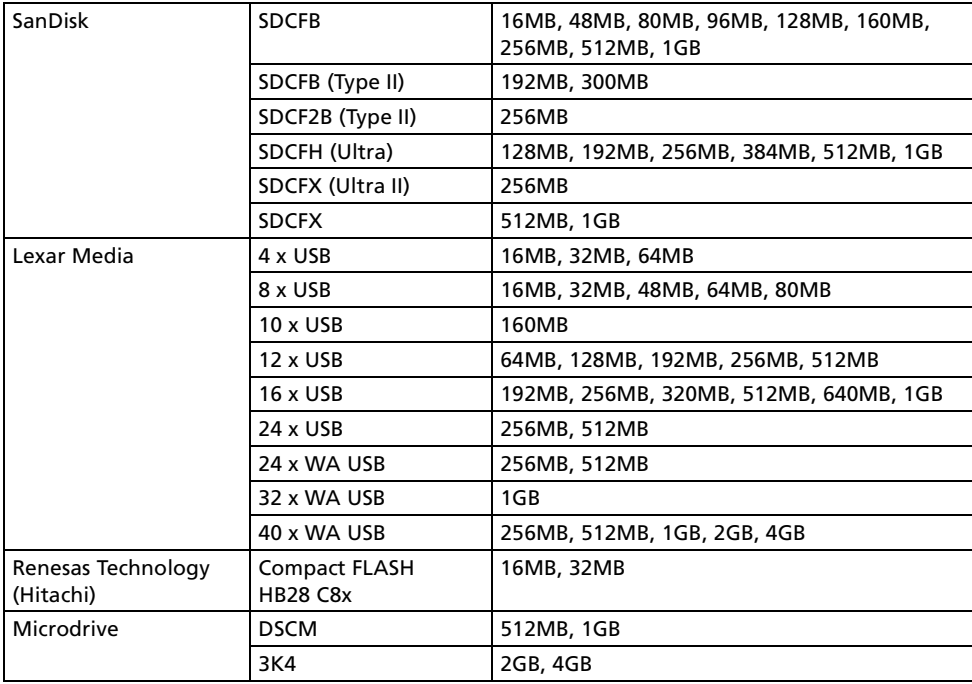

Operation is not guaranteed with other makes of cards. For more details on the above cards, please contact the manufacturer.

The latest information on memory cards approved for use with the MSV-01 can be found at the Nikon websites ( [vi](#page-7-0)).

## *Caring for Your COOLWALKER MSV-01*

To ensure continued enjoyment of your Nikon product, observe the following precautions when storing or using the device:

#### Cautions

 $\triangledown$  This product is a high-precision device containing internal hard disk. It requires careful handling.

Damage to the hard disk will not only require high repair expenses, but can also cause corruption or irreversible loss of the stored data.

- Do not subject to strong shocks or impacts. Be careful not to drop or subject the device to strong shocks, as this may cause damage to the device and loss or corruption of the data stored on the hard disk.
- Use the device on stable flat surfaces, such as on a flat table, taking care not to drop the device or memory cards. Be especially careful when inserting or removing memory cards.
- Do not expose the device to shocks or vibration during operation.

It may damage the internal hard disk and cause corruption or loss of the data stored on the hard disk.

• Do not remove memory cards, USB cables or the AC adapter or turn the power off during operation.

It may cause corruption or loss of the data stored on the hard disk. To prevent an accidental disconnection of the AC adapter or USB cable, avoid carrying the product from one place to another when the cables are connected.

- Keep away from strong magnetic fields. Do not use or store this device in the vicinity of equipment that generates strong electromagnetic radiation or magnetic fields. Strong static charges or the magnetic fields produced by equipment such as radio transmitters could cause corruption or loss of the data stored on the hard disk, or malfunction.
- Do not use or leave the device in locations where static electricity or interference occurs. Static electricity or interference may cause damage to the device, loss or corruption of the data stored on the hard disk.
- Static electricity may be generated in your body or cloths. Touch a metal doornob or another metal object to discharge static electricity from your body before handling the device. Static electricity may cause damage to the device, loss or corruption of the data stored on the hard disk.
- When there is the possibility of thunder, unplug all cables and the AC adapter. Thunder may cause damage to the device, loss or corruption of the data stored on the hard disk. If it thunders during use, be careful not to touch the power plug and stop using the device till the thunderstorm stops.
- Do not use or leave the device in locations exposed to excessive dust. Excessive dust may cause damage to the device, loss or corruption of the data stored on the hard disk.
- Follow all precautions or instructions when connecting the device to a computer. When connecting the unit to a computer, be careful to observe any precautions or instructions provided by the manufacturer of your computer or peripheral devices.
- Do not use at heights exceeding 2,500 m (8,202 ft) above sea level.

 $\triangledown$  Ensure that your data is backed up using another recording medium Note, that Nikon will not be held responsible for any deletion, loss or corruption of data. You are advised to create a backup of important data stored on the internal hard disk of the device using an alternative recording medium.

Data stored on the hard-disk of this product could be lost or damaged in the following instances:

- If the product is used incorrectly
- If the product is exposed to static or noise
- During malfunction and repair
- If the product is subject to damage caused by natural disasters

Nikon hereby gives notice that it will not be held liable for any damages resulting from the loss or corruption of data in the above or any circumstances.

Technical

Notes—Caring

for Your CO

OLWALKER

#### $\triangledown$  Make a backup of your data if submitting this product for repair

All data stored on the hard disk may be erased during repair.

Be sure to make a backup of the data stored on the hard disk before submitting the device for repair.

Be sure to remove a memory card and keep it in a safe place.

 $\triangledown$  Do not use, transport or store the device with the battery pack removed Failure to observe this precaution could result in malfunctions or damage the MSV-01.

#### **Keep dry**

The device will be damaged if immersed in water or exposed to high levels of moisture.

#### $\nabla$  Do not touch the device with wet hands

Failure to observe this precaution could result in malfunctions or damage to the MSV-01.

 $\triangledown$  Avoid sudden changes in temperature Sudden changes in temperature, such as occur when entering or leaving a heated building on a cold day, can cause condensation inside the device. To prevent condensation, place the device in a carrying case or a plastic bag before exposing it to sudden changes in temperature.

#### $\nabla$  Do not apply excessive force Do not apply excessive force to the device,

connector, or card slot. These parts are especially susceptible to damage.

#### $\triangledown$  Do not leave a card in the memory card slot

Do not leave a card in the memory card slot when transporting or carrying the device. It may cause damage to the device. When not using the card slot or cable connector, be sure to close their covers.

#### $\triangledown$  Do not carry or transport the device while turned on

Do not insert the unit in the soft case, leave it unattended or carry it around while turned on.

 $\triangledown$  Turn the device off before removing or disconnecting the power source

Do not unplug the product or remove the battery pack while the product is on, or while images are being recorded or deleted. Forcibly cutting power in these circumstances could result in loss of data or in damage to the hard

disk or internal circuitry. To prevent an accidental interruption of power, avoid carrying the product from one place to another while the AC adapter is connected.

#### $\nabla$  Transferring ownership or disposing of this product

- Remember that any data you have recorded could end up being reused and distributed to others when you transfer ownership or dispose of the unit, memory cards and other recording media.
- Although data recorded on the internal harddisk appears to be removed by selecting "Delete" or "Format" from the menu in the unit's operation screen, remember that this data may be recovered using special software programs and other such methods.
- $\triangledown$  Incorrect use of the AC adapter may cause an electric shock, fire or damage to the device. Be sure to read and follow safety warnings and cautions provided in the "For your safety" section of this manual, together with the handling instructions provided below.
	- When not using AC adapter, disconnect it from the device, then unplug it from the power outlet.
	- Before connecting or removing AC adapter, make sure that the device is turned off.
	- Be sure to hold the plug body when removing the AC adapter, do not pull the cord.
	- Do not short the DC plug.
	- Do not apply excessive force to the AC adapter while it is connected to the device.

#### **Z** Batteries

Charge the battery pack of the main unit before using.

- Rechargeable Lithium-ion Polymer Battery EN-EL6 is used as the main unit battery pack.
- Connect the AC adapter and charge the rechargeable battery pack before using the device. The supplied rechargeable battery pack is only partially charged and needs recharging before using it for the first time.
- After long periods during which the battery pack has not been used, the battery pack should be charged before using it.
- When recharging, ambient temperature should be in the vicinity of 5°C to 35°C (41°F to 95°F)
- It is normal for batteries to warm up during charging or use. This does not indicate a malfunction or deterioration of battery pack performance.

Battery level indication

- Confirm the battery level on the monitor after turning the device on.
- Please note, that as a characteristic common for all batteries, after turning power off and on, the battery indicator may show a sufficient level even when the battery is low.

#### Carrying a spare battery pack

- It is recommended that you carry a fullycharged spare battery pack when using the device in locations where there is no AC power source available. You may find it difficult to charge the battery or to purchase replacement battery packs at short notice. Use only the specified Rechargeable Lithium-ion Polymer Battery EN-EL6.
- When removing or attaching the battery pack, always observe the correct procedure described in this manual to avoid damaging the battery terminals.
- Avoid touching the battery pack terminals to prevent them from becoming dirty.
- If the battery terminals become dirty, wipe them with a soft, dry cloth before use.

#### Important!

When storing or transporting a spare battery pack removed from the MSV-01, be sure to place it in the supplied case to avoid shorting the battery terminals. Failure to observe this precaution could result in leakage, overheating, rupture, or other damage to the battery pack.

Using batteries at low temperatures

- On cold days, the capacity of batteries tends to decrease. Be sure that the battery pack is fully charged before heading outside to use in cold weather. Keep the battery pack and the equipment in a warm place. Once warmed, a cold battery pack may recover some of its charge.
- At low temperatures the battery operating time will be shorter than usual.

Used batteries are a valuable resource. Please recycle used batteries in accordance with local regulations.

#### Cleaning

#### Body

Use a blower to remove dust and lint, then wipe gently with a soft, dry cloth.

After using your MSV-01 at the beach or seaside, wipe off any sand or salt with a cloth lightly dampened with fresh water, then dry thoroughly.

#### LCD Monitor

Remove dust or lint with a blower. To remove fingerprints and other stains, clean the monitor with a soft, dry cloth, being careful not to apply excessive pressure.

 $\triangledown$  Avoid contact with liquid crystal

Should the monitor break, care should be taken to avoid injury due to broken glass and to prevent the liquid crystal from the monitor touching the skin or entering the eyes or mouth.

Do not use alcohol, thinner, or other volatile chemicals.

#### **Z** Notes on the LCD Monitor

- The monitor may contain a few pixels that are always lit or that do not light. This is a characteristic common to all TFT LCD displays, and does not indicate a malfunction.
- Images in the monitor may be difficult to see in a bright light.
- The monitor is lit by an LED backlight. Should the monitor begin to dim or flicker, contact your Nikon service representative.

#### Storage

Turn the MSV-01 off and remove the AC adapter when not in use.

Be sure to close the memory card slot and interface connector covers and keep the MSV-01 main unit in the provided soft case.

Do not store the products in locations that:

- are poorly ventilated or damp
- are next to equipment that produces strong electromagnetic fields, such as televisions or radios
- are exposed to static electricity
- are exposed to vibrations
- are exposed to excessive moisture or humidity
- are exposed to risk of short circuits
- are exposed to excessive dust
- are exposed to temperatures below -10°C (14°F) or above 45°C (113°F)

• are subject to humidities of over 60% To prevent deterioration of battery pack performance, it is recommended that the product be stored in dry locations with an ambient temperature of 15 - 25°C (59-77°F).

When storing the MSV-01 for long periods, charge the battery pack and remove the battery from the remote control unit before putting it away.

## *Error Messages*

This section lists the error messages that appear on the monitor when there is a problem with the MSV-01. Consult the list below before contacting your retailer or Nikon representative.

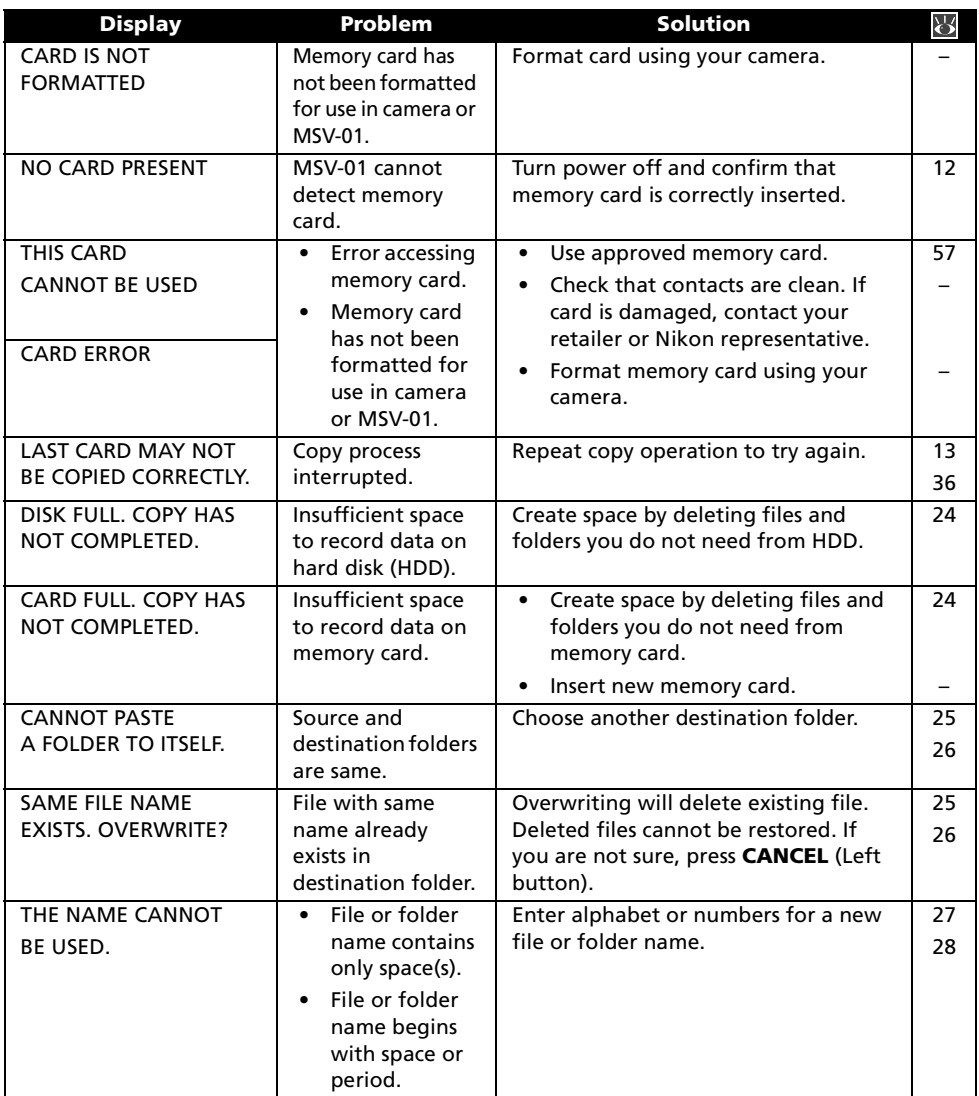
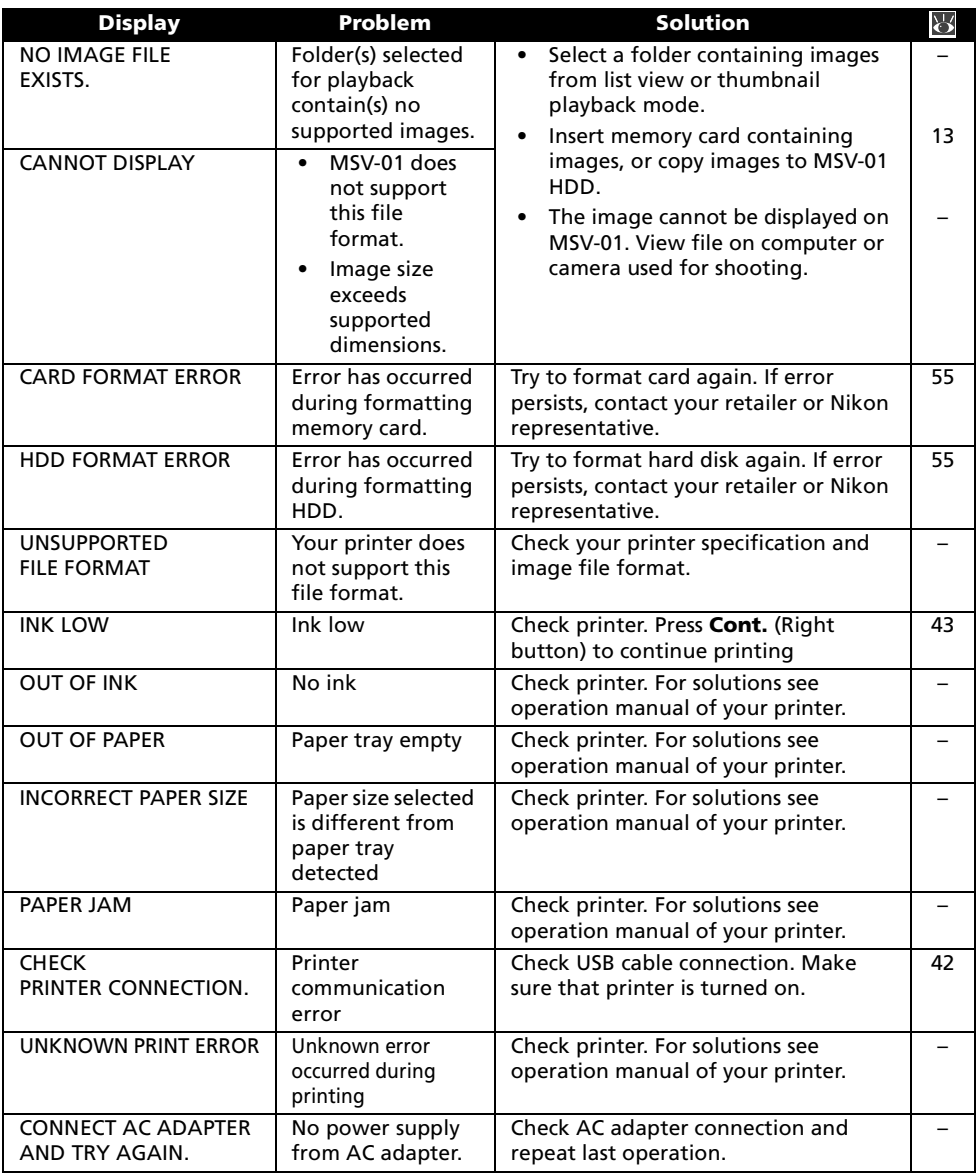

#### <span id="page-72-0"></span>When the Power-on Lamp Blinks with Red

When the power-on lamp blinks with red, this indicates that a charging error has occurred. Disconnect the AC adapter from the MSV-01 and the power outlet. Clean the plugs and re-connect the AC adapter.

If the error persists, contact your retailer or Nikon representative.

# *Troubleshooting*

If your MSV-01 fails to function as expected, check the list of common problems below before consulting your retailer or Nikon representative.

Refer to the page numbers listed in the right-most column for information on solving the problems listed here.

#### **Z** Electronically-controlled devices

In extremely rare instances, the MSV-01 may fall in unoperatable state (freeze during operation). Press the power switch to turn the MSV-01 off.

• If the MSV-01 does not go off even when you press the power switch, you may need to reset the MSV-01.

<span id="page-73-2"></span><span id="page-73-1"></span>To reset the unit, simultaneously press and hold down the power switch and right function button for several seconds.

\* Note that resetting the unit as described above may result in the loss or corruption of any data not yet recorded to the memory card or hard disk at the time the problem occurred.

- If the problem persists, perform the following steps:
	- Disconnect the AC adapter from the MSV-01 (if connected).
	- 2 Remove and re-attach the battery pack. When the MSV-01 is used on battery power for an extended period, the battery pack may become hot. Be careful to avoid burns.
	- 3 Turn the MSV-01 on again.

In the event of continued malfunction, contact your retailer or Nikon representative. Note that disconnecting the power source as described above may result in the loss of any data not yet recorded to the memory card or hard disk at the time the problem occurred.

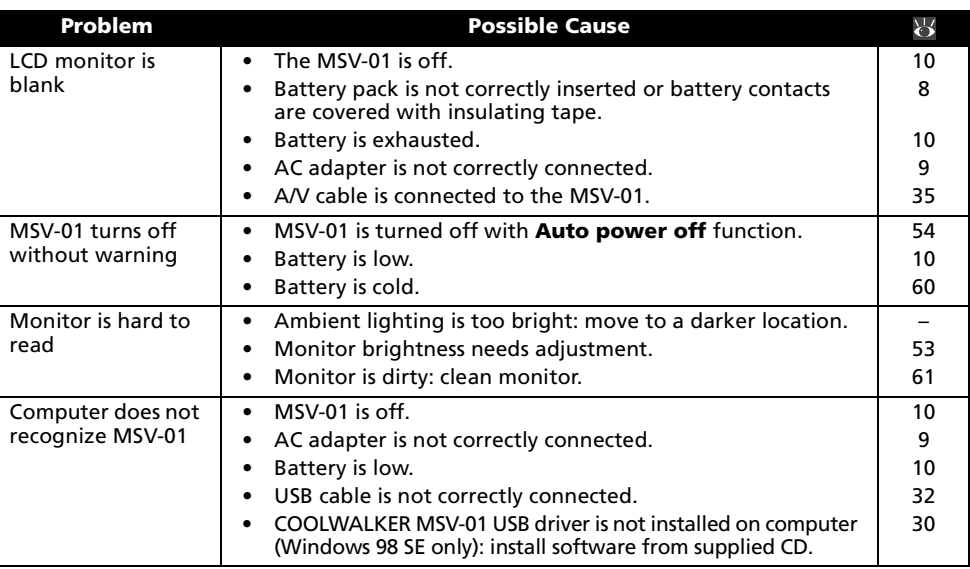

#### <span id="page-73-0"></span> $\blacksquare$  If You Hear an Unusual Noise from the Main Unit

If you hear any kind of unusual rattling or grinding sound coming from the internal HDD during operation, it is possible that its operating life is coming to end.

Create a backup of the data stored on the internal hard disk of the device using an alternative recording medium, and contact your retailer or Nikon representative.

# *Specifications*

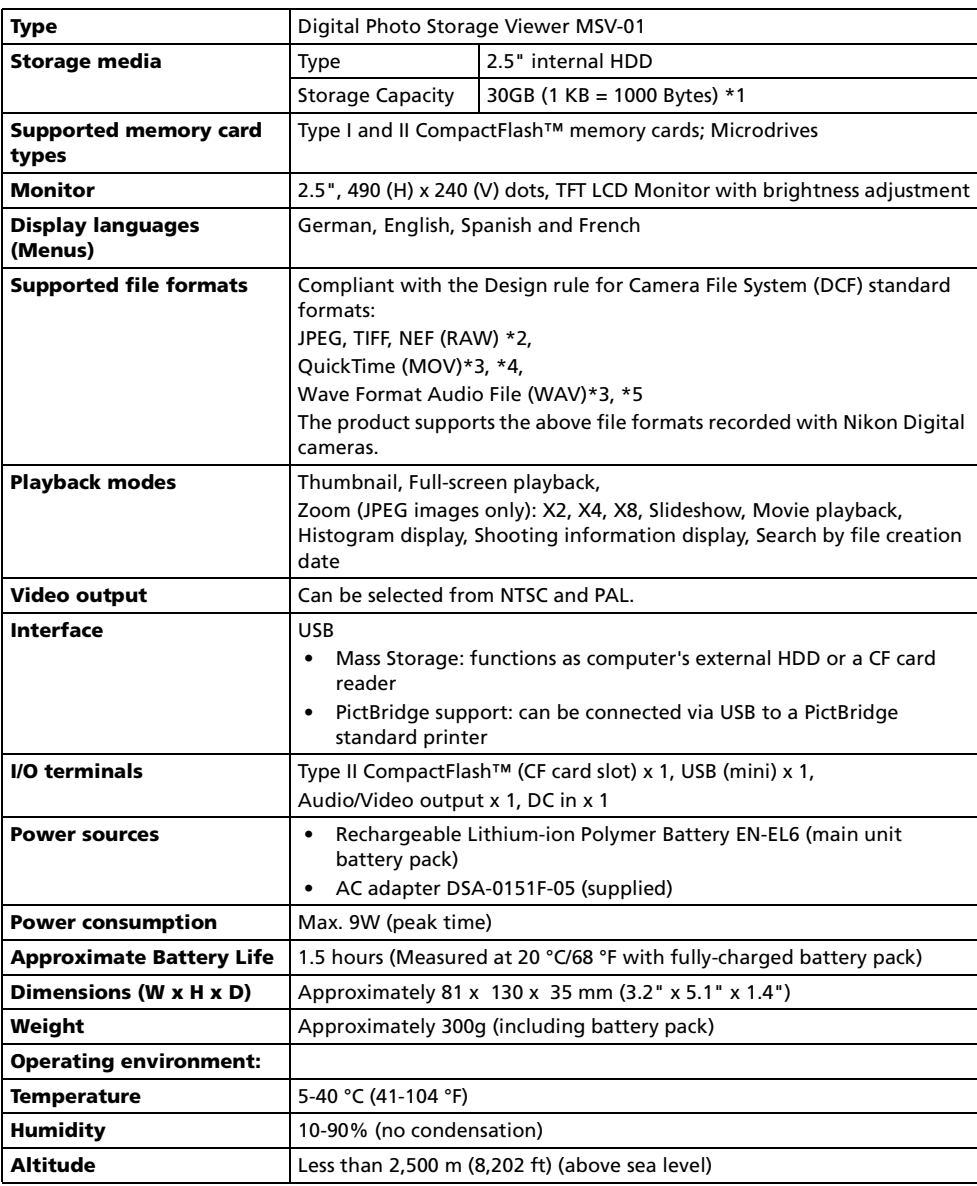

<span id="page-75-2"></span>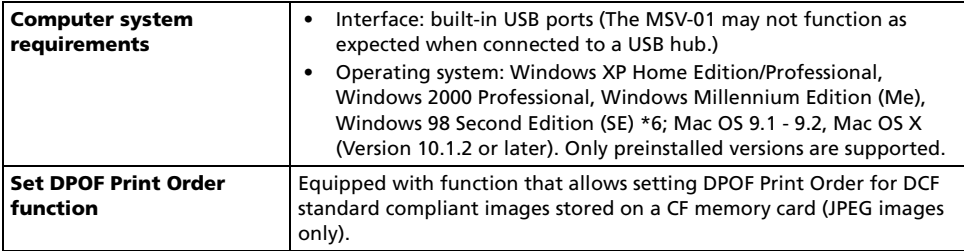

 $*1$ : Maximum capacity. (1 KB = 1024 Bytes: 27.9 GB.)

- <span id="page-75-1"></span>\*2: The MSV-01 supports playback of JPEG preview images within NEF (Nikon Electronic Image Format) images recorded with Nikon digital cameras (D1X, D1H, D2H, D100, D70, COOLPIX 5000/5700/8700). The latest information on image data supported for playback can be found at the Nikon websites ( [vi](#page-7-0)).
- \*3: Audio video equipment with an appropriate input required to play audio.
- \*4: The MSV-01 supports movies bigger than "Small size 320" and smaller than "TV movie 640" captured at up to 15 frames per second, and "Small size 320" or smaller size movies captured at up to 30 frames per second.
- \*5: Only voice memo attached to images using digital cameras.
- \*6: CD-ROM drive is required for COOLWALKER MSV-01 USB driver installation (Windows 98 SE only).

#### Remote Control Unit

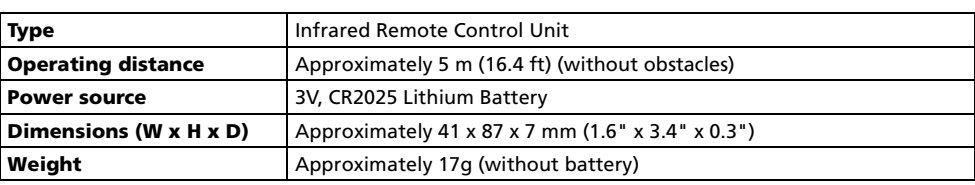

# AC Adapter DSA-0151F-05 (produced by Dee Van Enterprise Co., Ltd.)

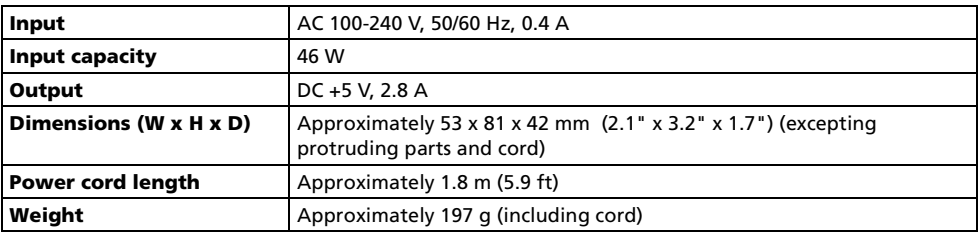

#### <span id="page-75-0"></span>**Design rule for Camera File system (DCF)**

The Design Rule for Camera File System (DCF) is a standard widely used in the digital devices industry to ensure compatibility among different makes of devices.

# Index

#### Symbols

**TILE** (Battery [status icon\), 10](#page-19-2) [\(Movie](#page-25-0) icon), 16 (Print order [icon\),](#page-25-1) 16, [40](#page-49-0)  $\Box$  [\(Unsupported](#page-24-0) data icon), 15 (Voice [memo](#page-25-2) icon), 16  $\Omega$  [\(Zoom](#page-26-0) in icon), 17

# A

AC [adapter,](#page-11-0) 2, [9](#page-18-1) - [10,](#page-19-3) [43,](#page-52-1) [59](#page-68-0) *See [also](#page-11-0)* Power switch; Power-on lamp [Access lamp,](#page-12-0) *see* HDD, access lamp All images, [41](#page-50-0) *See [also](#page-50-0)* DPOF printset All images in HDD, [48](#page-57-0) [APERTURE](#page-25-3), *see* Image information [Audio/Video](#page-11-1) (A/V) cable, 2, [10](#page-19-4) [connecting,](#page-44-1) 35 [Audio/Video-out](#page-13-0) connector, 4, [35](#page-44-2) Auto power off (SET UP [menu\),](#page-19-5) 10, [53](#page-62-1) - [54](#page-63-0)

# B

[Battery](#page-13-1) pack, 4, [9,](#page-18-2) [57,](#page-66-0) [59](#page-68-1) - [61](#page-70-1) battery release [button,](#page-13-2) 4, [8](#page-17-1) [case,](#page-11-2) 2 [charging,](#page-17-2) 8 - [9](#page-18-3) [checking](#page-19-1) battery level, 10 [insulating](#page-17-3) tape, 8 [removing/installing,](#page-17-4) 8

#### Brightness, [53](#page-62-2)

# C

[Camera,](#page-10-0) 1 [CAMERA](#page-25-4) (Camera type), *see* Image information CF [card](#page-64-1), *see* Format CF [Free/Total](#page-65-0), *see* INFORMATION screen [CompactFlash™,](#page-10-1) *see* Memory card [Computer,](#page-10-0) 1

[connecting](#page-41-0) to, 32 [copying](#page-42-0) to, 33 [disconnecting](#page-43-0) from, 34 Copy (EDIT [menu\),](#page-35-0) 26 Copy CF card ➡ HDD, [7,](#page-16-0) [13](#page-22-1) Copy HDD  $\rightarrow$  CF card, [7,](#page-16-1) [36](#page-45-0) *See [also](#page-35-0)* Computer, copying to; INFOR-MATION screen

# D

Date, [imprinting,](#page-49-1) 40 *See [also](#page-49-1)* DPOF [DCF, 66](#page-75-0) DC-in [connector,](#page-13-3) 4, [9](#page-18-4) *See [also](#page-13-3)* AC adapter Delete (EDIT [menu](#page-33-0) ), 24 [Deleting,](#page-33-1) 24 *See [also](#page-33-1)* Memory card, formatting; HDD, formatting Deselect images, [51](#page-60-0) *See [also](#page-60-0)* Slideshow Direct print, [38,](#page-47-0) [42](#page-51-1) Direct printing [\(PictBridge\),](#page-51-2) 42 - [47](#page-56-0) DPOF (Digital Print Order [Format\),](#page-47-1) 38 DPOF print, [42,](#page-51-3) [46](#page-55-0) DPOF printset, [38](#page-47-2) - [39,](#page-48-0) [46](#page-55-1)

# E

EDIT, [19](#page-28-0) - [21,](#page-30-0) [23](#page-32-0) EDIT [menu,](#page-16-2) 7, [23](#page-32-0) - [29](#page-38-0) [Enter button, 3,](#page-12-1) [5](#page-14-0) - [6](#page-15-0) [Error messages, 62](#page-71-0) [EXP](#page-25-5) +/- (Exposure compensation), *see* Image information

# F

FILE [SIZE](#page-25-6), *see* Image information [Firmware](#page-65-1) ver., *see* INFORMATION screen FOCAL [LENGTH](#page-25-7), *see* Image information FOLDER TO COPY FROM, [36](#page-45-1) - [37](#page-46-0) FOLDER TO COPY TO, [26,](#page-35-1) [36](#page-45-2) - [37](#page-46-1) Format, [53,](#page-62-3) [55](#page-64-0) *See [also](#page-62-3)* Memory card, formatting; HDD, formatting [Full-screen](#page-23-0) playback, *see* Playback [Function](#page-12-2) buttons, 3, [5](#page-14-1) - [6](#page-15-1)

# H

[HDD, 58,](#page-67-0) [64](#page-73-0) [access](#page-12-0) lamp, 3 [formatting,](#page-64-2) 55 HDD [Free/Total](#page-65-2), *see* INFORMATION screen [HDD](#page-64-3), *see* Format [Histogram,](#page-25-8) 16 *See [also](#page-25-8)* Image information

#### I

Image data [formats, supported,](#page-10-2) 1, [15,](#page-24-1) [22,](#page-31-0) [66](#page-75-1) Image [information,](#page-25-9) 16, [21](#page-30-1) INFO., [7,](#page-16-3) [56](#page-65-3) INFORMATION [screen,](#page-65-4) 56 Interface [connector](#page-13-4) cover, 4

#### J

[JPEG,](#page-24-2) 15, [17,](#page-26-1) [38](#page-47-3) *See [also](#page-24-2)* Image data formats

#### L

Language, [11,](#page-20-0) [53](#page-62-4) - [54](#page-63-1) Left [function](#page-12-3) button, *see* Function buttons LIST, [15,](#page-24-3) [20,](#page-29-0) [37,](#page-46-2) [43,](#page-52-2) [50](#page-59-0) List [view,](#page-23-1) 14, [19,](#page-28-1) [24](#page-33-2) - [26,](#page-35-2) [36,](#page-45-3) [43,](#page-52-3) [49](#page-58-0)

#### M

Main menu (MENU[\),](#page-16-4) 7 [Memory](#page-10-1) card, 1, [12,](#page-21-0) [42,](#page-51-4) [48,](#page-57-1) [56,](#page-65-5) [59](#page-68-2) [approved,](#page-66-1) 57 [formatting, 55](#page-64-4) [inserting, 12](#page-21-1) [reader,](#page-42-1) 33 [removing,](#page-21-2) 12 [slot,](#page-12-4) 3, [12](#page-21-3) slot [cover,](#page-12-5) 3, [12](#page-21-4) [supported, 12](#page-21-5) MENU, [11,](#page-20-1) [15,](#page-24-4) [18](#page-27-0) - [20,](#page-29-1) [39,](#page-48-1) [47](#page-56-1) - [51,](#page-60-1) [53,](#page-62-5) [56](#page-65-6) *See [also](#page-20-1)* Main menu [METERING](#page-25-10), *see* Image information [MODE](#page-25-11), *see* Image information [Monitor,](#page-12-6) 3, [61](#page-70-2) Move (EDIT [menu\),](#page-32-1) 23, [25](#page-34-0) [Movie,](#page-24-5) 15 - [16,](#page-25-0) [48](#page-57-2) *See [also](#page-24-5)* Image data formats; Playback Multi [selector,](#page-12-7) 3, [5](#page-14-2) - [6](#page-15-2) N

[NEF,](#page-10-3) 1, [15](#page-24-6) *See [also](#page-10-3)* Image data formats New, [28](#page-37-0) *See [also](#page-38-0)* Search New folder (EDIT [menu\),](#page-32-2) 23, [27](#page-36-0) NEW SEARCH, [29](#page-38-0) *See [also](#page-38-0)* Search [NTSC](#page-44-3), *see* Video mode

#### O

[Operating](#page-39-1) system (OS), 30 - [34,](#page-43-1) [66](#page-75-2) [Optional accessories,](#page-66-2) 57

# P

[PAL](#page-44-4), *see* Video mode [PictBridge,](#page-10-4) 1, [38,](#page-47-4) [42](#page-51-2) Play CF card images, [7,](#page-16-5) [17,](#page-26-2) [20](#page-29-2) - [22](#page-31-1) Play HDD images, [7,](#page-16-6) [14,](#page-23-2) [19](#page-28-2) - [22](#page-31-2) Playback [full-screen,](#page-23-0) 14 - [15,](#page-24-7) [17,](#page-26-3) [18,](#page-27-1) [21](#page-30-2) [movie,](#page-30-3) 21 - [22](#page-31-3) [thumbnail,](#page-23-3) 14 - [15,](#page-24-8) [18,](#page-27-2) [20,](#page-29-3) [37](#page-46-3) voice [memo,](#page-30-4) 21 [zoom,](#page-25-12) 16 - [17](#page-26-4) Power [switch,](#page-12-8) 3, [10,](#page-19-6) [64](#page-73-1) [Power-off](#page-14-3) button, *see* Remote control unit [Power-on](#page-12-9) lamp, 3, [10,](#page-19-7) [63](#page-72-0) PRINT, [38](#page-47-5) - [39,](#page-48-2) [44](#page-53-0) - [46](#page-55-2) Print CF card images, [42,](#page-51-5) [45](#page-54-0) Print images in HDD, [42](#page-51-6) - [43](#page-52-4) PRINT [menu,](#page-47-6) 38 - [47](#page-56-2) [Printer, 1](#page-10-0) [connecting](#page-51-7) to, 42 [disconnecting](#page-56-2) from, 47

# R

[Remote](#page-11-3) control unit, 2, [5](#page-14-4) - [6](#page-15-3) [battery,](#page-14-5) 5 [battery](#page-14-6) holder, 5 [insulating](#page-14-7) tape, 5 power OFF [button,](#page-14-3) 5 - [6](#page-15-4) rotate [button, 5](#page-14-8) - [6,](#page-15-5) [15,](#page-24-9) [21](#page-30-5) [transmitter,](#page-14-9) 5 [Remote-control](#page-12-10) sensor, 3 Rename (EDIT [menu\),](#page-32-3) 23, [28](#page-37-1) Reset printorder, [41](#page-50-1) *See [also](#page-50-1)* DPOF [Resetting](#page-73-2) MSV-01, 64 Right [function](#page-12-2) button, *see* Function buttons Rotate [button,](#page-14-8) *see* Remote Control Unit

# S

Search, [23,](#page-32-4) [28](#page-37-2) SEARCH RESULT, [29](#page-38-1) SELECT DEST. [FOLDER](#page-34-1), *see* Move SELECT FOLDER, [43,](#page-52-5) [49](#page-58-1)

SELECT IMAGES, [50](#page-59-1) Select images, [39](#page-48-3) *See [also](#page-48-3)* DPOF SELECT PRINT IMAGES, [39](#page-48-4) - [40,](#page-49-2) [43,](#page-52-6) [45](#page-54-1) Selected folder (SLIDESHOW [menu\),](#page-57-3) [48](#page-57-3) - [49](#page-58-2) Selected images (SLIDESHOW [menu\),](#page-58-3) [49,](#page-58-3) [50](#page-59-2) [SENSITIVITY](#page-25-13), *see* Image information Set interval (SLIDESHOW [menu\),](#page-61-0) 52 **SET UP, [7,](#page-16-7) [10,](#page-19-8) [53](#page-62-6)** SET UP [menu,](#page-62-7) 53 - [55](#page-64-5) [Shooting](#page-25-14) Data, 16, [46](#page-55-3) *See [also](#page-25-14)* Shooting info. Shooting info., [imprinting,](#page-49-3) 40 *See [also](#page-49-3)* DPOF [SHUTTER](#page-25-15) (Shutter speed), *see* Image information Slideshow, [7,](#page-16-8) [48](#page-57-4) SLIDESHOW INTERVAL, [52](#page-61-1) SLIDESHOW [menu,](#page-57-5) 48 - [52](#page-61-2) Soft [case,](#page-11-4) 2

#### T

[Thumbnail](#page-24-8) playback, *see* Playback TV [\(Television\),](#page-10-0) 1 [connecting](#page-44-0) to, 35

#### U

[USB,](#page-10-0) 1, [32,](#page-41-1) [38,](#page-47-7) [42,](#page-51-8) [46](#page-55-4) [cable,](#page-11-5) 2, [32,](#page-41-1) [42](#page-51-9) [connector, 4](#page-13-5) driver software [installation, 30](#page-39-2) - [31](#page-40-0) *See [also](#page-41-1)* Computer; Printer

#### V

Video mode, [35,](#page-44-5) [53](#page-62-8) - [54](#page-63-2) Video [output,](#page-10-0) 1 View previous result, [28](#page-37-3) - [29](#page-38-2) *See [also](#page-37-3)* Search Voice [memo,](#page-24-10) 15 - [16](#page-25-2) *See [also](#page-24-10)* Playback

#### W

[WHITEBAL](#page-25-16) (White balance), *see* Image information

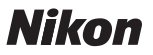

No reproduction in any form of this manual, in whole or in part (except for brief quotation in critical articles or reviews), may be made without written authorization from NIKON CORPORATION.

Free Manuals Download Website [http://myh66.com](http://myh66.com/) [http://usermanuals.us](http://usermanuals.us/) [http://www.somanuals.com](http://www.somanuals.com/) [http://www.4manuals.cc](http://www.4manuals.cc/) [http://www.manual-lib.com](http://www.manual-lib.com/) [http://www.404manual.com](http://www.404manual.com/) [http://www.luxmanual.com](http://www.luxmanual.com/) [http://aubethermostatmanual.com](http://aubethermostatmanual.com/) Golf course search by state [http://golfingnear.com](http://www.golfingnear.com/)

Email search by domain

[http://emailbydomain.com](http://emailbydomain.com/) Auto manuals search

[http://auto.somanuals.com](http://auto.somanuals.com/) TV manuals search

[http://tv.somanuals.com](http://tv.somanuals.com/)